## **Inhalt**

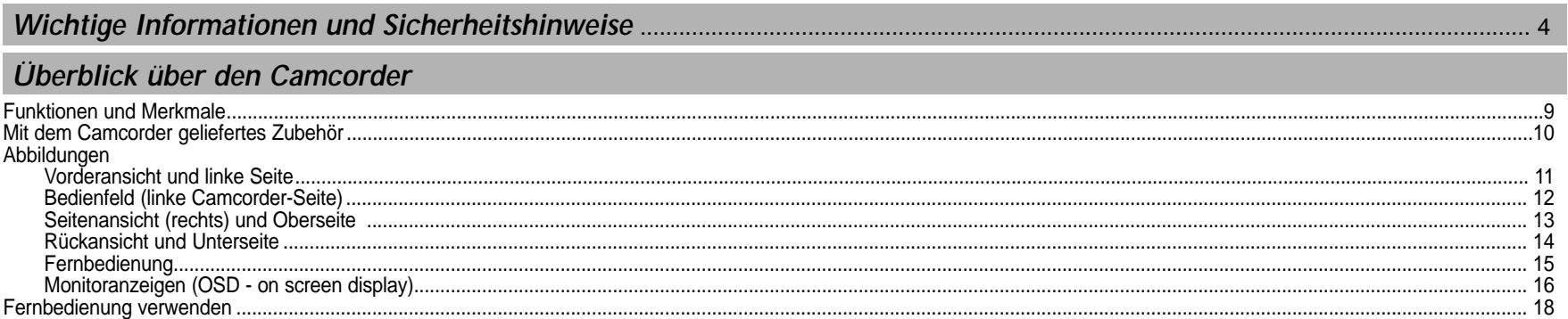

. .

### Camcorder vorbereiten

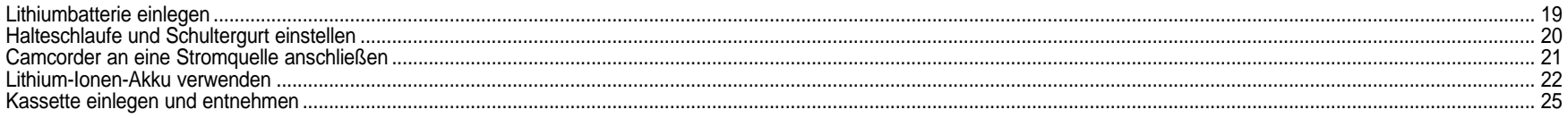

### Einfache Aufnahmen erstellen

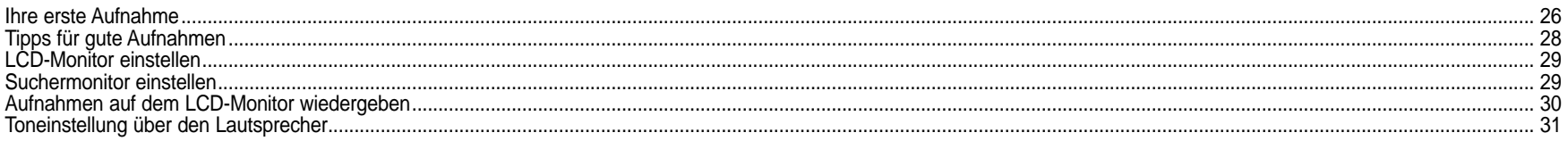

### Weiterführende Funktionen

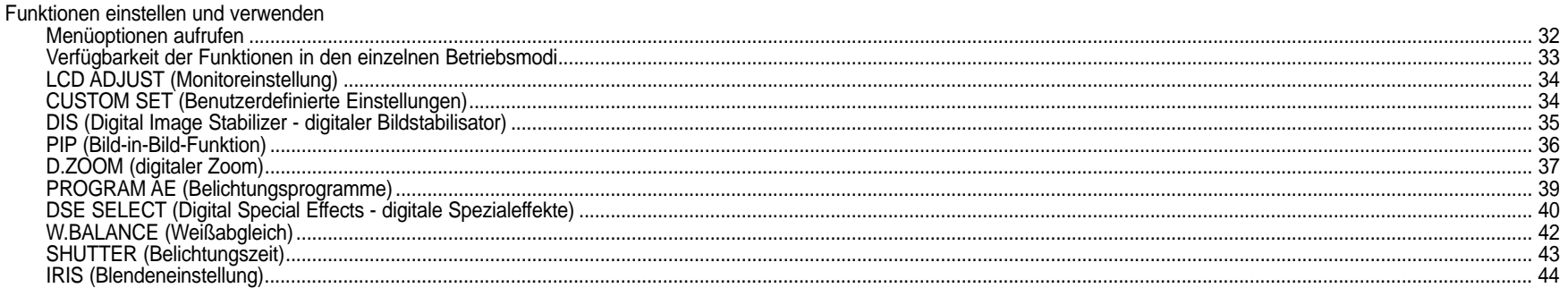

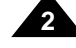

## **Inhalt**

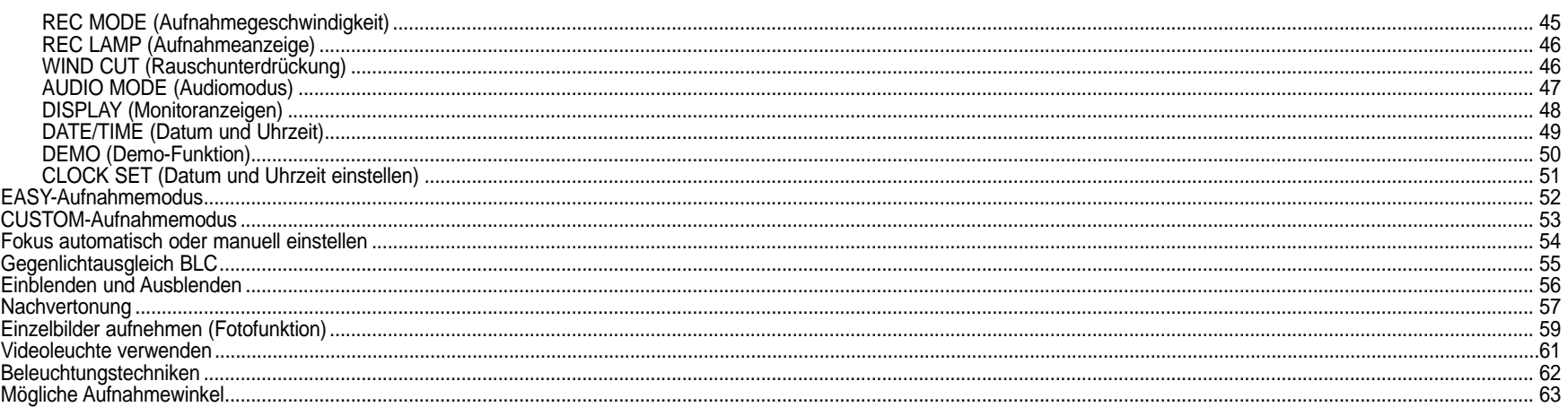

### Aufnahmen wiedergeben

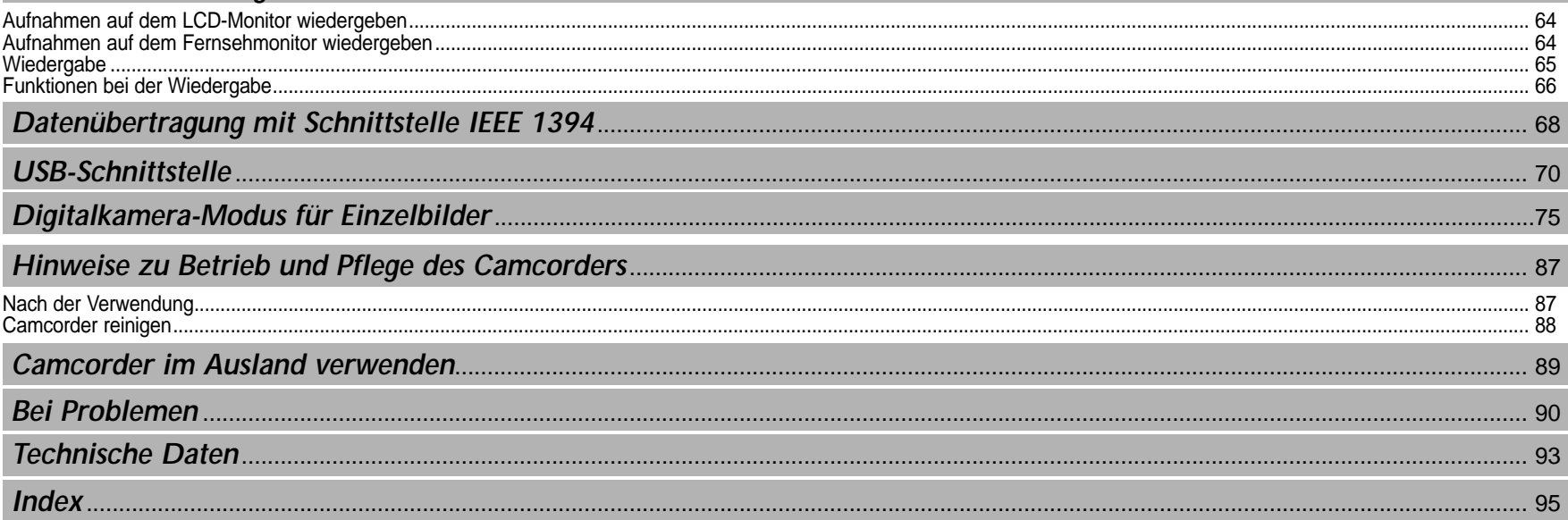

### *Hinweise zum Drehen des LCD-Monitors*

Drehen Sie den LCD-Monitor vorsichtig wie in den Abbildungen gezeigt. Gewaltsames Drehen kann zu Schäden am Drehgelenk führen, mit dem der LCD-Monitor mit dem Camcorder verbunden ist.

1. LCD-Monitor ist eingeklappt.

- 2. Standardaufnahme mit Verwendung des LCD-Monitors.
- 3. Aufnahme mit nach oben gedrehtem LCD-Monitor.
- 4. Aufnahme mit nach vorn gedrehtem LCD-Monitor.
- 5. Aufnahme mit eingeklapptem LCD-Monitor.

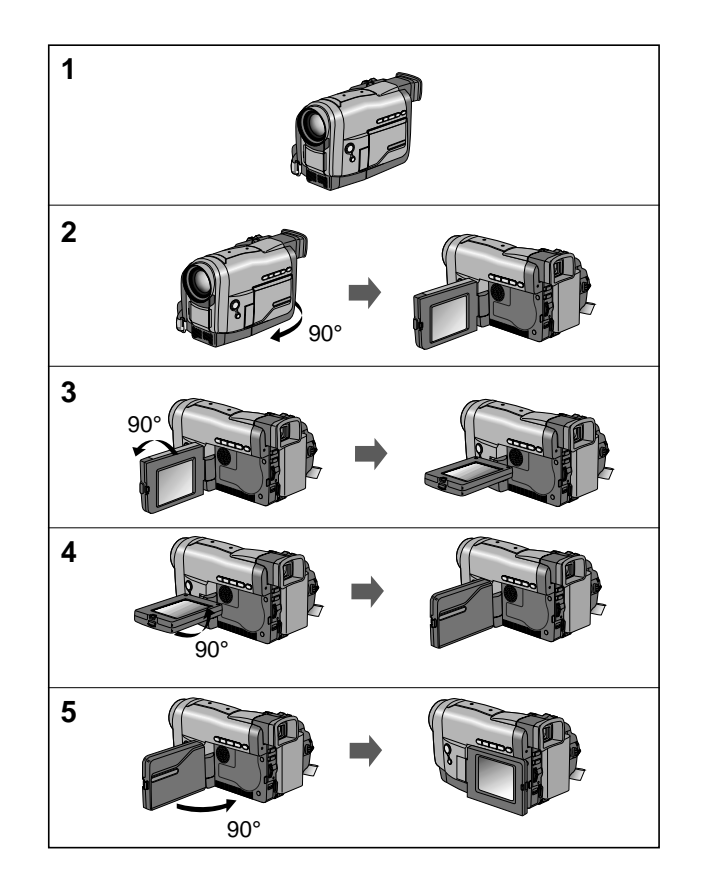

## *Hinweise zum Copyright*

Fernsehprogramme, Videokassetten, DVD-Titel, Filme und anderes Material können durch Copyright geschützt sein. Das unerlaubte Kopieren solchen Materials stellt eine Verletzung des Urheberrechts dar.

### *Hinweise zur Feuchtigkeitskondensation*

1. Ein plötzlicher Temperaturanstieg kann dazu führen, dass sich im Inneren des Camcorders Feuchtigkeit niederschlägt.

#### **Zum Beispiel:**

- -Wenn Sie den Camcorder bei niedrigen Außentemperaturen im Winter in einen beheizten Raum bringen.
- -Wenn Sie den Camcorder aus einem klimatisierten Raum an einem heißen Sommertag nach draußen bringen.
- 2. Wenn auf dem Monitor des Camcorders die Anzeige "DEW" erscheint, nehmen Sie den Akku ab und öffnen das Kassettenfach. Dann lassen Sie den Camcorder mindestens zwei Stunden in einem warmen und trockenen Raum.

**5**

### *Hinweise zum Camcorder*

- 1. Achten Sie darauf, dass der Camcorder keinen hohen Temperaturen ausgesetzt wird. Lassen Sie den Camcorder nicht in einem geparkten Fahrzeug oder im direkten Sonnenlicht liegen.
- 2. Schützen Sie den Camcorder vor Nässe und Feuchtigkeit. Nässe und Feuchtigkeit können irreparable Schäden am Camcorder verursachen.

### *Hinweise zum Akku*

**6**

- -Laden Sie den Akku vollst ändig auf, bevor Sie Aufnahmen im Freien machen.
- - Schalten Sie Ihren Camcorder aus, wenn Sie ihn nicht verwenden, damit der Akku m öglichst lange h ält.
- - Wenn der Camcorder im CAMERA-Modus l änger als fünf Minuten in Betriebsbereitschaft ist (STBY) und eine Kassette eingelegt ist, schaltet er automatisch aus, damit der Akku nicht vorzeitig entladen wird.
- -Stellen Sie beim Anschlie ßen des Akkus an den Camcorder sicher, dass der Akku fest sitzt.
- -Achten Sie darauf, dass der Akku nicht herunterf ällt; er k önnte besch ädigt werden.
- -Ein ganz neuer Akku ist nicht aufgeladen. Laden Sie den Akku vor Inbetriebnahme auf.
- - Bei l ängeren Aufnahmen empfiehlt es sich, den Suchermonitor anstelle des LCD-Monitors zu benutzen, denn der LCD-Monitor verbraucht mehr Energie.

\* Akkus geh ören nicht in den Hausmüll. Bitte beachten Sie die gesetzlichen Regelungen: Sie können alte Akkus bei den öffentlichen Sammelstellen in Ihrer Gemeinde oder überall dort abgeben, wo Akkus der betreffenden Art verkauft werden.

### *Hinweise zur Reinigung der Videoköpfe*

- -Reinigen Sie die Videoköpfe in regelmäßigen Abständen, um stets optimale Aufnahmen und klare, scharfe Bilder zu erhalten. Wenn das Wiedergabebild verrauscht oder unscharf ist oder statt des Wiedergabebildes ein blaues Bild angezeigt wird, kann dies an verschmutzten Videoköpfen liegen. Reinigen Sie die Videoköpfe in diesem Fall mit einer (Trocken!-) Reinigungskassette.
- -Verwenden Sie keine Feuchtreinigungskassetten - sie k önnen die Videok öpfe besch ädigen.

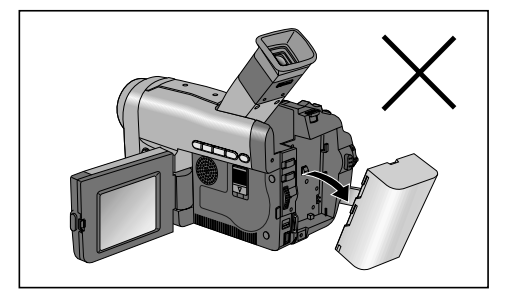

### *Hinweise zum Objektiv*

-Richten Sie den Camcorder beim Aufnehmen nicht direkt auf die Sonne. Direktes Sonnenlicht kann den CCD-Sensor besch ädigen.

### *Hinweise zum elektronischen Sucher*

- 1. Achten Sie darauf, dass der Sucher des Camcorders nicht direkt zur Sonne zeigt. Direktes Sonnenlicht kann den Sucher besch ädigen. Legen Sie den Camcorder nicht in die Sonne bzw. ans Fenster.
- 2. Ergreifen Sie den Camcorder nicht am Sucher.
- 3. Gewaltsames Drehen des Suchers kann zu Sch äden führen.

## *Hinweise zum Aufnehmen und Wiedergeben mit dem LCD-Monitor*

1. Der LCD-Monitor wird mit h öchster Pr äzision gefertigt. Trotzdem kann es vorkommen, dass auf dem Monitor kleine Punkte (rot, blau oder grün) erscheinen.

Dies deutet nicht auf eine Fehlfunktion hin und beeintr ächtigt Ihre Aufnahmen in keiner Weise.

- 2. In starkem Sonnenlicht oder im Freien ist der LCD-Monitor eventuell nur schwer erkennbar. Verwenden Sie in diesem Fall den Suchermonitor.
- 

**7**

3. Direktes Sonnenlicht kann den LCD-Monitor besch ädigen.

### *Hinweise zur Halteschlaufe*

- - Stellen Sie vor dem Aufnehmen die Halteschlaufe richtig ein. Dies erm öglicht stabile Aufnahmen in bequemer Haltung.
- - Ziehen oder rei ßen Sie nicht an der Halteschlaufe. Dies k önnte die Befestigungs ösen oder die Schnalle besch ädigen.

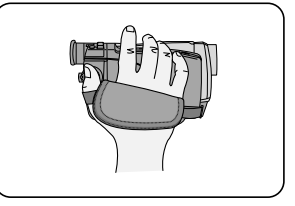

### *Sicherheitshinweise zur Lithiumbatterie*

#### **Achtung: Lithiumbatterien außerhalb der Reichweite von Kindern aufbewahren. Falls eine Batterie verschluckt wird, wenden Sie sich sofort an einen Arzt.**

- 1. Die Lithiumbatterie dient zur Sicherung von Datum, Uhrzeit und anderen im Camcorder gespeicherten Daten, wenn der Camcorder weder vom Netz noch vom Akku mit Strom versorgt wird.
- 2. Die Lithiumbatterie hat bei normalem Betrieb eine Lebensdauer von ca. 6 Monaten (vom Zeitpunkt des Einsetzens).
- 3. Wenn die Lithiumbatterie fast verbraucht ist, blinkt die Anzeige von Datum und Uhrzeit beim Einschalten des Aufnahmemodus (CAMERA) ca. fünf Sekunden lang. In diesem Fall setzen Sie eine neue Lithiumbatterie des Typs CR2025 ein.

### *Hinweise zur Videoleuchte*

#### **Vorsicht:**

■ Die Videoleuchte kann sehr heiß werden. Fassen Sie sie während des Betriebs oder nach dem Ausschalten nicht an, um sich nicht zu verbrennen.

Warten Sie etwa 5 Minuten, bis die Leuchte sich abgekühlt hat.

■ Verstauen Sie den Camcorder nicht sofort nach der Verwendung der Videoleuchte in der Tragtasche. Die Videoleuchte ist hei ß.

Warten Sie mit dem Verstauen, bis sie abgekühlt ist.

- Verwenden Sie die Videoleuchte nicht in der N ähe entzündlicher oder explosiver Stoffe.
- Ersatzlampen erhalten Sie bei Ihrem SAMSUNG-Vertragsh ändler.

**ACHTUNG -** Die Videoleuchte gehört nicht in die Hände von Kindern. Sie gibt intensive Hitze und Helligkeit ab. Verwenden Sie die Leuchte umsichtig, so dass Feuer- und Verletzungsgefahren ausgeschlossen sind. Richten Sie die Videoleuchte nicht aus einer Entfernung unter 1,20 Meter auf Personen oder Gegenst ände, bis sie ausgeschaltet und abgekühlt ist. Schalten Sie die Leuchte aus, wenn Sie sie nicht verwenden.

**ACHTUNG -** Wenn Sie die Lampe austauschen müssen, nehmen Sie vorher den Akku ab bzw. l ösen das Anschlusskabel des Netzadapters vom Camcorder und lassen die Lampe abkühlen. Dies beugt Verbrennungen und Stromschl ägen vor. Im Zweifelsfall lassen Sie die Lampe vom Kundendienst austauschen.

### *Funktionen und Merkmale*

- **• Digitale Datenübertragung über die Schnittstelle IEEE1394** Über die Schnittstelle IEEE 1394 können bewegte und unbewegte Bilder an einen PC übertragen und dort bearbeitet bzw. ausgegeben werden. Die Schnittstelle IEEE 1394 wird auch als i.LINK™ bezeichnet; i.LINK ist ein serielles Datenübertragungsprotokoll und Verbindungssystem zur Übertragung von DV-Daten (DV - Digital Video).
- **• USB-Schnittstelle für die Übertragung von digitalen Bildern** Sie können Einzelbilder über die USB-Schnittstelle zu Ihrem PC übertragen. Dafür benötigen Sie keine zusätzliche Karte.
- **•Fotofunktion**

Mit dieser Funktion können Sie ein Einzelbild aufnehmen und acht Sekunden lang auf die Kassette aufzeichnen.

**•500x digitaler Zoom**

Damit können Sie ein Bild bis zu 500fach vergrößert aufzeichnen.

**•TFT-Farbmonitor**

Der hochauflösende TFT-Monitor (112 320 Pixel) zeigt klare, scharfe Bilder an und ermöglicht eine bequeme, stabile Position bei fast jedem Aufnahmewinkel.

**•Digitaler Bildstabilisator**

Die Bildstabilisator-Funktion (DIS) kompensiert ein Zittern des Bildes bei Aufnahmen ohne Stativ und insbesondere bei starker Vergrößerung.

- **• Digitaleffekte (DSE)** Mit den digitalen Effekten (DSE - digital special effects) können Sie Ihre Aufnahmen individuell und kreativ gestalten.
- **• Gegenlichtausgleich (BLC)** Verwenden Sie die BLC-Funktion, wenn Sie ein von hinten beleuchtetes Motiv oder ein Motiv vor einem hellen Hintergrund aufnehmen.
- **•Automatische Belichtungsprogramme**

Sie können zwischen verschiedenen Belichtungsprogrammen wählen, die für fast jede Situation die geeignete Belichtungszeit und Blendenöffnung bieten.

- **• Digitalkamera-Modus** 
	- Mit dieser Funktion können Sie wie mit einer Digitalkamera Einzelbilder aufnehmen und auf der SmartMedia-Karte speichern.
	- Bilder, auf SmartMedia-Karte gespeichert sind, können Sie über die USB-Schnittstelle zu Ihrem PC übertragen.

### *Mit dem Camcorder geliefertes Zubehör*

Überprüfen Sie, ob die folgenden Zubeh örteile vorhanden sind.

- 1. Lithium-Ionen-Akku
- 2. Netzadapter
- 3. Netzkabel
- 4. Audio/Video-Kabel
- 5. Bedienungsanleitung
- 6. Schultergurt
- 7. Lithiumbatterien für Fernbedienung und Uhr (Typ CR2025, 2 Stück)
- 8. S-Video-Kabel
- 9. Fernbedienung
- 10. Scart-Adapter
- 11. USB-Kabel

- 12. CD-ROM mit Software und Bedienungsanleitung
- 13. SmartMedia-Karte

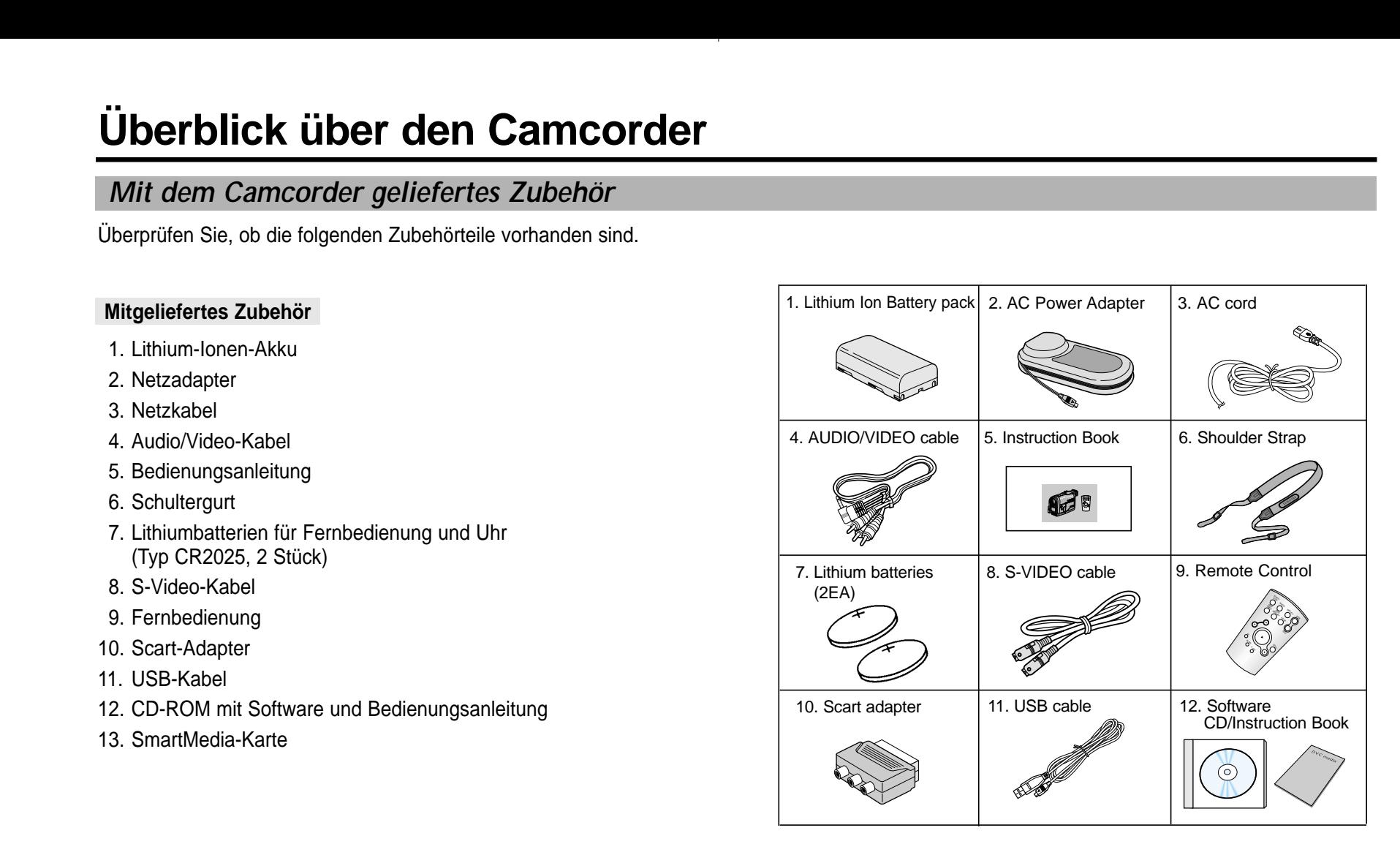

### *Vorderansicht und linke Seite*

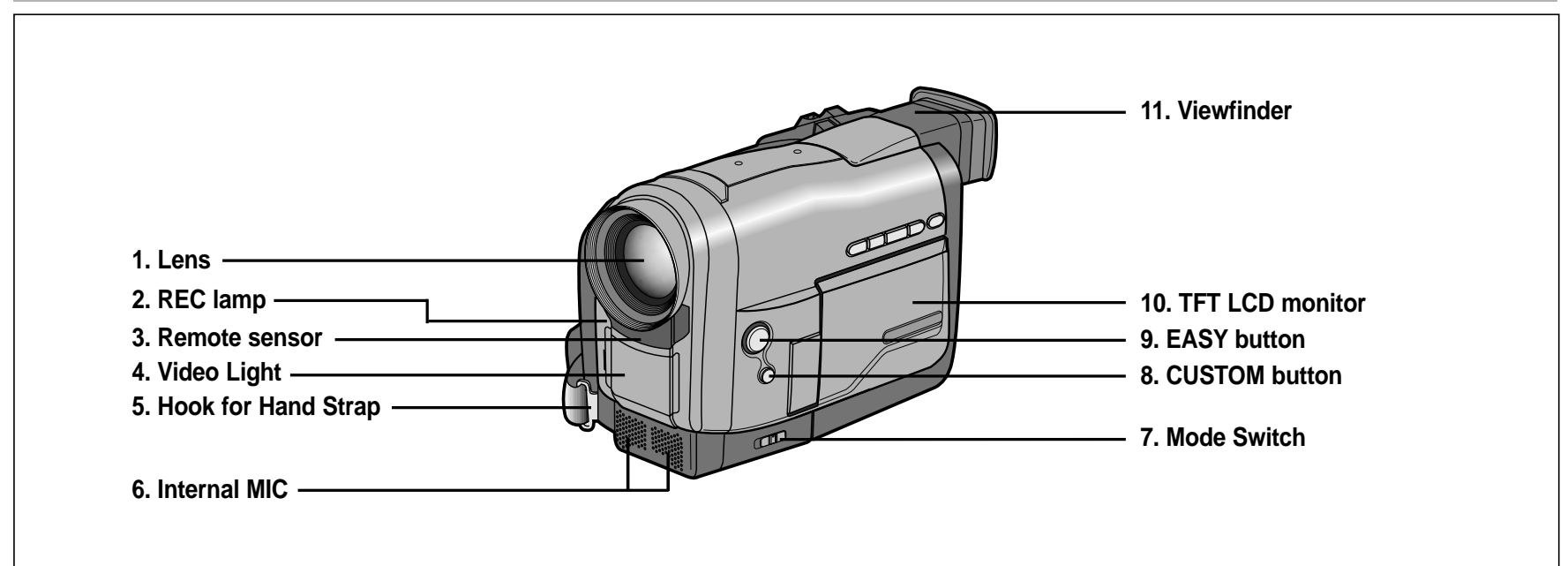

- **1. Objektiv**
- **2. Aufnahmeanzeige**
- **3. Sensor für Fernbedienung**
- **4. Videoleuchte (siehe Seite 61)**
- **5. Öse für Halteschlaufe (siehe Seite 20)**
- **6. Eingebautes Mikrofon**
- 7. Funktionsschalter: CAMCORDER ↔ DSC (siehe Seite 21)
- **8. Taste CUSTOM (siehe Seite 53)**
- **9. Taste EASY (siehe Seite 52)**
- **10. TFT-Farbmonitor**
- **11. Sucher (siehe Seite 29)**

*Bedienfeld (linke Camcorder-Seite)*

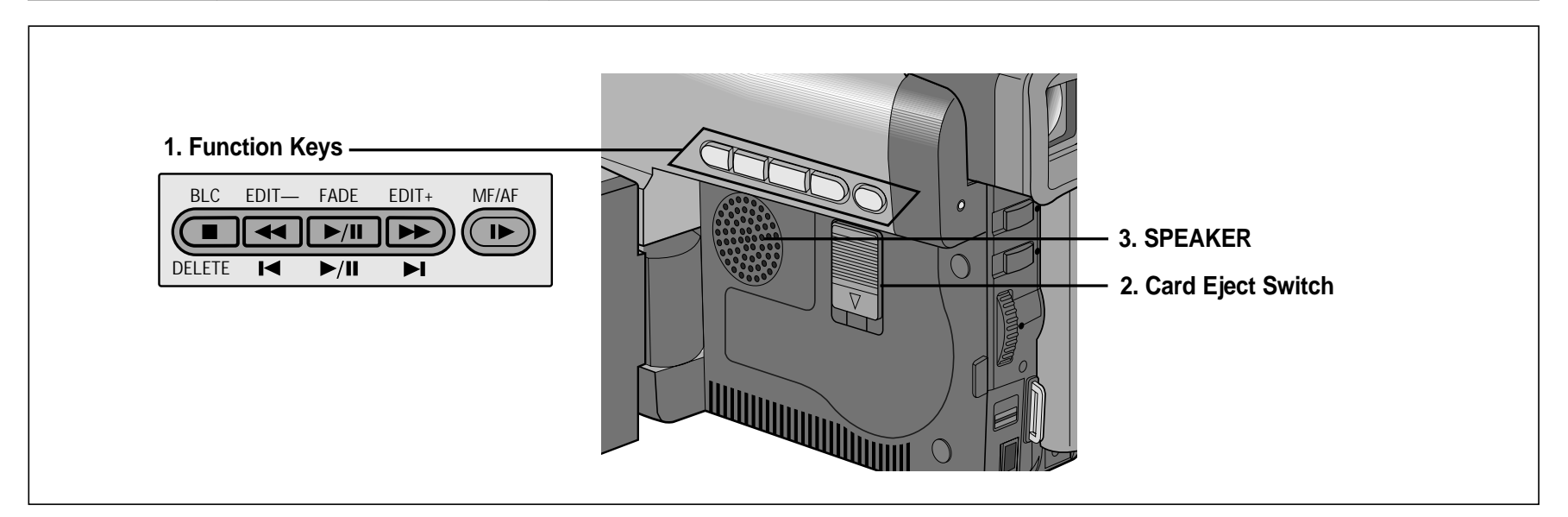

#### **1. Funktionstasten**

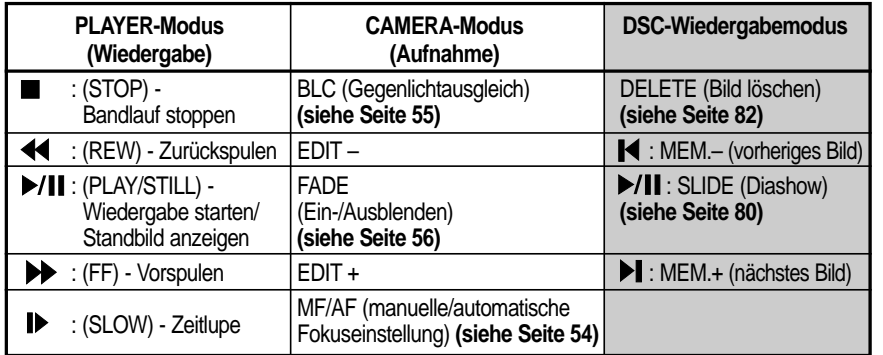

- **2. Ausgabeschieber für SmartMedia-Karte (siehe Seite 76)**
- **3. Lautsprecher**

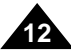

## *Seitenansicht (rechts) und Oberseite*

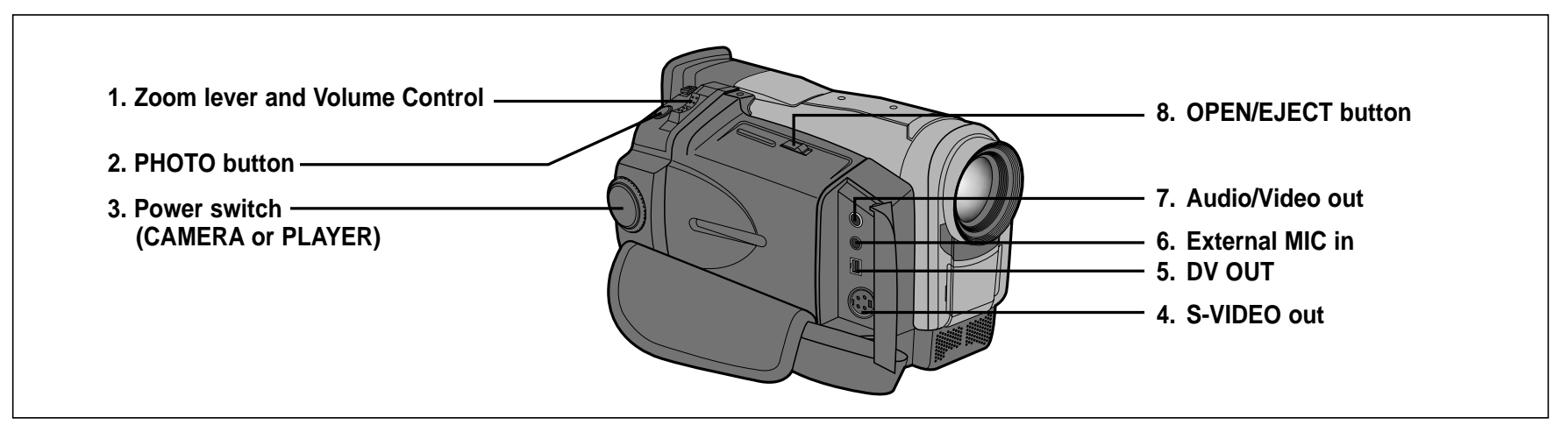

- **1. Schieber für Zoom- und Lautstärkeeinstellung (siehe Seite 31, 37)**
- **2. Taste PHOTO (siehe Seite 59)**
- **3. Betriebsmodus-Schalter (CAMERA oder PLAYER) (siehe Seite 21)**
- **4. S-Video-Ausgang S-VIDEO**
- **5. Digitaler Ausgang DV OUT**
- **6. Buchse MIC zum Anschluss eines externen Mikrofons (siehe Seite 57)**
- **7. Audio/Video-Ausgang A/V OUT**
- **8. Taste OPEN/EJECT (siehe Seite 25)**

### *Rückansicht und Unterseite*

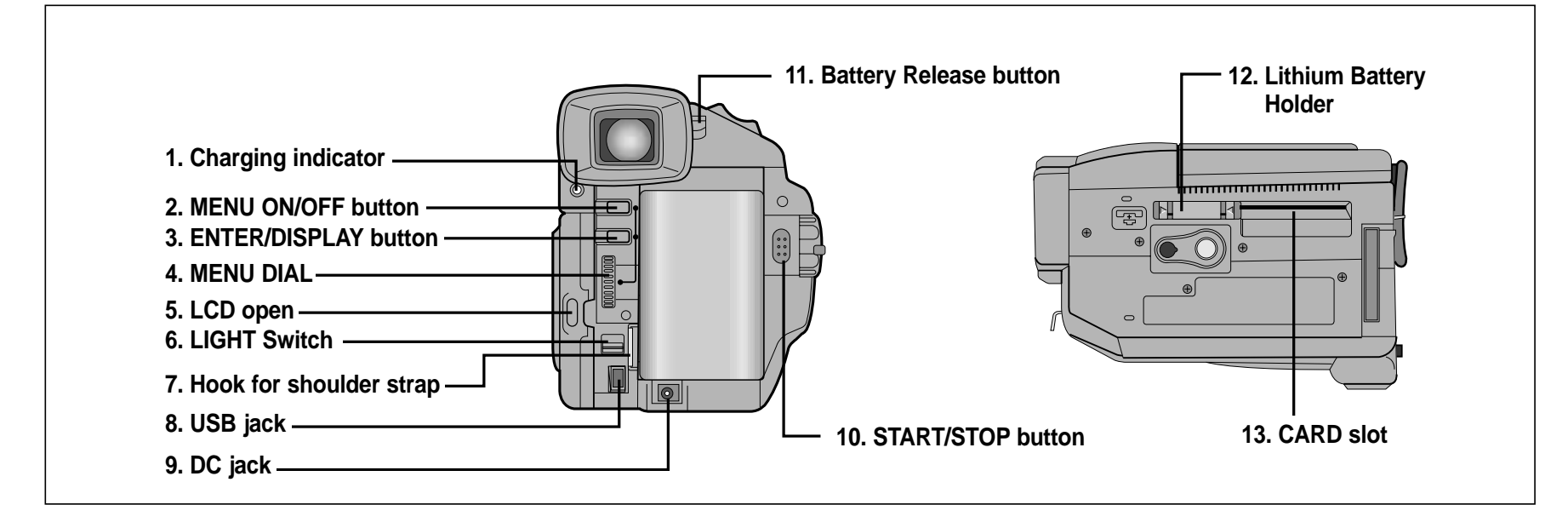

- **1. Ladeanzeige (siehe Seite 22)**
- **2. Taste MENU ON/OFF (siehe Seite 32)**
- **3. Taste ENTER/DISPLAY**
- **4. Menü-Einstellrad (siehe Seite 32)**
- **5. Taste OPEN zum Aufklappen des TFT-Monitors**
- **6. Ein/Aus-Schalter OFF/ON für Videoleuchte (siehe Seite 61)**
- **7. Öse für Schultergurt**

- **8. USB-Anschluss (siehe Seite 74)**
- **9. Gleichstromanschluss DC IN (siehe Seite 21)**
- **10. Taste START/STOP (siehe Seite 26)**
- **11. Taste BATT. RELEASE zum Abnehmen des Akkus (siehe Seite 87)**
- **12. Halter für Lithiumbatterie (siehe Seite 19)**
- **13. Schacht für SmartMedia-Karte**

### *Fernbedienung*

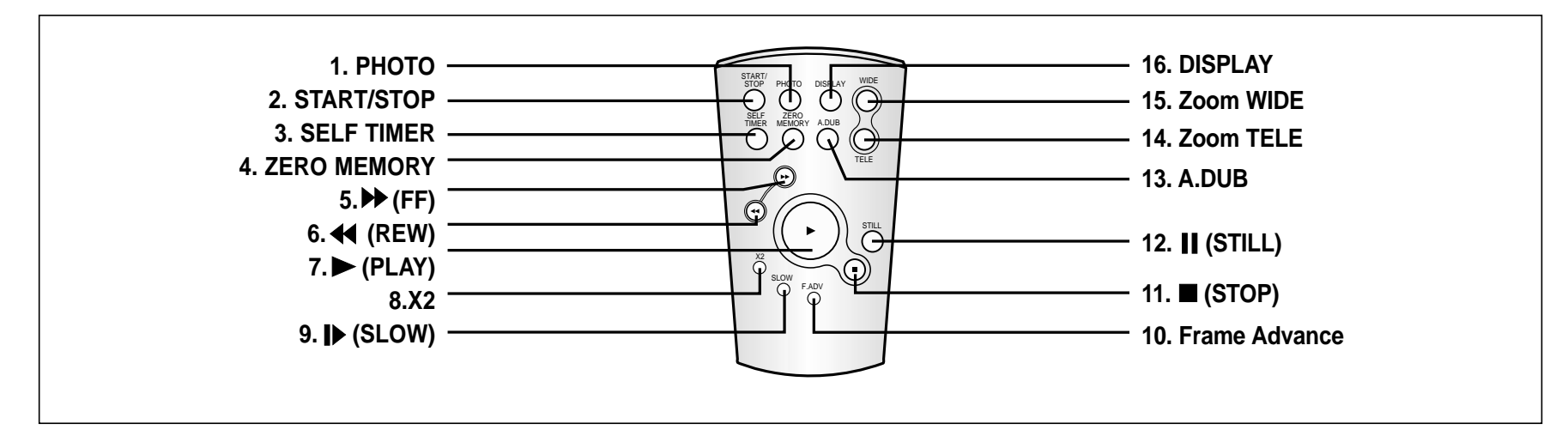

- **1. Taste PHOTO**
- **2. Taste START/STOP**
- **3. Taste SELF TIMER für Selbstauslöser-Aufnahmen (siehe Seite 18)**
- **4. Taste ZERO MEMORY (siehe Seite 68)**
- **5. Taste (FF) (Vorspulen)**
- **6. Taste (REW) (Rückspulen)**
- **7. Taste (PLAY) (Wiedergabe starten)**
- **8. Taste X2 (siehe Seite 67)**
- **9. Taste (SLOW) (Zeitlupe)**
- **10. Taste F.ADV für Einzelbild-Anzeige (siehe Seite 67)**
- **11. Taste (STOP) (Bandlauf stoppen)**
- **12. Taste (STILL) (Standbild)**
- **13. Taste A.DUB zum Nachver- tonen (siehe Seite 57)**
- **14. Taste TELE zum Einzoomen**
- **15. Taste WIDE zum Auszoomen**
- **16. Taste DISPLAY für Monitoranzeigen**

### *OSD (Display im Camcorder-Modus)*

- **1. Akkuladezustand (siehe Seite 24)**
- **2. Zoomposition (siehe Seite 37)**
- **3. Manuelle Fokuseinstellung (siehe Seite 54)**
- **4. Digitaler Effekt (siehe Seite 40)**
- **5. Weißabgleich-Modus (siehe Seite 42)**
- **6. Belichtungszeit und Blende (siehe Seite 43, 44)**
- **7. Audio-Aufnahmemodus (siehe Seite 47)**
- **8. Aufnahme mit Selbstauslöser und Verzögerungstimer (siehe Seite 18)**
- **9. Rauschunterdrückung (siehe Seite 46)**
- **10. Datum und Uhrzeit (siehe Seite 49)**
- **11. Diagnose- und Fehleranzeigen (siehe Seite 90)**
- **12. Kondensationsproblem (siehe Seite 90)**
- **13. Bild-im-Bild-Funktion (siehe Seite 36)**
- **14. Fotoaufnahmemodus (siehe Seite 59)**
- **15. Digitaler Zoom (siehe Seite 38)**
- **16. Restlaufzeit des Bandes (Angabe in Minuten)**
- **17. Bandzählwerk**
- **18. Nullpunkt-Rückkehrmodus (siehe Seite 68)**
- **19. Betriebsmodus**
- **20. Aufnahmegeschwindigkeit (siehe Seite 45)**
- **21. Videoleuchte (siehe Seite 61)**
- **22. Custom- oder Easy-Modus (siehe Seite 52, 53)**
- **23. Digitaler Bildstabilisator (siehe Seite 35)**
- **24. Belichtungsprogramm (siehe Seite 39)**
- **25. Gegenlichtausgleich BLC (siehe Seite 55)**
- **26. Lautstärkeeinstellung (siehe Seite 31)**
- **27. Tonkanal für die Wiedergabe (siehe Seite 58)**
- **28. Tonwiedergabemodus**

**16**

- **29. Datenempfangsmodus (siehe Seite 70)**
- **30. Nachvertonung (siehe Seite 57)**

#### *OSD in CAMCORDER RECORD mode*

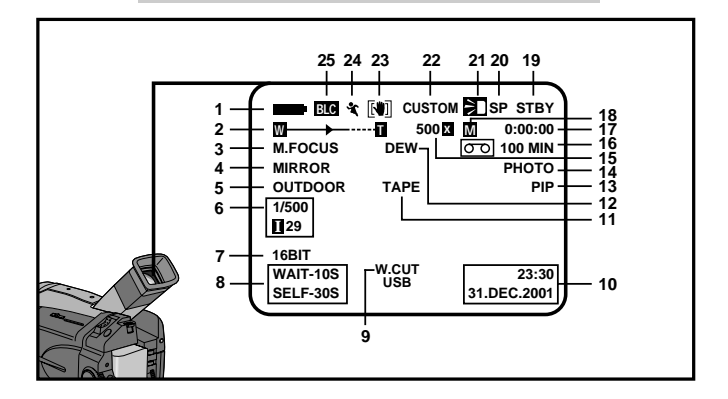

#### *OSD in CAMCORDER PLAYBACK mode*

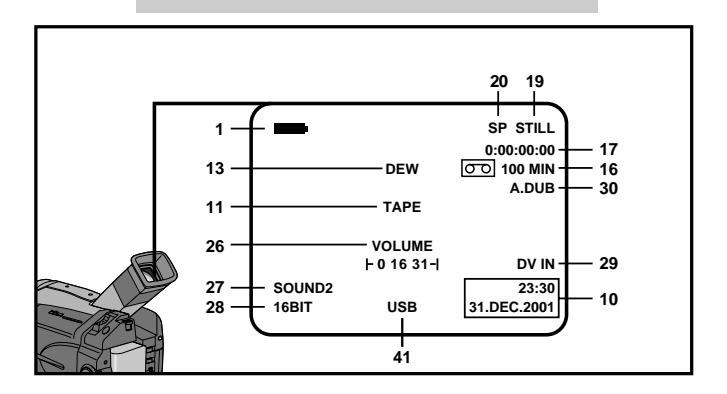

## *OSD (Display im DSC-Modus)*

- **31. Verzeichnis- und Dateinummer (siehe Seite 77)**
- **32. Diagnose- und Fehleranzeigen (siehe Seite 91)**
- **33. Fotomodus (FRAME/FIELD) (siehe Seite 78)**
- **34. Bildzähler**
	- Aktuelles Bild/Gesamtzahl speicherbarer Bilder.
- **35. Speicheranzeige (Karte/Speicher)**
- **36. Aufnahme- und Ladeanzeige (siehe Seite 75)**
- **37. Bildzähler**
	- Aktuelles Bild/Gesamtzahl speicherbarer Bilder.
- **38. Diashow-Anzeige (siehe Seite 80)**
- **39. Löschschutz-Anzeige (siehe Seite 81)**
- **40. DPOF-Markierung (siehe Seite 83)**
- **41. USB-Anzeige (siehe Seite 71)**

#### **Monitoranzeigen ein-/ausschalten**

- ✤ Wenn Sie den Betriebsmodus-Schalter auf CAMERA stellen, werden die Monitoranzeigen eingeschaltet.
- ✤ Wenn Sie den Betriebsmodus-Schalter auf PLAYER stellen, werden die Monitoranzeigen ausgeblendet.
- ✤ Menüoption DISPLAY: siehe Seite 48.
- **•Monitoranzeigen ein-/ausschalten**

Drücken Sie die Taste ENTER links neben dem Akkufach.

- Durch Drücken der Taste ENTER schalten Sie die Monitoranzeigen aus bzw. wieder ein.
- Bei ausgeschalteten Monitoranzeigen. im CAMERA-Modus: Nur die Monitoranzeige des Betriebsmodus erscheint, die anderen Monitoranzeigen sind deaktiviert.
	- im PLAYER-Modus: Die Monitoranzeigen sind deaktiviert.
- **• Datum und Uhrzeit anzeigen**
	- -Die Anzeige von Datum und Uhrzeit wird nicht mit den Monitoranzeigen ein- bzw. ausgeschaltet.
	- Zum Ein- oder Ausblenden von Datum und Uhrzeit rufen Sie das Menü auf und ändern den Anzeigemodus für DATE/TIME (siehe Seite 49).

#### *OSD in DSC RECORD mode*

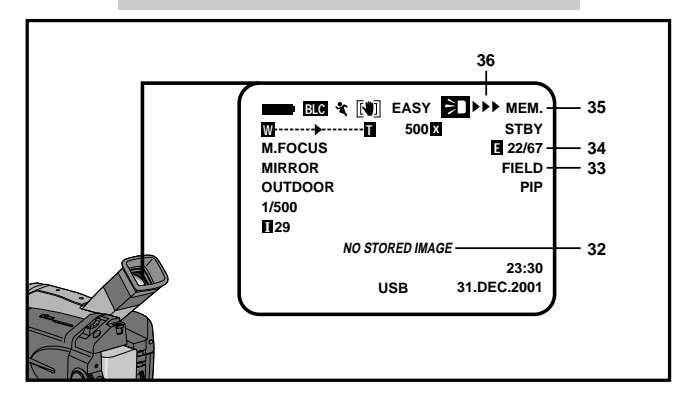

### *OSD in DSC PLAYBACK mode*

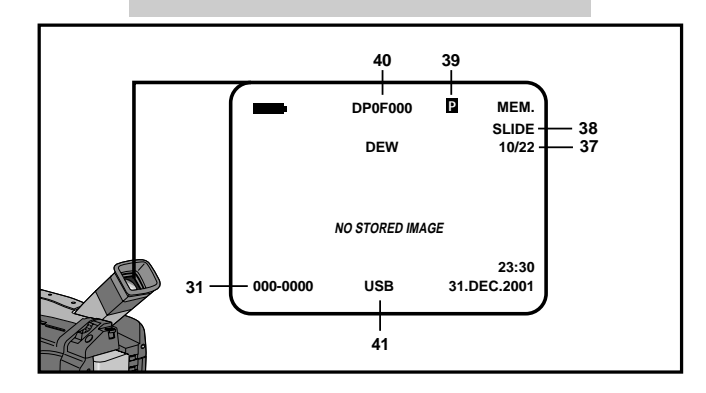

### *Fernbedienung verwenden*

#### **Lithiumbatterie in die Fernbedienung einsetzen**

- ✤ Legen Sie eine Lithiumbatterie ein bzw. tauschen Sie die alte Batterie aus:
	- nach dem Kauf des Camcorders;
	- wenn die Fernbedienung nicht mehr richtig arbeitet.
- ✤ Legen Sie eine Lithiumbatterie des Typs CR2025 entsprechend den Markierungen (+) und (-) ein.
- ✤ Setzen Sie die Batterie nicht mit verkehrter Polarität ein.

#### **Entsorgung von Batterien**

Batterien und Akkus gehören nicht in den Hausmüll. Als Verbraucher sind Sie gesetzlich verpflichtet, alte Batterien und Akkus zur umweltschonenden Entsorgung zurückzugeben. Sie können alte Batterien und Akkus bei den öffentlichen Sammelstellen in Ihrer Gemeinde oder überall dort abgeben, wo Batterien und Akkus der betreffenden Art verkauft werden. Bitte achten Sie darauf, Akkus und Lithiumzellen nur im entladenen Zustand in die Sammelbehälter zu werfen. Sichern Sie nicht vollständig entladene Akkus gegen Kurzschlüsse.

#### **Selbstausl öser-Aufnahmen mit Fernbedienung**

Mit der Selbstauslöser-Funktion der Fernbedienung könne Aufnahmen automatisch gestartet und gestoppt werden.

#### **Beispiel: Familienbild**

Es stehen zwei Optionen zur Auswahl:

- WAIT-10S/SFL F-30S
	- 10 Sekunden Verzögerung, anschlie ßend 30 Sekunden Aufnahme.
- WAIT-10S/SELF-END:

10 Sekunden Verzögerung, anschlie ßend Aufnahme, bis Sie die Taste START/STOP erneut drücken.

- 1. Stellen Sie den Funktionsschalter auf CAMCORDER.
- 2. Drücken Sie so oft die Taste SELF TIMER (Selbstauslöser), bis die entsprechende Anzeige im Suchmonitor erscheint:
	- WAIT-10S/SELF-30S
	- WAIT-10S/SELF-END

**18**

3. Drücken Sie die Taste START/STOP, um die Selbstauslöser-Funktion zu starten.

:Nach einer Wartezeit von 10 Sekunden beginnt die Aufnahme.

- :SELF-30S: Die Aufnahme stoppt automatisch nach 30 Sekunden.
- :SELF-END: Zum Stoppen der Aufnahme drücken Sie nochmals die Taste START/STOP.

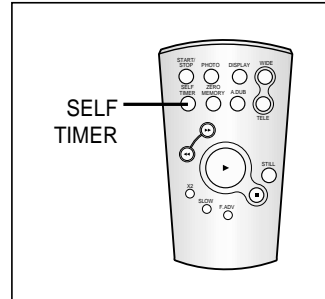

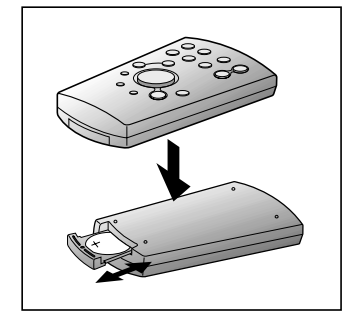

### *Lithiumbatterie einlegen*

- ✤ Die Lithiumbatterie dient zur Sicherung von Datum, Uhrzeit und anderen im Camcorder gespeicherten Daten, wenn der Camcorder weder vom Netz noch vom Akku mit Strom versorgt wird.
- ✤ Die Lithiumbatterie hat bei normalem Betrieb eine Lebensdauer von ca. sechs Monaten (vom Zeitpunkt des Einsetzens).

✤ Wenn die Lithiumbatterie fast verbraucht ist, blinkt die Anzeige von Datum und Uhrzeit beim Einschalten des Aufnahmemodus (CAMERA) ca. fünf Sekunden lang. In diesem Fall setzen Sie eine neue Lithiumbatterie des Typs CR2025 ein.

- 1. Ziehen Sie den Halter für die Lithiumbatterie aus dem Camcorder.
- 2. Legen Sie die Lithiumbatterie so ein, dass die Seite + nach unten (zur Markierung + im Halter) zeigt.

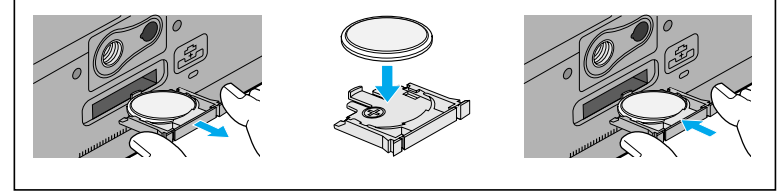

3. Schieben Sie den Halter wieder in den Schlitz an der Camcorder-Unterseite ein.

Hinweis | Wenn Sie versuchen, den Halter falsch herum in den Camcorder einzusetzen, passt er nicht richtig.

#### **Achtung: Lithiumbatterien außerhalb der Reichweite von Kindern**

**aufbewahren. Falls eine Batterie verschluckt wird, wenden Sie sich sofort an einen Arzt.**

### *Halteschlaufe und Schultergurt einstellen*

Für bestm ögliche Aufnahmen ist das Einstellen der Halteschlaufe sehr wichtig. Mit der Halteschlaufe k önnen Sie:

- den Camcorder ruhig und bequem halten;
- den Zoom-Einsteller und die Taste START/STOP drücken, ohne die Position der Hand zu ändern.

#### **Halteschlaufe**

- a. Ziehen Sie die Abdeckung der Halteschlaufe auf, und l ösen Sie das Klettband.
- b. Stellen Sie das Klettband auf die richtige L änge ein. Befestigen Sie es wieder.
- c. Schlie ßen Sie die Halteschlaufenabdeckung wieder.

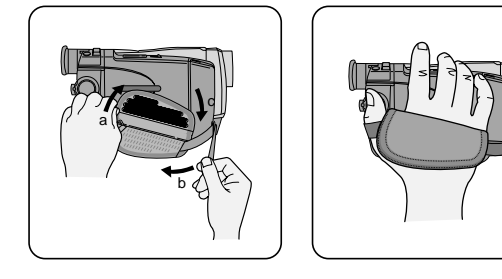

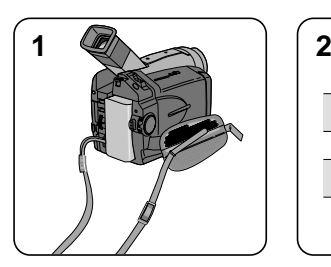

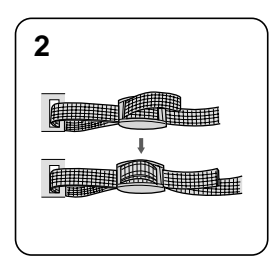

#### **Schultergurt**

Mit dem Schultergurt kann der Camcorder sicher transportiert werden.

1. Ziehen Sie ein Gurtende durch die Öse oben am Camcorder. Stellen Sie die Gurtl änge ein.

Führen Sie das Gurtende nochmals durch die Schnalle und ziehen Sie es fest, um es zu fixieren (siehe Abbildung).

2. Ziehen Sie das andere Gurtende durch die Metall öse unter der Abdeckung der Halteschlaufe.

Stellen Sie die Gurtl änge ein, und fixieren Sie das Gurtende wie in Schritt 1 beschrieben.

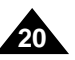

### *Camcorder an eine Stromquelle anschließen*

Es gibt zwei Möglichkeiten für den Anschluss einer Stromquelle.

- -Bei Innenaufnahmen können Sie den Camcorder über das Netzkabel und den Netzadapter an eine Steckdose anschließen.
- -Bei Außenaufnahmen schließen Sie einen Akku an den Camcorder an.

#### **Camcorder an eine Steckdose anschließen**

- 1. Schließen Sie das Netzkabel an den Netzadapter an.
- 2. Schließen Sie das Netzkabel an eine Steckdose an.

Hinweis | Stecker und Steckdose können je nach Land unterschiedlich ausgeführt sein.

- 3. Schließen Sie das am Netzadapter fixierte Anschlusskabel an die Buchse DC IN am Camcorder an.
- 4. Schalten Sie am Camcorder den CAMERA-Modus (Aufnahme) oder den PLAYER-Modus (Wiedergabe) ein. Drücken Sie dazu auf die Zunge des Betriebsmodus-Schalters, und drehen Sie gleichzeitig den Betriebsmodus-Schalter auf Position CAMERA oder PLAYER.

#### **Funktion CAMCORDER oder DSC wählen**

- ✤ Wenn Sie das Gerät als Camcorder verwenden möchten, stellen Sie den Funktionsschalter auf CAMCORDER.
- ✤ Wenn Sie das Gerät als DSC (Digital Still Camera Digitalkamera) verwenden möchten, stellen Sie den Funktionsschalter auf DSC.

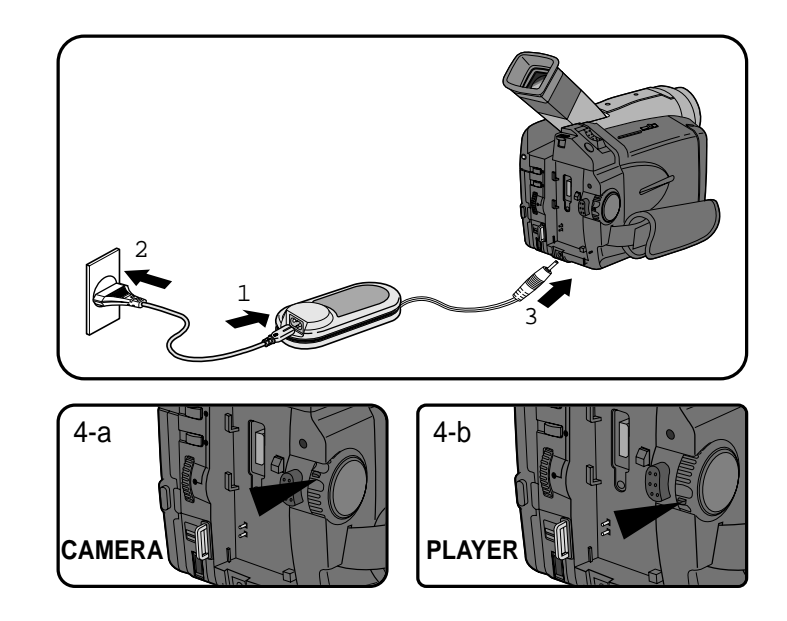

### *Lithium-Ionen-Akku verwenden*

#### **Lithium-Ionen-Akku verwenden**

- ✤ Die mit einem voll aufgeladenen Akku verfügbare Aufladezeit hängt von folgenden Faktoren ab:
	- welchen Akkutyp Sie verwenden;
	- wie oft Sie die Zoomfunktion verwenden. Für Außenaufnahmen empfiehlt sich die Verwendung mehrerer Akkus.

#### **Akku aufladen**

- 1. Heben Sie den Sucher an, und befestigen Sie den Akku am Camcorder.
- 2. Schließen Sie den Netzadapter mit Hilfe des Netzkabels an eine Steckdose an.
- 3. Schließen Sie das Anschlusskabel des Netzadapters an die Buchse DC IN am Camcorder an.
- 4. Schalten Sie den Betriebsmodus-Schalter auf OFF.

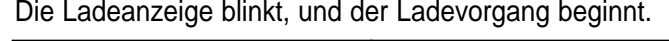

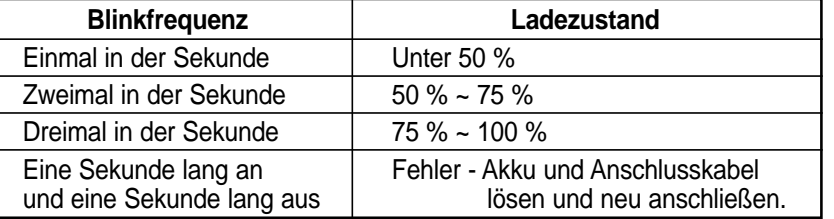

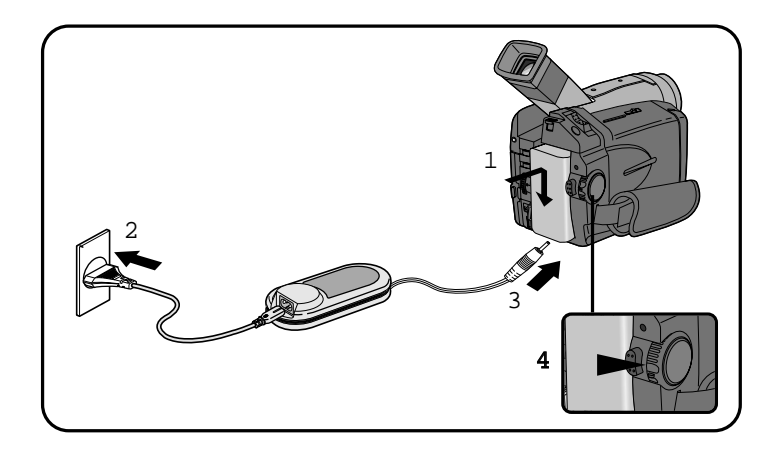

- 5. Wenn der Akku voll aufgeladen ist, lösen Sie das Anschlusskabel und den Akku vom Camcorder ab.
	- -Auch bei ausgeschaltetem Camcorder entlädt sich der Akku allmählich.

- Der Akku kann bei Auslieferung leicht vorgeladen sein.
- Um zu verhindern, dass Lebensdauer und Kapazität des Akkus beeinträchtigt werden, nehmen Sie ihn vom Camcorder ab, nachdem er voll aufgeladen wurde.

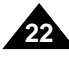

### *Lithium-Ionen-Akku verwenden*

#### **Übersicht über die Aufnahmezeit bei Dauerbetrieb je nach Modell und Akkutyp**

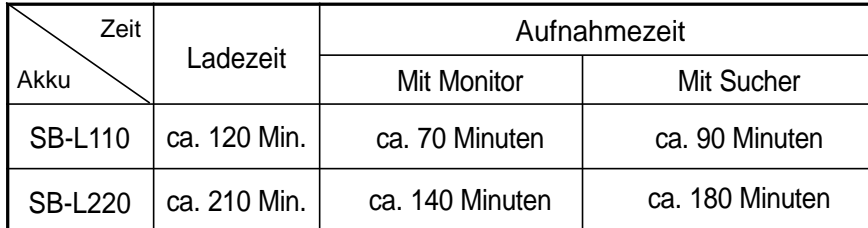

- ✤ Wenn Sie den LCD-Monitor schließen, wird automatisch die LCD-Anzeige ausgeschaltet und der Suchermonitor schaltet sich ein.
- ✤ Die in der Übersicht angegebene Aufnahmezeit ist ein Näherungswert. Die tatsächliche Aufnahmezeit hängt vom Gebrauch und den Umgebungsbedingungen ab.
- ✤ Wenn Sie die Videoleuchte einschalten, verkürzt sich die Aufnahmezeit stark.

- Laden Sie den Akku bei einer Umgebungstemperatur von 0°C bis 40°C. Der Akku sollte niemals bei einer Raumtemperatur unter 0°C geladen werden.
- Lebensdauer und Kapazität des Akkus verringern sich, wenn er bei Temperaturen unter 0°C verwendet oder längere Zeit bei Temperaturen über 40°C gelagert wird, auch wenn er voll aufgeladen ist.
- Lagern Sie den Akku nie in der Nähe von Wärmequellen (z. B. Feuer oder Flammen).
- Nehmen Sie den Lithium-Ionen-Akku nicht auseinander, verwenden Sie ihn nicht für einen anderen als den in dieser Bedienungsanleitung angegebenen Zweck, setzen Sie ihn nicht unter Druck und erhitzen Sie ihn nicht.
- Achten Sie darauf, dass keine Metallgegenstände mit dem (+) und (-) Pol des Lithium-Ionen-Akkus in Kontakt kommen. Dies kann zu einem Kurzschluss und zum Auslaufen des Akkus, zu großer Hitzeentwicklung und in der Folge zu Bränden führen.

## **24**

## **Camcorder vorbereiten**

### **Akku-Ladezustandsanzeige**

- **• Die Akku-Ladezustandsanzeige gibt an, wieviel Leistung im Akku noch vorhanden ist.**
	- a. Vollst ändig aufgeladen
	- b. 10% verbraucht
	- c. Zur H älfte verbraucht
	- d. Größtenteils verbraucht
	- e. Vollkommen verbraucht (blinkt) (Camcorder wird bald abgeschaltet, wechseln Sie den Akku m öglichst schnell aus.)
- ✤ Auf Seite 23 finden Sie eine Übersicht mit Angaben zu Aufnahmezeiten im Dauerbetrieb.
- ✤ Die Aufnahmezeit h ängt von Umgebungstemperatur und -bedingungen ab. Bei geringen Umgebungstemperaturen verkürzt sich die Aufnahmezeit stark. Die angegebene Aufnahmezeit im Dauerbetrieb setzt einen vollst ändig geladenen Akku und eine Umgebungstemperatur von 25°C voraus. Da Umgebungstemperatur und -bedingungen anders sein k önnen, wenn Sie den Camcorder einsetzen, entspricht die verbleibende Betriebszeit des Akkus eventuell nicht genau den in dieser Bedienungsanleitung angegebenen Aufnahmezeiten im Dauerbetrieb.

### **Schieber f ür Akku-Betriebszustand**

Der Akku verfügt über einen kleinen Schieber, den Sie auf zwei Positionen stellen k önnen (rot oder grau). W ählen Sie aus, welche Farbe den geladenen und den ungeladenen Zustand anzeigen soll. Stellen Sie den Schieber auf den aktuellen Betriebszustand ein. Bei Verwendung mehrerer Akkus ist dieser Schieber eine praktische Merkhilfe.

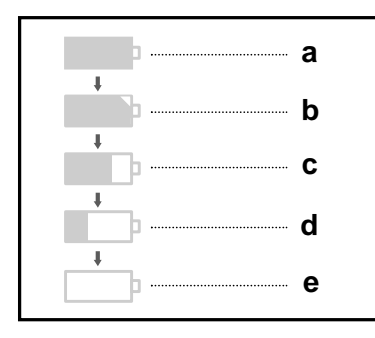

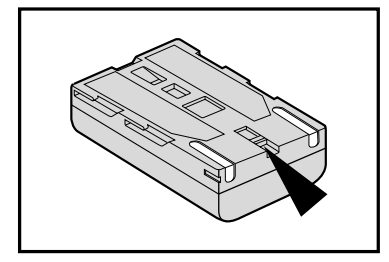

### *Kassetten einlegen und entnehmen*

- ✤ Folgende Kassettentypen sind für den Camcorder geeignet: DVM80, DVM60 und DVM30.
- ✤ Wenden Sie beim Einlegen von Kassetten und beim Schließen des Fachs keine Kraft an. Dies kann zu Fehlfunktionen führen.
- ✤ Verwenden Sie ausschließlich die oben bezeichneten DV-Minikassettentypen.
- 1. Schließen Sie eine Stromquelle an, schieben Sie den Schalter OPEN/EJECT am Camcorder in Pfeilrichtung, und öffnen Sie die Klappe des Kassettenfachs.
	- -Der Kassettenhalter wird automatisch ausgefahren.
- 2. Legen Sie eine Kassette in den Kassettenhalter ein. Beim Einlegen zeigt das Kassettenfenster nach außen und die Schutzlasche nach oben.
- 3. Drücken Sie den Kassettenhalter vorsichtig an den Camcorder, bis der Halter einrastet.
	- -Der Kassettenhalter wird dann automatisch eingefahren.
- 4. Schließen Sie die Klappe des Kassettenfachs.
	- -Solange das Kassettenfach geöffnet ist, funktioniert der Camcorder nicht.

Hinweis | Aufnahmen auf Kassette, die Sie aufbe-wahren möchten, können Sie wie folgt vor versehentlichem Löschen schützen.

#### **a. Löschschutz der Kassette aktivieren:**

Schieben Sie die Schutzlasche der Kassette zur Seite, so dass die rote Markierung zu sehen ist.

#### **b. Löschschutz der Kassette aufheben:**

Wenn Sie die Aufnahmen auf der Kassette wieder überspielen möchten, schieben Sie die Schutzlasche zurück, bis die rote Markierung nicht mehr zu sehen ist.

- **•Kassetten aufbewahren**
- a. Bewahren Sie Kassetten nicht in der Nähe magnetischer Felder auf.
- b. Lagern Sie Kassetten nicht an feuchten oder staubigen Orten.
- c. Zur Aufbewahrung stellen Sie die Kassetten auf eine Schmalseite. Vermeiden Sie direktes Sonnenlicht.
- d. Achten Sie darauf, dass Kassetten nicht zu Boden fallen, und schützen Sie sie vor Stößen.

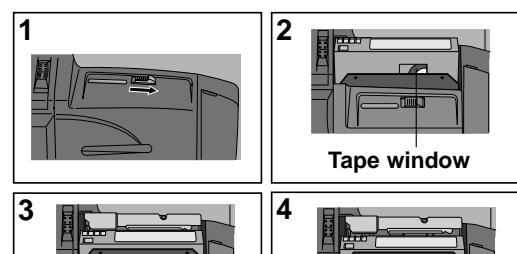

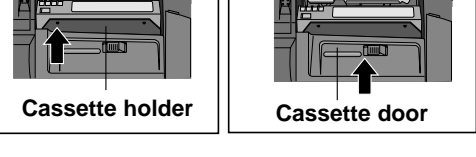

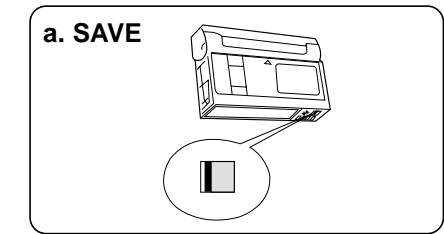

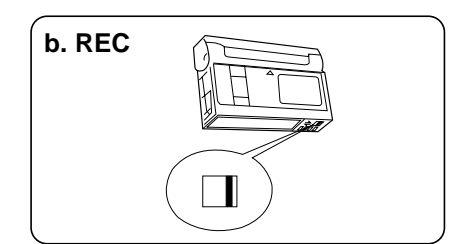

### *Ihre erste Aufnahme*

- 1. Schließen Sie eine Stromquelle an -siehe Seite 21 (Akku oder Netzanschluss).
	- Legen Sie eine Kassette ein siehe Seite 25.
- 2. Nehmen Sie die Objektivkappe ab, und hängen Sie sie in die Halteschlaufe ein.
- 3. Stellen Sie den Betriebsmodus-Schalter auf die Position CAMERA.
	- Stellen Sie den Funktionsschalter auf Position CAMCORDER.
	- Klappen Sie den LCD-Monitor aus, und prüfen Sie, ob auf dem LCD-Monitor die Anzeige STBY für Standby (Betriebsbereitschaft) erscheint.
	- Wenn der Löschschutz der Kassette aktiviert ist, wird STOP angezeigt.
	- Vergewissern Sie sich, dass Ihr Aufnahmemotiv auf dem LCD-Monitor oder im Sucher angezeigt wird.
	- Überprüfen Sie anhand der Ladezustandsanzeige, ob der Akku ausreichend geladen ist.
- 4. Zum Starten der Aufnahme drücken Sie die Taste START/STOP.
	- Auf dem Monitor wird REC angezeigt. Zum Beenden der Aufnahme drücken Sie erneut die Taste START/STOP.
	- Auf dem Monitor wird wieder STBY angezeigt.

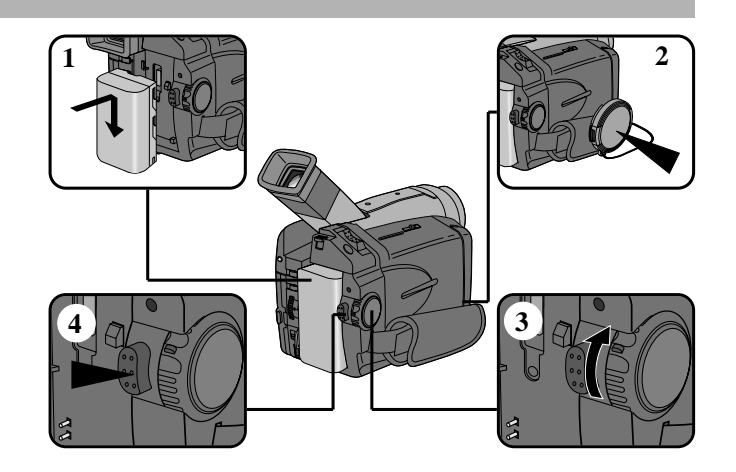

Bleibt der Camcorder mit eingelegter Kassette über fünf Minuten im Aufnahme-Bereitschaftsmodus (Anzeige STBY), schaltet er sich automatisch aus. Um ihn wieder einzuschalten, drücken Sie die Taste START/STOP oder stellen den Betriebsmodus-Schalter auf OFF und anschließend wieder auf CAMERA. Diese Ausschaltfunktion spart Akkustrom.

#### **Aufnahmen mit den Tasten EDIT +/– kurz überprüfen**

- ✤ Mit den Tasten EDIT +/– können Sie Aufnahmen sofort im Aufnahme-Bereitschaftsmodus überprüfen. Drücken Sie EDIT – oder EDIT + und halten Sie die Taste gedrückt, um die zuletzt aufgenommenen Bilder rückwärts bzw. vorwärts wiederzugeben.
- ✤ Wenn Sie die Taste EDIT im Aufnahme-Bereitschaftsmodus kurz drücken, gibt der Camcorder die letzten drei Aufnahmesekunden wieder und kehrt zur Ausgangsposition zurück.

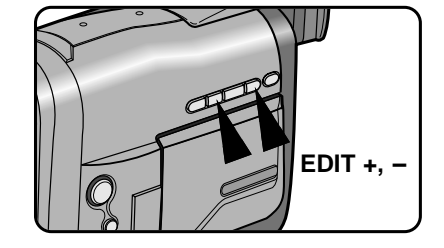

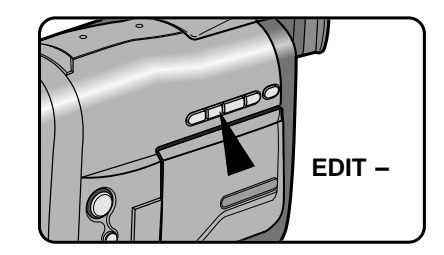

#### Hinweis

Im EDIT-Modus können Bildstörungen (mosaikförmiges Bildrauschen) auftreten.

### *Tipps für gute Aufnahmen*

Beim Filmen ist es sehr wichtig, den Camcorder richtig zu halten. Hängen Sie die Objektivkappe in die Halteschlaufe ein (siehe Abbildung).

#### **LCD-Monitor verwenden**

- 1. Greifen Sie mit der rechten Hand durch die Halteschlaufe, und halten Sie den Camcorder gut fest.
- 2. Stützen Sie den rechten Ellenbogen an Ihrer Seite ab.
- 3. Stellen Sie mit der linken Hand die Position des LCD-Monitors ein. Berühren Sie das eingebaute Mikrofon nicht.
- 4. Nehmen Sie zum Aufnehmen eine bequeme und stabile Position ein. Sie erzielen stabilere Aufnahmen, wenn Sie sich gegen eine Wand oder einen Tisch lehnen. Atmen Sie ruhig und gleichmäßig.
- 5. Verwenden Sie den Rahmen des LCD-Monitors als Anhaltspunkt für die horizontale Ausrichtung des Bildes.
- 6. Besonders ruhige Aufnahmen erzielen Sie, wenn Sie ein Stativ verwenden.

#### **Suchermonitor verwenden**

- 1. Greifen Sie mit der rechten Hand durch die Halteschlaufe, und halten Sie den Camcorder gut fest.
- 2. Stützen Sie den rechten Ellenbogen an Ihrer Seite ab.
- 3. Mit der linken Hand halten Sie den Camcorder von unten. Achten Sie darauf, dass Sie das eingebaute Mikrofon nicht berühren.
- 4. Nehmen Sie zum Aufnehmen eine bequeme und stabile Position ein. Sie erzielen stabilere Aufnahmen, wenn Sie sich gegen eine Wand oder einen Tisch lehnen. Atmen Sie ruhig und gleichmäßig.
- 5. Drücken Sie die Gummilippe des Sucherokulars an die Augen-partie, so dass der Suchermonitor direkt vor Ihrem Auge ist.
- 6. Verwenden Sie den Rahmen des Suchermonitors als Anhaltspunkt für die horizontale Ausrichtung des Bildes.
- 7. Besonders ruhige Aufnahmen erzielen Sie, wenn Sie ein Stativ verwenden.

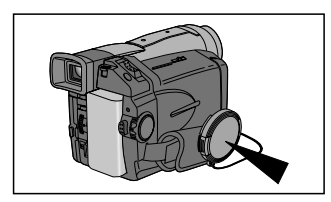

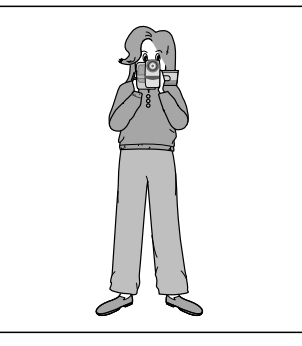

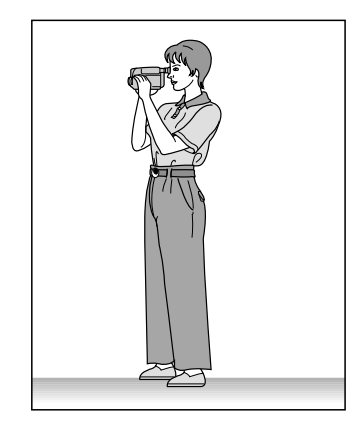

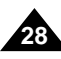

### *LCD-Monitor einstellen*

- ✤ Der Camcorder ist mit einem 2,5 Zoll-Farbmonitor mit Flüssigkristallanzeige ausgestattet, auf dem Sie direkt sehen können, was Sie aufnehmen oder wiedergeben.
- ✤ Je nachdem, unter welchen Bedingungen Sie den Camcorder verwenden (z. B. drinnen oder draußen), können Sie folgendes einstellen:
	- Helligkeit
	- Farbsättigung
- 1. Stellen Sie den Betriebsmodus-Schalter auf Position CAMERA oder PLAYER.
- 2. Klappen Sie den LCD-Monitor auf. Der Monitor schaltet sich ein.
- 3. Drücken Sie die Taste MENU ON/OFF.
- 4. Wählen Sie mit dem Menü-Einstellrad die Menüoption LCD ADJUST.
- 5. Drücken Sie die Taste ENTER, um das Untermenü aufzurufen.
- 6. Wählen Sie mit dem Menü-Einstellrad die einzustellende Menüoption: BRIGHT (Helligkeit) oder COLOUR (Farbsättigung).
- 7. Drücken Sie nochmals die Taste ENTER.
	- Stellen Sie die gewählte Menüoption mit dem Menü-Einstellrad ein.
- 8. Drücken Sie die Taste ENTER.
	- Für weitere Einstellungen wiederholen Sie die Schritte 6, 7 und 8.
- 9. Drücken Sie die Taste MENU ON/OFF, um das Menü wieder auszublenden.

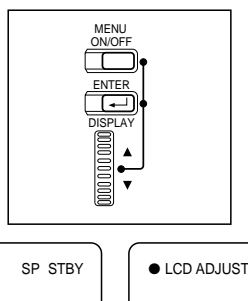

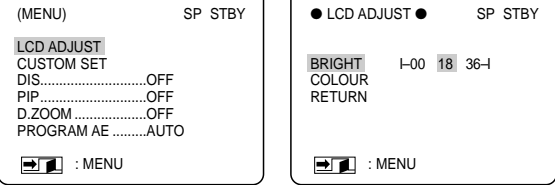

### *Suchermonitor einstellen*

#### **Fokus einstellen**

Schieben Sie den Fokuseinsteller an der Unterseite des Suchers nach links oder nach rechts, um das Bild scharf einzustellen.

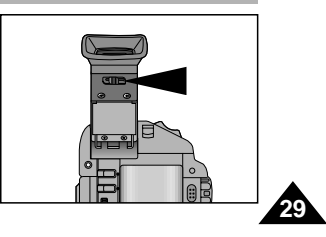

### *Aufnahmen auf dem LCD-Monitor wiedergeben*

- ✤ Sie können Aufnahmen auf dem LCD-Monitor wiedergeben.
- ✤ Vergewissern Sie sich, dass der Akku angeschlossen ist.
- 1. Drücken Sie auf die Zunge des Betriebsmodus-Schalters, und stellen Sie ihn auf Position PLAYER.
- Legen Sie eine Kassette mit Aufnahmen ein.
- 3. Klappen Sie den LCD-Monitor auf und prüfen Sie, ob auf dem LCD-Monitor die Anzeige STOP erscheint. Stellen Sie die Position des LCD-Monitors ein. Falls erforderlich, stellen Sie Helligkeit und Farbsättigung des Monitors ein (siehe Seite 29).
- 4. Drücken Sie die Rückspultaste << (REW), um die Kassette zum Anfangspunkt der Aufnahme zurückzuspulen.
	- Drücken Sie die Stopptaste (STOP), um den Rücklauf zu stoppen.
	- Wenn der Bandanfang erreicht ist, schaltet der Camcorder automatisch auf den Stoppmodus um.
- 5. Drücken Sie die Taste ▶/II (PLAY/STILL), um die Wiedergabe der Kassette zu starten.
	- Die Aufnahme auf der Kassette wird auf dem LCD-Monitor wiedergegeben.
	- Zum Stoppen der Wiedergabe drücken Sie die Stopptaste (STOP).

- Sie können Aufnahmen auch auf einem Fernsehbildschirm wiedergeben. Dazu schlie ßen Sie den Camcorder an ein Fernsehgerät an (siehe Seite 64).
- Bei der Wiedergabe können Sie verschiedene Funktionen verwenden, z. B. Standbildanzeige, Zeitlupe und Bildsuchlauf (siehe Seite 66).

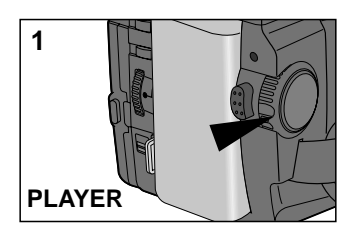

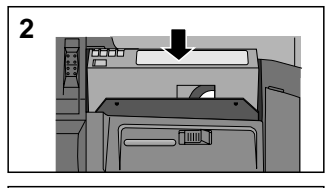

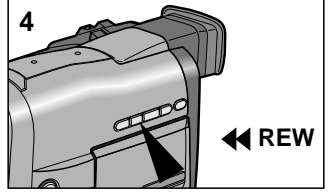

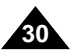

#### **LCD-Monitor während der Wiedergabe einstellen**

- ✤ Sie können den LCD-Monitor während der Wiedergabe einstellen.
- ✤ Gehen Sie dabei genauso vor wie unter "LCD-Monitor einstellen" auf Seite 29 beschrieben.

#### *Tonwiedergabe über den Lautsprecher*

Der Lautsprecher funktioniert nur bei der Wiedergabe.

- Wenn Sie Aufnahmen auf dem LCD-Monitor wiedergeben, kommt der Ton aus dem Lautsprecher.
	- -Zum Ausschalten des Lautsprechers stellen Sie die Menüoption SPEAKER auf OFF.
- 1. Stellen Sie den Betriebsmodus-Schalter auf PLAYER.
- 2. Drücken Sie die Taste MENU ON/OFF.
- 3. Wählen Sie mit dem Menü-Einstellrad die Menüoption SPEAKER.
- 4. Drücken Sie ENTER, um zwischen den Einstellungen ON (Ein) und OFF (Aus) umzuschalten.
- 5. Drücken Sie die Taste MENU ON/OFF, um das Menü wieder auszublenden.
	- Wenn Sie den LCD-Monitor schließen, werden der LCD-Monitor und der Lautsprecher ausgeschaltet.
	- Wenn der Lautsprecher nicht richtig funktioniert, überprüfen Sie folgende Punkte:
		- Ist der LCD-Monitor geschlossen?
		- Ist die Lautstärke ganz leise gestellt?
		- -Ist die Menüoption SPEAKER auf OFF gestellt?

#### **Lautstärkeeinstellung**

✤ Stellen Sie während der Wiedergabe die Lautstärke des Lautsprechers mit dem Zoom-Einsteller (VOL-...VOL+) ein.

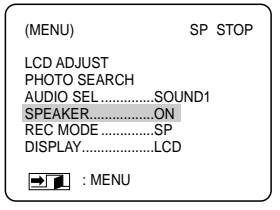

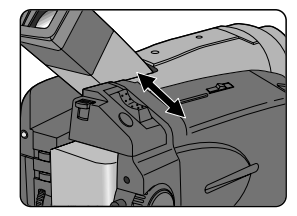

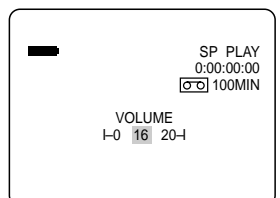

### *Funktionen einstellen und verwenden*

#### ● **Menüoptionen aufrufen**

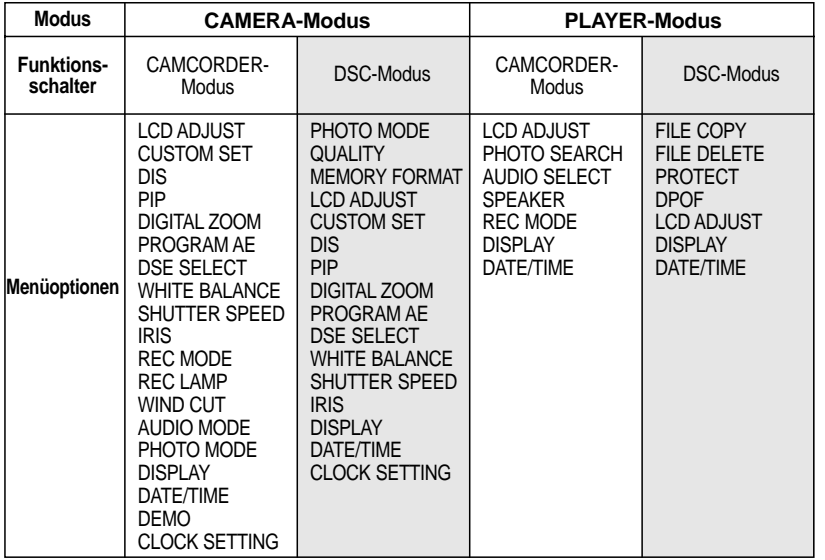

- **• Stellen Sie den Betriebsmodus-Schalter auf CAMERA oder PLAYER.**
- 1. Drücken Sie die Taste MENU ON/OFF.

Das Monitor-Menü wird angezeigt.

Die aktuell gewählte Funktion wird invers (schwarz auf wei ßen Hintergrund) dargestellt.

- 2. Wählen Sie die gewünschte Menüoption mit dem Menü-Einstellrad. Drücken Sie die Taste ENTER, um die Option einzustellen bzw. um das Einstellmenü für die Option anzuzeigen.
- 3. Wenn Sie die Einstellung der Menüoption beendet haben, drücken Sie die Taste MENU ON/OFF, um das Menü wieder auszublenden.

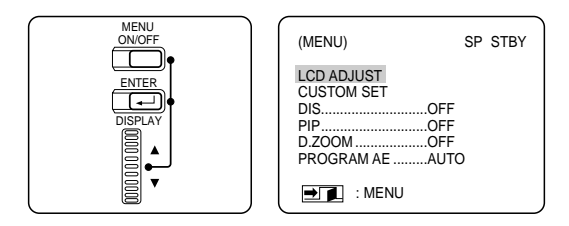

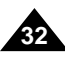

#### Verfügbarkeit der Funktionen in den einzelnen Betriebsmodi

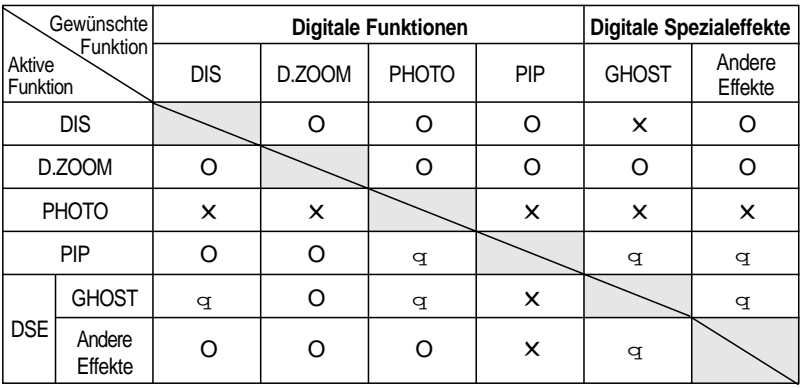

O : Die gewünschte Funktion kann gleichzeitig mit der bereits aktiven Funktion verwendet werden. : Beim Aktivieren der gewünschten Funktion wird die aktive Funktion ausgeschaltet.

✕ : Die gewünschte Funktion kann nicht ausgeführt werden, solange die aktive Funktion eingeschaltet ist.

- Wenn eine Menüoption mit **DISABLE** markiert ist (bei verschiedenen Funktionen möglich), können Sie diese Menüoption nicht einstellen.
- Wenn die manuelle Blendeneinstellung aktiviert ist (manueller Wert für IRIS, nicht AUTO):
	- In diesem Fall steht die Menüoption PROGRAM AE (Belichtungsprogramm) auf AUTO-Modus (automatische Einstellung).
- Wenn für die Belichtungszeit (Menüoption SHUTTER) ein Wert vorgewählt ist (nicht AUTO):
	- -In diesem Fall steht die Menüoption PROGRAM AE auf AUTO (automatische Einstellung).
- Wenn die Option PROGRAM AE auf PORTRAIT, SPORT oder HSS (nicht AUTO) steht:
	- -In diesem Fall stehen die Menüoptionen SHUTTER (Belichtungszeit) und IRIS auf AUTO.

#### ● **LCD ADJUST (Monitoreinstellung)**

✤ Die Menüoption LCD ADJUST ist im CAMERA- und im PLAYER-Modus verfügbar (siehe Seite 29).

#### ● **CUSTOM SET (Benutzerdefinierte Einstellungen)**

- ✤ Sie können die von Ihnen bevorzugten Aufnahmeeinstellungen speichern und mit dem CUSTOM-Modus wieder aufrufen.
	- Der CUSTOM-Modus steht nur im CAMERA-Modus zur Verfügung.
- ✤ Stellen Sie die einzelnen Optionen im Menü CUSTOM SET auf den gewünschten Wert, bevor Sie die Funktion CUSTOM (siehe Seite 53) verwenden.
- ✤ Sie können die folgenden Optionen einstellen und speichern:
	- DIS, PIP, D.ZOOM, PROGRAM AE, DSE, SHUTTER, IRIS.
- 1. Stellen Sie den Betriebsmodus-Schalter auf CAMERA.
- 2. Drücken Sie die Taste MENU ON/OFF, um das Menü aufzurufen.
- 3. Wählen Sie mit dem Menü-Einstellrad die Option CUSTOM SET. Drücken Sie die Taste ENTER.
- 4. Stellen Sie die einzelnen Optionen mit Hilfe des Menü-Einstellrads und der Taste ENTER auf den gewünschten Wert ein.
- 5. Um die Einstellungen zu speichern und das Menü zu verlassen, drücken Sie die Taste MENU ON/OFF.

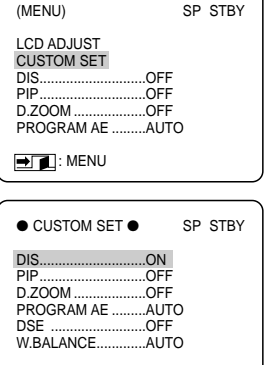

**DIE**: MENU

- Um den Aufnahmemodus CUSTOM zu aktivieren, drücken Sie im CAMERA-Modus die Taste CUSTOM.
- Wenn Sie die Option SHUTTER auf 1/6, 1/13 oder 1/25 stellen, wird die Option DIS automatisch ausgeschaltet (OFF).
- Wenn Sie die Option IRIS auf einen manuellen Wert (nicht auf AUTO) stellen, wird die Option PROGRAM AE auf AUTO gesetzt.

#### ● **DIS (Digital Image Stabilizer - digitaler Bildstabilisator)**

- ✤ Die DIS-Funktion steht nur im CAMERA-Modus zur Verfügung.
- ✤ Die Bildstabilisator-Funktion DIS gleicht kleine Handbewegungen oder ein leichtes Zittern des Camcorders bei der Aufnahme aus (innerhalb bestimmter Grenzen).
- ✤ Mit DIS erzielen Sie in folgenden Situationen ruhigere Bilder:
	- wenn Sie beim Aufnehmen in den T-Bereich zoomen:
	- bei Aufnahmen aus nächster Nähe (Makroaufnahmen);
	- wenn Sie im Gehen aufnehmen:
	- wenn Sie durch das Fenster eines Fahrzeugs aufnehmen.
- 1. Stellen Sie den Betriebsmodus-Schalter auf CAMERA.
- 2. Drücken Sie die Taste MENU ON/OFF.
	- Das Menü erscheint
- 3. Wählen Sie mit dem Menü-Einstellrad die Option DIS.
- 4. Drücken Sie die Taste ENTER, um die DIS-Funktion einzuschalten.
	- Die Option DIS steht auf ON.
	- Zum Ausschalten der DIS-Funktion drücken Sie nochmals ENTER, so dass die Option DIS auf OFF steht.
- 5. Um das Menü auszublenden, drücken Sie die Taste MENU ON/OFF.

- Schalten Sie die DIS-Funktion aus, wenn Sie ein Stativ verwenden.
- Die Funktion DIS funktioniert nicht, wenn die Option SHUTTER auf 1/6, 1/13 oder 1/25 eingestellt ist.
- Wenn Sie die Funktion DIS einschalten, während der GHOST-Effekt aktiv ist, wird der GHOST-Effekt ausgeschaltet.
- Wenn Sie die DIS-Funktion verwenden, kann sich die Bildqualität geringfügig verschlechtern.

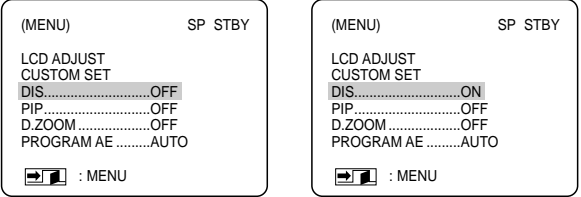

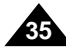

#### ● **PIP (Bild-in-Bild-Funktion)**

- ✤ Die PIP-Funktion ist nur im CAMERA-Modus verfügbar.
- ✤ Wenn Sie die PIP-Funktion einschalten, wird ein kleines Bildfenster auf dem Monitor eingeblendet. Im Bildfenster wird wie im normalen Monitorbild das anvisierte Motiv dargestellt. Bei Verwendung bestimmter Funktionen wie z. B. beim digitalen Zoom können Sie das aufgenommene Motiv anhand des Bildfensters besser erkennen.
- 1. Aktivieren Sie am Camcoder den CAMERA-Modus.
- 2. Drücken Sie die Taste MENU ON/OFF.
	- Das Menü erscheint.
- 3. Wählen Sie mit dem Menü-Einstellrad die Option PIP.
- 4. Um die Funktion PIP zu aktivieren, drücken Sie die Taste ENTER.
	- Die Menüoption PIP wechselt auf ON.
	- Wenn Sie die Funktion PIP wieder ausschalten möchten, stellen Sie die Menüoption PIP auf OFF, indem Sie nochmals die Taste ENTER drücken.
- 5. Um das Menü auszublenden, drücken Sie die Taste MENU ON/OFF.

#### Hinweise

- Wenn das PIP-Fenster eingeblendet ist, wird es auch mit aufgezeichnet.
- Die PIP-Funktion ist nicht verfügbar, während Sie digitale Effekte verwenden.
- Wenn Sie die Option SHUTTER auf einen manuellen Wert (1/6, 1/13, 1/25) einstellen, wird die PIP-Funktion ausgeschaltet.

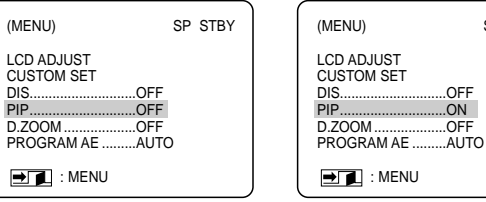

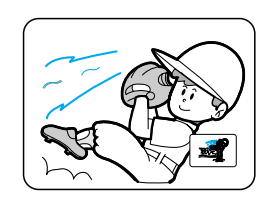

SP STBY

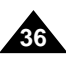

#### ● **D.ZOOM (digitaler Zoom)**

✤ Die Zoomfunktion steht nur im CAMERA-Modus (Aufnahme/ Bereitschaft) zur Verfügung.

#### **Ein- und Auszoomen**

- ✤ Mit der Zoomfunktion können Sie die Abbildungsgröße Ihres Motivs beim Aufnehmen einstellen.
- ✤ Mit der Zoomfunktion können Sie Ihre Aufnahmen abwechslungs-reich und interessant gestalten. Achten Sie jedoch darauf, den Zoom nicht zu oft zu verwenden. Dies wirkt unprofessionell und führt außerdem zum vorzeitigen Entladen des Akkus.
- ✤ Sie können zwischen zwei verschiedenen Zoom-Geschwindigkeiten wählen:
- 1. Für den langsameren Zoom schieben Sie den Zoom-Einsteller ein Stück in die gewünschte Richtung (T oder W), für den schnelleren Zoom bis zum Anschlag nach T oder W.

Die Zoom-Position wird auf dem Monitor abgebildet.

- 2. T (Nahaufnahme): Das Motiv wird größer abgebildet.
- 3. W (Weitwinkel): Das Motiv wird kleiner abgebildet.

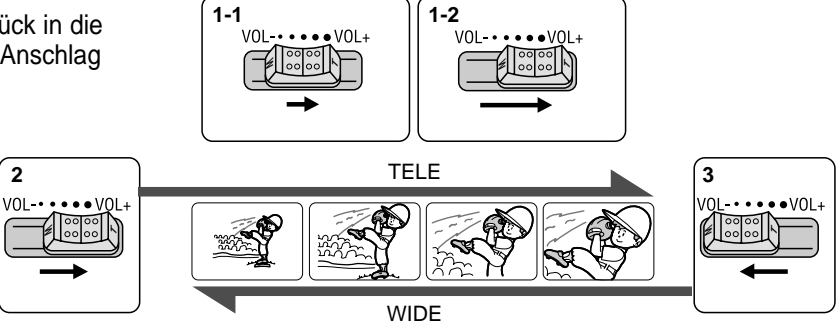

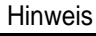

Hinweis | Bei Nahaufnahmen beträgt der Mindestabstand

zwischen Objektiv und Motiv einen Meter, bei Weitwinkelaufnahmen ist der Mindestabstand ca. 10 mm.
#### **Digitaler Zoom**

- ✤ Über 22fache Vergrößerung wird durch den digitalen Zoom erzielt.
- ✤ Wenn Sie in den T-Bereich (Nahaufnahmen) zoomen, wird die Bildqualität geringfügig schlechter.
- ✤ Schalten Sie die DIS-Funktion (Bildstabilisator) ein, wenn Sie den digitalen Zoom verwenden. So erzielen Sie eine höhere Bildstabilität.
- 1. Stellen Sie den Betriebsmodus-Schalter auf CAMERA.
- 2. Drücken Sie die Taste MENU ON/OFF.
	- Das Menü erscheint.
- 3. Wählen Sie mit dem Menü-Einstellrad die Option D.ZOOM.
- 4. Drücken Sie ENTER, um das Untermenü aufzurufen.
- 5. Wählen Sie mit dem Menü-Einstellrad eine Einstellung (Zoomfaktor) aus.
	- Drücken Sie ENTER, um die ausgewählte Einstellung zu aktivieren und ins Hauptmenü zurückzukehren.
	- Wenn Sie das Untermenü verlassen, ohne die Taste ENTER zu drücken, wird die neue Einstellung der Option D.ZOOM nicht wirksam.
- 6. Um das Menü zu verlassen, drücken Sie die Taste MENU ON/OFF.

#### Hinweis

**38**

Bei Verwendung des digitalen Zooms kann die Bildqualität sich verschlechtern.

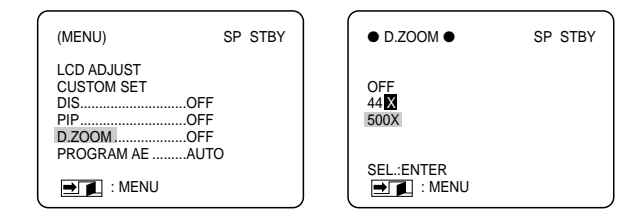

#### ● **PROGRAM AE (Belichtungsprogramme)**

- ✤ Die Belichtungsprogramme sind nur im CAMERA-Modus verfügbar.
- ✤ Durch die Auswahl eines Belichtungsprogramms können Sie Belichtungszeit und Blendenöffnung an die Aufnahmeszene anpassen.
- ✤ Auf diese Weise steuern Sie auch die Tiefenschärfe.

#### ■ **Belichtungsprogramm AUTO (Automatischer Betrieb)**

- -Automatischer Abgleich zwischen Motiv und Hintergrund.
- -Für normale Aufnahmebedingungen.
- -Die Belichtungszeit variiert automatisch zwischen 1/50 und 1/250 Sekunden, je nach aufgenommener Szene.

### ■ **Belichtungsprogramm PORTRAIT ( )**

- Das Motiv im Vordergrund wird scharf abgebildet, der Hintergrund ist unscharf.
- -Dieses Programm eignet sich am besten für Außenaufnahmen.
- -Die Belichtungszeit variiert zwischen 1/50 und 1/1000 Sekunden.

### ■ **Belichtungsprogramm SPORT ( )**

- -Zum Aufnehmen von Personen oder Objekten in schneller Bewegung.
- **Belichtungsprogramm HSS ( )**
	- -Zum Aufnehmen von Personen oder Objekten in sehr schneller Bewegung, z. B. Golf- oder Tennisspieler.

### **Belichtungsprogramm einstellen**

- 1. Drücken Sie die Taste MENU ON/OFF.
	- Das Menü erscheint
- 2. Wählen Sie mit dem Menü-Einstellrad die Option PROGRAM AE.
- 3. Drücken Sie ENTER, um das Untermenü aufzurufen.
- 4. Wählen Sie mit dem Menü-Einstellrad das gewünschte Belichtungsprogramm.
	- Drücken Sie die Taste ENTER.
- 5. Um das Menü auszublenden, drücken Sie die Taste MENU ON/OFF.

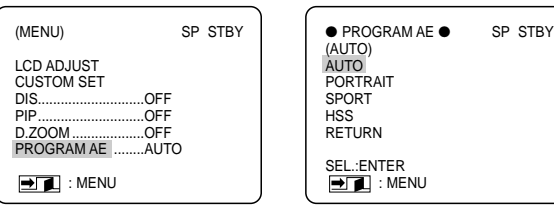

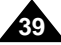

### ● **DSE SELECT (Digital Special Effects - digitale Spezialeffekte)**

- ✤ Die DSE-Funktion arbeitet nur im CAMERA-Modus.
- ✤ Mit den digitalen Effekten können Sie Ihre Aufnahmen individuell und kreativ gestalten.
- ✤ Wählen Sie einen zur Szene passenden digitalen Effekt aus.
- ✤ Zur Auswahl stehen zehn verschiedene Effekte:
- a. ART

Das Bild wird mit einem Pop-Art-Effekt dargestellt.

b. MOSAIC (Mosaik)

Dieser Effekt stellt das Bild mosaikartig dar.

c. SEPIA

Das Bild wird in Sepiatönen wiedergegeben.

- d. NEGA (Negativdarstellung) Dieser Effekt invertiert die Farben des Bildes.
- e. MIRROR (Spiegel)

Das Bild wird entlang einer Vertikallinie in der Bildmitte gespiegelt, so dass ein Spiegeleffekt entsteht.

- f. B/W (Schwarzwei ß-Bild) Zum Anzeigen und Aufzeichnen eines Schwarzwei ß-Bildes.
- g. EMBO

Dieser Modus erzeugt einen 3D-Effekt.

h. CINEMA

Durch Streifen am oberen und unteren Bildrand ergibt sich ein Bild ähnlich wie bei Kinofilmen.

i. MAKE UP

Dieser Effekt ändert die Farbwiedergabe.

Wählen Sie zwischen rot, gelb, grün und blau.

j. GHOST

Dieser Effekt erzeugt "Geisterbilder" (Mehrfachbilder) bei Bewegungen.

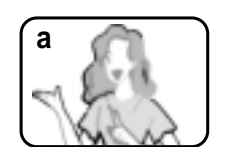

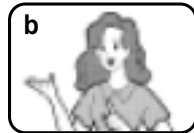

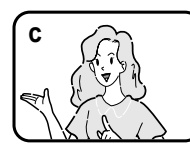

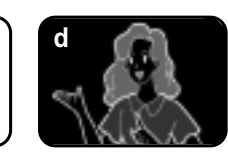

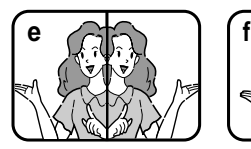

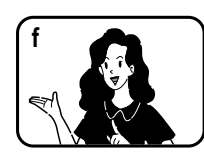

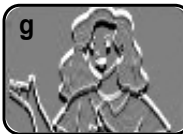

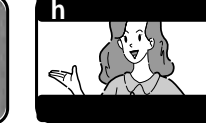

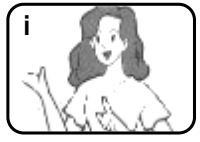

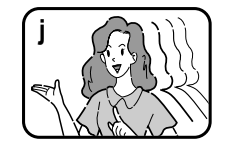

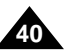

#### **Effekt wählen**

- 1. Stellen Sie den Betriebsmodus-Schalter auf CAMERA.
- 2. Drücken Sie die Taste MENU ON/OFF.
	- Das Menü erscheint.
- 3. Wählen Sie mit dem Menü-Einstellrad die Option DSE SELECT.
- 4. Drücken Sie ENTER, um das Untermenü aufzurufen.
- 5. Wählen Sie mit dem Menü-Einstellrad den gewünschten digitalen Effekt.
	- Drücken Sie die Taste ENTER, um den gewählten Effekt zu aktivieren.
		- Wenn Sie den Effekt MAKE-UP gewählt haben, wird die Farbauswahl (YELLOW, BLUE, GREEN, RED - gelb, blau, grün, rot) angezeigt.
- 6. Um das Menü auszublenden, drücken Sie die Taste MENU ON/OFF.

#### Hinweise

- Wenn Sie bei eingeschaltetem PIP-Modus einen digitalen Effekt aktivieren, wird der PIP-Modus ausgeschaltet.
- Bei Verwendung des Bildstabilisators DIS und bei den SHUTTER-Einstellungen 1/6, 1/13 und 1/25 steht der Effekt GHOST nicht zur Verfügung.

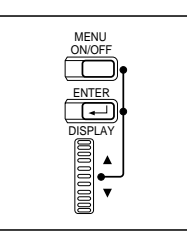

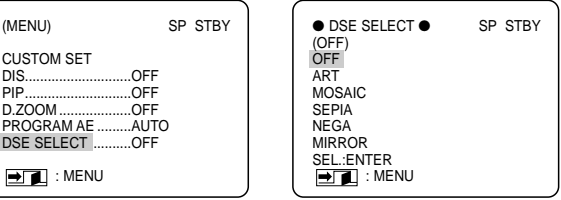

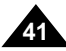

### ● **W.BALANCE (Weißabgleich)**

- ✤ Die Funktion WHITE BALANCE ist nur im CAMERA-Modus verfügbar.
- ✤ Durch den Weißabgleich wird eine natürliche Farbwiedergabe erzielt.
- ✤ Wählen Sie den für Ihre Aufnahmen geeigneten Weißabgleich-Modus.
	- AUTO: Automatischer Weißabgleich.
	- HOLD: Der aktuelle Weißabgleich-Wert wird fixiert.
	- INDOOR: Für Innenaufnahmen bei Kunstlicht.
	- OUTDOOR: Für Außenaufnahmen (Tageslicht).
- 1. Stellen Sie den Betriebsmodus-Schalter auf CAMERA.
- 2. Drücken Sie die Taste MENU ON/OFF.
	- Das Menü erscheint
- 3. Wählen Sie mit dem Menü-Einstellrad die Option W.BALANCE.
- 4. Drücken Sie ENTER, um das Untermenü aufzurufen.
- 5. Wählen Sie mit dem Menü-Einstellrad den gewünschten Weißabgleich-Modus.
	- Drücken Sie die Taste ENTER, um den gewählten Modus zu aktivieren.
- 6. Um das Menü auszublenden, drücken Sie die Taste MENU ON/OFF.

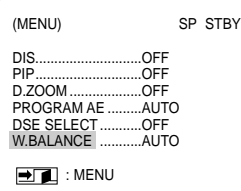

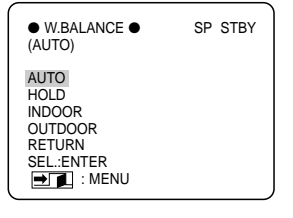

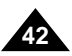

#### ● **SHUTTER (Belichtungszeit)**

- ✤ Die Funktion SHUTTER ist nur im CAMERA-Modus verfügbar.
- ✤ Die Belichtungszeit ist einstellbar, damit Sie Motive in schneller und in langsamer Bewegung aufnehmen können.
	- Wählen Sie eine der folgenden Belichtungszeiten: AUTO, 1/6, 1/13, 1/25, 1/50, 1/120, 1/250, 1/500, 1/1000, 1/2000, 1/4000, 1/10000 Sekunden. Einstellung AUTO: Die (automatische) Belichtungszeit liegt bei 1/50 Sekunden.
- 1. Stellen Sie den Betriebsmodus-Schalter auf CAMERA.
- 2. Drücken Sie die Taste MENU ON/OFF.
	- Das Menü erscheint.
- 3. Wählen Sie mit dem Menü-Einstellrad die Option SHUTTER.
- 4. Drücken Sie ENTER, um das Untermenü aufzurufen.
- 5. Wählen Sie mit dem Menü-Einstellrad den gewünschten SHUTTER-Modus.
	- Drücken Sie die Taste ENTER, um die gewählte Einstellung zu aktivieren.
- 6. Um das Menü auszublenden, drücken Sie die Taste MENU ON/OFF.

#### Hinweis

Die Funktion SHUTTER ist nicht verfügbar, wenn der digitale Bildstabilisator oder der GHOST-Effekt eingeschaltet sind.

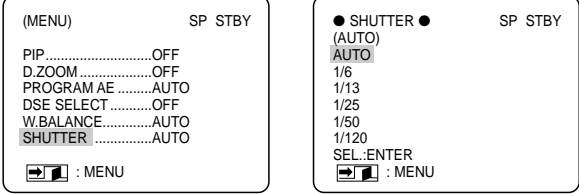

#### ● **IRIS (Blendeneinstellung)**

- ✤ Die Funktion IRIS ist nur im CAMERA-Modus verfügbar.
- ✤ Mit dieser Funktion steuern Sie die Blendenöffnung und damit den Lichteinfall.
- ✤ Wenn Sie einen hohen Wert wählen, wird die Blende weiter geöffnet und das Bild wird heller. Wenn Sie einen geringen Wert wählen, wird die Blende nicht so weit geöffnet und das Bild wird dunkler.
	- Sie können zwischen folgenden Blendeneinstellungen wählen: AUTO : Die Blendenöffnung wird automatisch gesteuert. MANUAL: 0 ~ 29
- 1. Stellen Sie den Betriebsmodus-Schalter auf CAMERA.
- 2. Drücken Sie die Taste MENU ON/OFF.
	- Das Menü erscheint

- 3. Wählen Sie mit dem Menü-Einstellrad die Option IRIS.
- 4. Drücken Sie ENTER, um das Untermenü aufzurufen.
	- Wenn Sie die Blendenöffnung manuell einstellen möchten, wählen Sie MANUAL und drücken ENTER.
	- Wählen Sie mit dem Menü-Einstellrad den gewünschten Wert für die Blendenöffnung.
- 5. Um das Menü auszublenden, drücken Sie die Taste MENU ON/OFF.

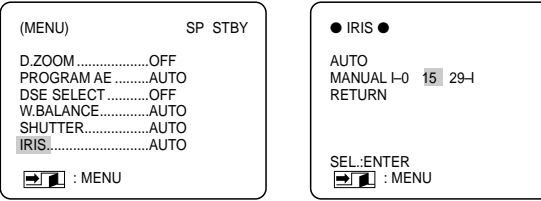

#### ● **REC MODE (Aufnahmegeschwindigkeit)**

- ✤ Die Funktion REC MODE ist im CAMERA- und im PLAYER-Modus verfügbar.
- ✤ Sie können beim Aufzeichnen und beim Wiedergeben von Aufnahmen zwischen dem Standard-Play-Modus (SP) und dem Long-Play-Modus (LP) wählen.
	- SP (Standard Play): Im SP-Modus passen 60 Aufnahme-minuten auf eine Kassette des Typs DVM60.
	- LP (Long Play): Im LP-Modus passen 90 Aufnahmeminuten auf eine Kassette des Typs DVM60.
- 1. Stellen Sie den Betriebsmodus-Schalter auf CAMERA oder auf PLAYER.
- 2. Drücken Sie die Taste MENU ON/OFF.
	- Das Menü erscheint
- 3. Wählen Sie mit dem Menü-Einstellrad die Option REC MODE.
- 4. Drücken Sie die Taste ENTER, um zwischen den Einstellungen SP und LP umzuschalten.
- 5. Um das Menü auszublenden, drücken Sie die Taste MENU ON/OFF.

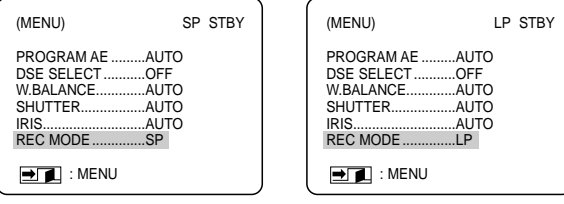

#### Hinweise

- Spielen Sie Aufnahmen, die mit diesem Camcorder erstellt wurden, auch mit diesem Camcorder ab. Bei der Wiedergabe von Aufnahmen, die mit anderen Geräten gemacht wurden, können Bildstörungen auftreten (mosaikförmiges Bildrauschen).
- Wenn sich auf einer Kassette sowohl SP- als auch LP-Aufnahmen befinden, können bei der Wiedergabe Bildstörungen auftreten. Eventuell wird die Wiedergabezeit vom Camcorder nicht korrekt ermittelt und angezeigt.
- Verwenden Sie beim Aufnehmen den SP-Modus, um eine möglichst gute Bild- und Tonqualität zu erzielen.

#### ● **REC LAMP (Aufnahmeanzeige)**

- ✤ Die Funktion REC LAMP ist nur im CAMERA-Modus verfügbar.
- ✤ Sie können die Aufnahmeanzeige auch während der Aufnahme ein- oder ausschalten.
- 1. Stellen Sie den Betriebsmodus-Schalter auf CAMERA.
- 2. Drücken Sie die Taste MENU ON/OFF.
	- Das Menü erscheint
- 3. Wählen Sie mit dem Menü-Einstellrad die Option REC LAMP.
- 4. Drücken Sie die Taste ENTER, um die Aufnahmeanzeige ein- (ON) bzw. auszuschalten (OFF).
- 5. Um das Menü auszublenden, drücken Sie die Taste MENU ON/OFF.

### ● **WIND CUT (Rauschunterdrückung)**

- ✤ Die Funktion WIND CUT ist nur im CAMERA-Modus verfügbar.
- ✤ Die Funktion WIND CUT minimiert Windgeräusche oder sonstige Geräusche während der Aufzeichnung. - Bei eingeschalteter Rauschunterdrückung werden mit den Hintergrundgeräuschen auch einige tiefe Töne unterdrückt.
- ✤ Stellen Sie die Option WIND CUT auf dieselbe Weise wie die Option REC LAMP ein (Menü aufrufen Option WIN CUT auswählen mit ENTER zwischen ON und OFF umschalten).

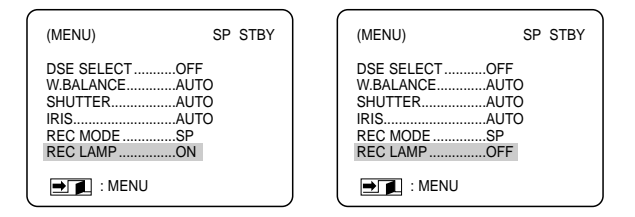

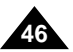

### ● **AUDIO MODE (Audiomodus)**

- ✤ Die Funktion AUDIO MODE ist nur im CAMERA-Modus verfügbar.
- ✤ Für die Funktion AUDIO MODE stehen zwei Einstellungen zur Verfügung: 12 BIT oder 16 BIT.
	- 12BIT: Sie können zwei 12 Bit-Stereo-Tonspuren aufzeichnen. Der Original-Stereoton wird auf die Hauptspur MAIN (SOUND1) aufgenommen. Beim Nachvertonen können Sie ein Tonsignal auf die Zusatzspur SUB (SOUND2) aufnehmen.
	- 16BIT: Mit dem 16-Bit-Audiomodus können Sie eine sehr hochwertige Stereo-Tonspur aufzeichnen. Bei Auswahl dieses Modus ist eine Nachvertonung nicht möglich.
- 1. Stellen Sie den Betriebsmodus-Schalter auf CAMERA.
- 2. Drücken Sie die Taste MENU ON/OFF.
	- Das Menü erscheint
- 3. Wählen Sie mit dem Menü-Einstellrad die Option AUDIO MODE.
- 4. Drücken Sie die Taste ENTER, um zwischen den beiden Einstellungen zu wählen.
- 5. Um das Menü auszublenden, drücken Sie die Taste MENU ON/OFF.

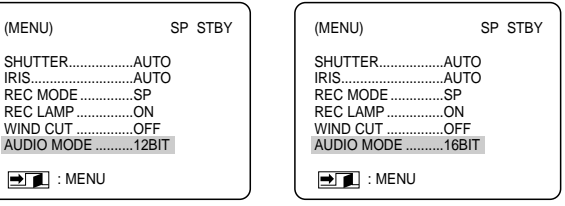

### ● **DISPLAY (Monitoranzeigen)**

- ✤ Die Funktion DISPLAY ist im CAMERA- und im PLAYER-Modus verfügbar.
- ✤ Sie können einstellen, ob die Monitoranzeigen nur am Camcorder oder auch bei angeschlossenen Geräten im Bild erscheinen.
- ✤ Es gibt zwei Einstellungen:
	- LCD: Die Monitoranzeigen erscheinen nur auf LCD-Monitor und Suchermonitor.
	- LCD/V-OUT: Die Monitoranzeigen erscheinen auf dem LCD-Monitor, dem Suchermonitor und auf dem Bildschirm eines angeschlossenen Fernsehgeräts.
- 1. Stellen Sie den Betriebsmodus-Schalter auf CAMERA oder PLAYER.
- 2. Drücken Sie die Taste MENU ON/OFF.
	- Das Menü erscheint

- 3. Wählen Sie mit dem Menü-Einstellrad die Option DISPLAY.
- 4. Drücken Sie die Taste ENTER, um die gewünschte Einstellung zu aktivieren.
	- Mit der Taste ENTER schalten Sie zwischen den Einstellungen LCD und LCD/V-OUT um.
- 5. Um das Menü auszublenden, drücken Sie die Taste MENU ON/OFF.
	- Monitoranzeigen ein-/ausschalten (bei ausgeblendetem Menü):
		- –Drücken Sie die Taste ENTER.

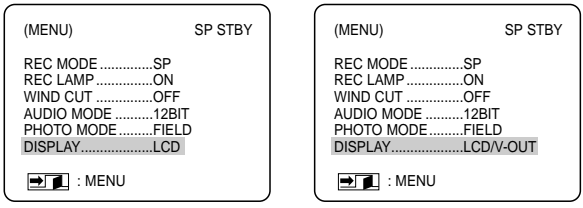

### ● **DATE/TIME (Datum und Uhrzeit)**

- ✤ Die Funktion DATE/TIME ist im CAMERA- und im PLAYER-Modus verfügbar.
- ✤ Datum und Uhrzeit werden automatisch auf einem speziellen Datenbereich des Bands aufgezeichnet.
- ✤ Sie können einstellen, ob nur das Datum, nur die Uhrzeit oder beides angezeigt (und aufgezeichnet) wird.
	- nur Datum (DATE)
	- nur Zeit (TIME)
	- Datum und Zeit (DATE/TIME)
	- Keine Anzeige (OFF)
- 1. Drücken Sie die Taste MENU ON/OFF.
	- Das Menü erscheint
- 2. Wählen Sie mit dem Menü-Einstellrad die Option DATE/TIME.
- 3. Drücken Sie ENTER, um das Untermenü aufzurufen.
- 4. Wählen Sie mit dem Menü-Einstellrad den gewünschten Anzeigemodus für Datum und Zeit.
	- Drücken Sie ENTER, um den gewählten Modus zu bestätigen und zum Hauptmenü zurückzukehren.
	- Wenn Sie das Untermenü verlassen, ohne ENTER zu drücken, wird die neue Einstellung nicht wirksam.
- 5. Um das Menü auszublenden, drücken Sie die Taste MENU ON/OFF.

### Hinweise

- Datum und Uhrzeit werden nicht mit den Monitoranzeigen (über die Taste ENTER) ein- und ausgeblendet.
- Wenn für Datum und Uhrzeit die Anzeige "- - " erscheint.
	- –wird ein Bandbereich ohne Aufnahmen wiedergegeben;
	- –wurde die Aufnahme vor Einstellung von Datum/Uhrzeit erstellt;
	- –ist die Lithiumbatterie des Camcorders leer.

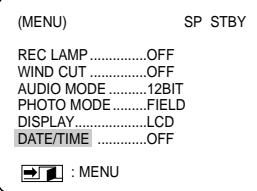

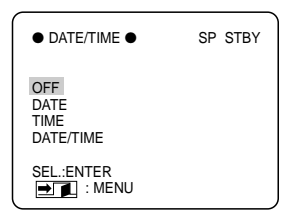

### ● **DEMO (Demo-Funktion)**

- ✤ Die Demo-Funktion bietet Ihnen einen Überblick über die wichtigsten Funktionen Ihres Camcorders.
- ✤ Die Demo-Funktion steht nur im CAMERA-Modus zur Verfügung, wenn Sie keine Aufnahme machen.
- ✤ Nach Einschalten der Demo-Funktion läuft diese kontinuierlich weiter, bis Sie die Menüoption DEMO auf OFF stellen.
- 1. Stellen Sie den Betriebsmodus-Schalter auf CAMERA.
- 2. Drücken Sie die Taste MENU ON/OFF.
	- Das Menü erscheint.
- 3. Wählen Sie mit dem Menü-Einstellrad die Option DEMO.
- 4. Drücken Sie die Taste ENTER, um die Option DEMO auf ON zu stellen.
	- Drücken Sie die Menütaste, um das Menü auszublenden.
	- Die Demo-Funktion wird aktiviert.
- 5. Um die Demo-Funktion zu beenden, stellen Sie die Option DEMO auf OFF.

#### Hinweise

- Die DEMO-Funktion ist nur verfügbar, wenn keine Kassette eingelegt ist.
- Wenn Sie die Demo-Funktion während einer Aufnahme oder im Standby-Modus einschalten, wird die Demo-Funktion drei Minuten nach Entnehmen der Kassette aktiviert.
- Wenn Sie bei laufender Demo-Funktion andere Tasten drücken (ZOOM, FADE, BLC, PHOTO, EASY, CUSTOM), stoppt die Demo-Funktion. Wenn Sie dann drei Minuten lang keine anderen Funktionen aufrufen, wird die Demo-Funktion wieder aktiviert.

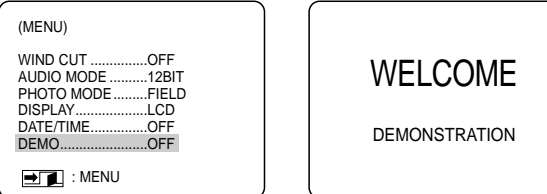

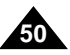

#### ● **CLOCK SET (Datum und Uhrzeit einstellen)**

- ✤ Die Funktion CLOCK SET ist nur im CAMERA-Modus verfügbar.
- ✤ Datum und Uhrzeit werden automatisch mit auf das Band aufgezeichnet, wenn sie bei der Aufnahme auf dem Monitor angezeigt werden.
- 1. Drücken Sie die Taste MENU ON/OFF.
	- Das Menü erscheint.
- 2. Wählen Sie mit dem Menü-Einstellrad die Option CLOCK SET.
- 3. Drücken Sie die Taste ENTER, um das Einstellmenü aufzurufen.
	- Der blinkende Wert kann eingestellt werden. Als erstes blinkt die Jahreszahl.
- 4. Stellen Sie das Jahr mit dem Menü-Einstellrad ein.
- 5. Drücken Sie die Taste ENTER.
	- Der Monat blinkt.
- 6. Stellen Sie den Monat mit dem Menü-Einstellrad ein.
- 7. Drücken Sie die Taste ENTER.
	- Der Tag blinkt.
- 8. Stellen Sie den Tag und die Uhrzeit auf dieselbe Weise ein.
- 9. Drücken Sie die Taste ENTER, nachdem Sie die Minuten eingestellt haben.
	- Die Anzeige COMPLETE! (fertig!) blinkt. Kurz darauf wird wieder das Hauptmenü angezeigt.

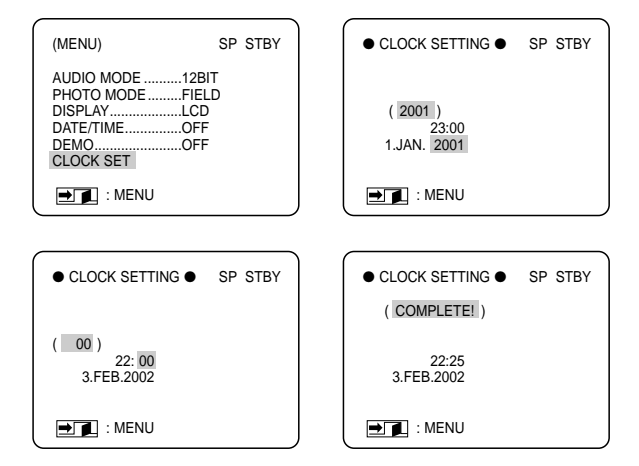

## *EASY-Aufnahmemodus (für Anfänger)*

- ✤ Der EASY-Modus bietet einen besonders leichten Einstieg in die Verwendung des Camcorders.
	- Der FASY-Modus funktioniert nur im CAMERA-Modus
- 1. Stellen Sie den Betriebsmodus-Schalter auf Position CAMERA.
- 2. Durch Drücken der Taste EASY werden alle Funktionen des Camcorders ausgeschaltet, und die folgenden Aufnahmeeinstellungen für den EASY-Modus werden aktiviert:
	- Akkuladezustand, Aufnahmemodus, Bandzählwerk, Datum und Uhrzeit sowie der Bildstabilisator DIS WET werden beim Starten des Camcorders angezeigt.
	- Auf dem LCD-Monitor erscheint die Anzeige "EASY". Datum und Uhrzeit werden jedoch nur angezeigt, wenn dies vorher so eingestellt wurde (siehe Seite 49).
- 3. Drücken Sie die Taste START/STOP, um die Aufnahme zu starten.
	- Die Aufnahme startet; dabei werden die vorgegebenen EASY-Aufnahmeeinstellungen verwendet.
- 4. Wenn Sie die Taste EASY noch einmal drücken, wird der EASY-Modus wieder ausgeschaltet.
	- Der Camcorder kehrt zu den Einstellungen zurück, die vor Einschalten des EASY-Modus aktiviert waren.

#### Hinweise

- Bestimmte Funktionen wie MENU, BLC, FADE, MF/AF stehen im EASY-Modus nicht zur Verfügung.
	- Wenn Sie diese Funktionen verwenden möchten, müssen Sie zuerst den EASY-Modus ausschalten.
- Die Einstellungen für den EASY-Modus sind im Camcorder gespeichert (wenn eine Lithiumbatterie eingesetzt ist).

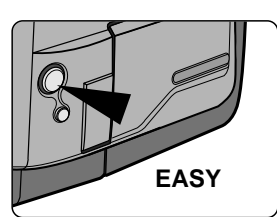

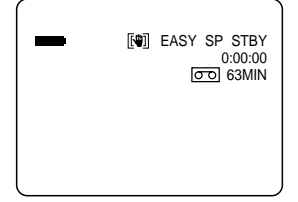

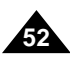

### *CUSTOM-Aufnahmemodus*

- ✤ Sie können die von Ihnen bevorzugten Aufnahmeeinstellungen speichern und mit dem CUSTOM-Modus wieder aufrufen.
	- Der CUSTOM-Modus ist nur im CAMERA-Modus verfügbar.
- ✤ Bevor Sie den CUSTOM-Modus verwenden, stellen Sie mit der Funktion CUSTOM SET die einzelnen Aufnahmeoptionen nach Wunsch ein (siehe Seite 34).
- 1. Stellen Sie den Betriebsmodus-Schalter auf Position CAMERA.
- 2. Zum Einschalten des CUSTOM-Modus drücken Sie die Taste CUSTOM.
	- Auf dem LCD-Monitor wird "CUSTOM" angezeigt.
- 3. Drücken Sie START/STOP, um die Aufnahme zu starten.
	- Die Aufnahme startet; dabei werden die CUSTOM-Aufnahmeeinstellungen verwendet.
- 4. Zum Ausschalten des CUSTOM-Modus drücken Sie noch einmal die Taste CUSTOM.
	- Es werden wieder die vor dem Einschalten des CUSTOM-Modus verwendeten Einstellungen aktiviert.

#### Hinweise

- Während der CUSTOM-Modus aktiviert ist, können Sie die CUSTOM-Einstellungen mit der Funktion CUSTOM SET nicht ändern.
	- Wenn Sie die CUSTOM-Einstellungen ändern möchten, müssen Sie zuvor den CUSTOM-Modus ausschalten.
- Die CUSTOM-Einstellungen sind im Camcorder gespeichert (wenn eine Lithiumbatterie eingesetzt ist).

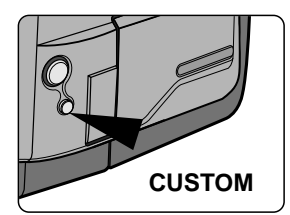

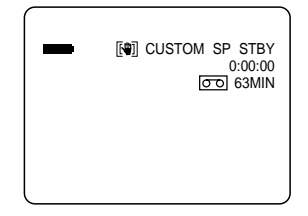

## *Fokus automatisch oder manuell einstellen*

- ✤ Die automatische oder manuelle Fokuseinstellung steht nur im CAMERA-Modus zur Verfügung.
- ✤ Verwenden Sie vorzugsweise die automatische Fokuseinstellung, da Sie sich dann besser auf die kreative Seite Ihrer Aufnahmen konzentrieren können.
- ✤ Bei bestimmten Bedingungen ist die automatische Fokuseinstellung ungeeignet. In solchen Fällen müssen Sie den Fokus manuell einstellen.

### **Automatische Fokuseinstellung**

✤ Wenn Sie noch wenig Übung im Umgang mit dem Camcorder haben, empfehlen wir die automatische Fokuseinstellung.

### **Manuelle Fokuseinstellung**

- ✤ In den folgenden Fällen können Sie bessere Ergebnisse erzielen, wenn Sie den Fokus manuell einstellen.
- a. Ein Bild mit mehreren Objekten, von denen manche sich näher am Camcorder befinden, während andere weiter entfernt sind.
- b. Eine Person im Nebel oder im Schnee.
- c. Sehr helle oder glänzende Oberflächen, z.B. ein Auto.
- d. Personen oder Objekte in ständiger oder schneller Bewegung, z.B. Sportler oder eine Menschenmenge.
- 1. Stellen Sie den Betriebsmodus-Schalter auf Position CAMERA.
- 2. Drücken Sie die Taste MF/AF (
- 3. Für die manuelle Fokussierung verwenden Sie das Menü-Einstellrad. Drehen Sie das Einstellrad nach oben oder nach unten, bis das Motiv scharf abgebildet wird.
	- Wenn die manuelle Fokussierung schwierig ist, zoomen Sie etwas aus und versuchen es erneut.
- 4. Wenn Sie zur automatischen Fokuseinstellung AF zurückkehren möchten, drücken Sie erneut die Taste MF/AF.

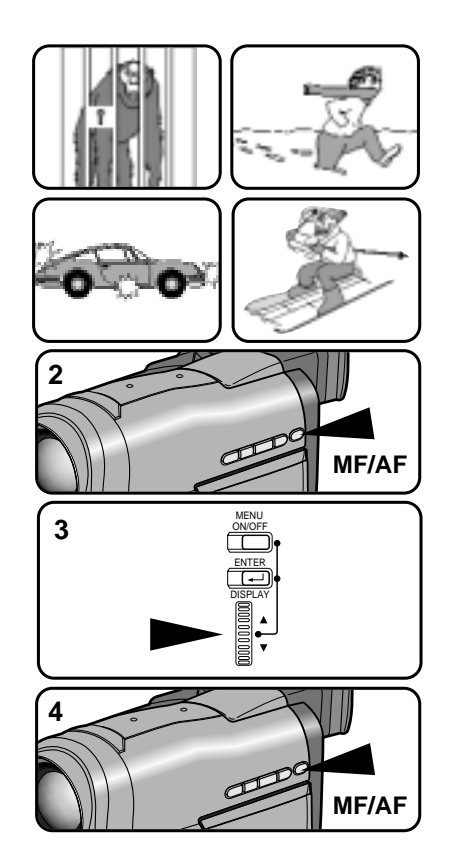

## *Gegenlichtausgleich BLC*

- ✤ Die Funktion BLC ist nur im CAMERA-Modus verfügbar.
- ✤ Eine Gegenlichtaufnahme liegt vor, wenn das Motiv dunkler als der Hintergrund ist:
	- Das Motiv befindet sich vor einem Fenster
	- Die Person, die Sie aufnehmen möchten, trägt weiße oder glänzende Kleidung und befindet sich vor einen hellen Hintergrund. Das Gesicht der Person ist zu dunkel, die Gesichtszüge sind nicht erkennbar.
	- Sie machen Aufnahmen im Freien Der Hintergrund ist ein wolkiger Himmel.
	- Die Beleuchtung ist zu stark.
	- Ihr Motiv befindet sich vor einem schneebedeckten Hintergrund.
- 1. Stellen Sie den Betriebsmodus-Schalter auf Position CAMERA.
- 2. Drücken Sie die Taste BLC.
	- Mit der Taste BLC schalten Sie den BLC-Modus ein und bei erneutem Tastendruck wieder aus.
	- Mit eingeschalteter BLC-Funktion wird das Motiv bei Gegenlicht besser abgebildet.

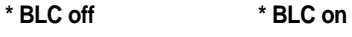

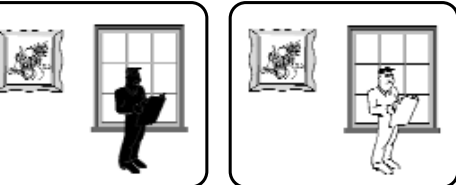

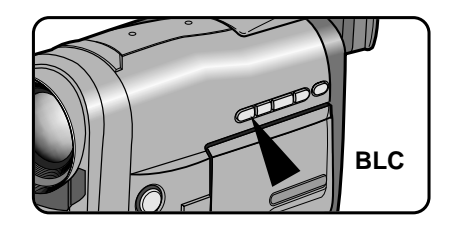

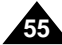

### *Einblenden und Ausblenden*

- ✤ Die Funktion Einblenden/Ausblenden steht nur im CAMERA-Modus zur Verfügung.
- ✤ Setzen Sie die Ein- und Ausblendefunktion am Anfang bzw. am Ende einer Aufnahme ein. Ihre Filme wirken dadurch professioneller.

### **Am Anfang einer Aufnahme einblenden**

- 1. Halten Sie vor der Aufnahme die Taste FADE gedrückt. Bild und Ton werden langsam ausgeblendet.
- 2. Drücken Sie die Taste START/STOP und lassen Sie gleichzeitig die Taste FADE los. Bild und Ton werden langsam eingeblendet (FADE IN).

### **Am Ende einer Aufnahme ausblenden**

- 3. Wenn Sie die Aufnahme beenden möchten, drücken Sie die Taste FADE und halten die Taste gedrückt. Bild und Ton werden langsam ausgeblendet (FADE OUT).
- 4. Wenn das Bild verschwunden ist, drücken Sie die Taste START/STOP, um die Aufnahme zu beenden.

#### **a. Ausblenden**

(ca. 4 Sekunden)

#### **b. Einblenden**

**56**

(ca. 4 Sekunden)

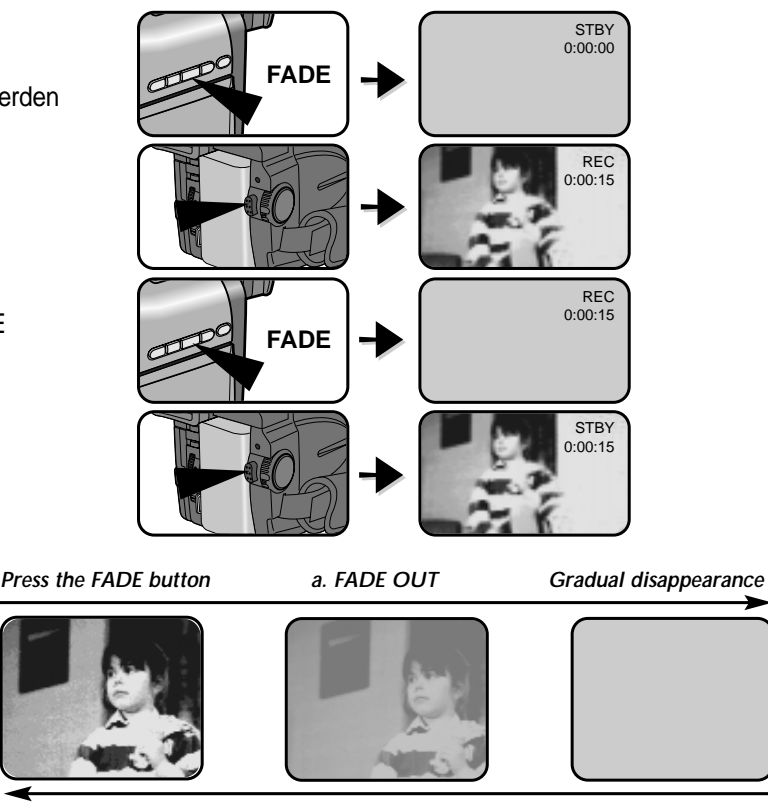

*Gradual appearance b. FADE IN Release the FADE button*

### *Nachvertonung*

- ✤ Die Funktion AUDIO DUBBING (Nachvertonung) steht nur im CAMERA-Modus zur Verfügung.
- ✤ Mit dieser Funktion können Sie für bereits erstellte SP-Aufnahmen (mit 12-Bit-Ton) einen neuen Ton aufzeichnen (zusätzlich zum Originalton).
- ✤ Verwenden Sie dazu das interne Mikrofon, ein externes Mikrofon oder ein Audiosystem.
- ✤ Der Originalton wird nicht gelöscht.

### **Ton nachträglich aufnehmen (über Mikrofon)**

- 1. Stellen Sie den Betriebsmodus-Schalter auf Position PLAYER.
	- Wenn Sie ein externes Mikrofon verwenden möchten, schließen Sie dieses an den Eingang MIC des Camcorders an.
- 2. Drücken Sie die Taste ▶/|| (PLAY/ STILL), und suchen Sie den Anfang der Szene, die Sie nachvertonen möchten.
- 3. Drücken Sie die Taste (PLAY/STILL), wenn Sie die Stelle gefunden haben.
- 4. Drücken Sie die Taste A.DUB auf der Fernbedienung
	- Auf dem LCD-Monitor wird A.DUB angezeigt.
	- Der Camcorder befindet sich im Nachvertonungs-Pausenmodus.
- 5. Drücken Sie die Taste ▶/|| (PLAY/ STILL), um die Nachvertonung zu starten.
	- -Zum Stoppen der Nachvertonung drücken Sie die Taste ■ (STOP).

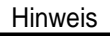

Hinweis | Bei Aufnahmen im 16-Bit-Modus sowie bei LP-Aufnahmen (Long Play) ist keine Nachvertonung möglich.

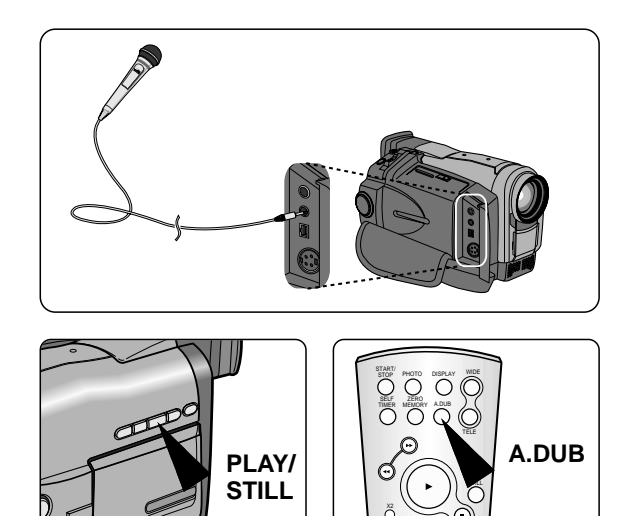

SLOW F.ADV

#### **Nachtr äglich aufgezeichneten Ton wiedergeben**

- 1. Legen Sie die Kassette mit der nachträglich aufgezeichneten Tonspur in den Camcorder ein. Drücken Sie MENU ON/OFF.
- 2. Wählen Sie mit dem Menü-Einstellrad die Option AUDIO SEL.
- 3. Drücken Sie ENTER, um das Untermenü aufzurufen.
- 4. Wählen Sie mit dem Menü-Einstellrad den Ton für die Wiedergabe.
	- Drücken Sie ENTER, um die gewählte Einstellung zu bestätigen und zum Hauptmenü zurückzukehren.
		- –SOUND1: Wiedergabe des Originaltons.
		- –SOUND2: Wiedergabe des nachträglich aufgezeichneten Tons.
		- –MIX : Gleichzeitige Wiedergabe von SOUND 1 und 2.
- 5. Um das Menü auszublenden, drücken Sie die Taste MENU ON/OFF.

#### Hinweis

**58**

Wenn Sie den nachträglich aufgezeichneten Ton wiedergeben (Einstellung SOUND2 oder MIX), kann der Ton Unterbrechungen oder eine etwas schlechtere Tonqualität aufweisen.

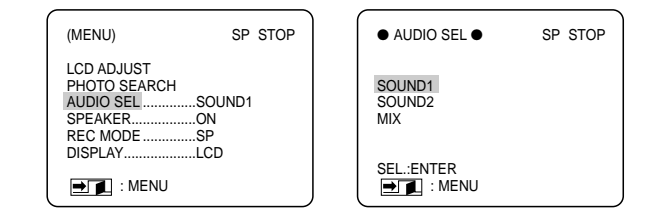

### *Einzelbilder aufnehmen (Fotofunktion)*

- ✤ Mit der Funktion PHOTO können Sie im CAMERA-Modus Einzelbilder zusammen mit Ton aufnehmen.
- ✤ Sie können zwischen folgenden PHOTO-Modi wählen:
	- FIELD : Ein Einzelbild mit normaler Auflösung aufzeichnen.
	- FRAME: Ein Einzelbild mit hoher Auflösung aufzeichnen.
		- Wenn Sie in diesem Modus ein sich schnell bewegendes Objekt aufnehmen, kann es sein, dass Sie ein Doppelbild erhalten.
		- Verwenden Sie diesen Modus daher nur für unbewegte Motive.
- 1. Stellen Sie den Betriebsmodus-Schalter auf CAMERA.
- 2. Drücken Sie die Taste MENU ON/OFF.
	- Das Menü erscheint.
- 3. Wählen Sie mit dem Menü-Einstellrad die Option PHOTO MODE.
- 4. Drücken Sie die Taste ENTER, um zwischen den Einstellungen FIELD und FRAME umzuschalten.
- 5. Um das Menü auszublenden, drücken Sie die Taste MENU ON/OFF.

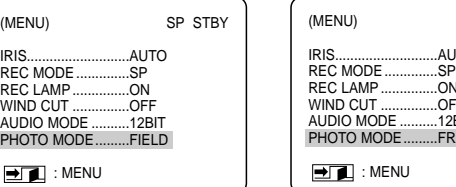

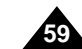

SP STBY

AUTO.

**ON**  $OFE$  $12B$ IT **FRAME** 

#### **Foto-Aufnahme erstellen**

- 1. Drücken Sie die Taste PHOTO.
	- Der Camcorder erfasst ein Einzelbild und zeigt es auf dem Monitor an.
	- Um die Fotofunktion zu deaktivieren, ohne eine Aufnahme zu machen, drücken Sie erneut die Taste PHOTO.
- 2. Drücken Sie die Taste START/STOP.
	- Das Einzelbild wird 8 Sekunden lang aufgezeichnet.
- 3. Anschließend wird die Fotofunktion automatisch deaktiviert.

#### Hinweise

- Das Einzelbild wird erst dann auf das Band aufge-zeichnet, wenn Sie die Taste START/STOP drücken.
- Wenn beim Drücken der Taste PHOTO die PIP-Funktion oder der GHOST-Effekt aktiviert sind, werden die PIP-Funktion bzw. der GHOST-Effekt ausgeschaltet.
- Beim Aufnehmen eines Einzelbilds kann die Bildqualität geringfügig schlechter sein als bei Videoaufnahmen.

### **Foto-Aufnahme suchen**

- ✤ Die Suchfunktion für Foto-Aufnahmen (PHOTO SEARCH) ist nur im PLAYER-Modus verfügbar.
- 1. Drücken Sie die Taste MENU ON/OFF.
	- Das Menü erscheint.
- 2. Wählen Sie mit dem Menü-Einstellrad die Option PHOTO SEARCH.
- 3. Drücken Sie ENTER, um das Untermenü aufzurufen.
- 4. Wählen Sie mit dem Menü-Einstellrad die Suchrichtung aus.
	- Drücken Sie die Taste ENTER, um den Suchlauf zu starten.
	- Nach der Suche zeigt der Camcorder das Foto an. Auf dem Monitor wird automatisch wieder das Hauptmenü angezeigt.
- 5. Um das Menü auszublenden, drücken Sie die Taste MENU ON/OFF.

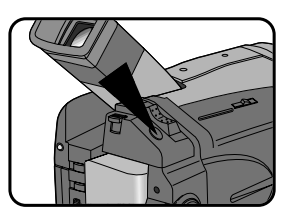

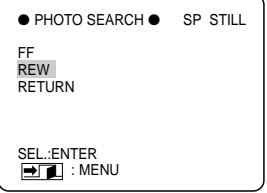

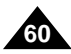

### *Videoleuchte verwenden*

- ✤ Die Videoleuchte steht nur im CAMERA-Modus zur Verfügung.
- ✤ Mit der Videoleuchte können Sie das Motiv beleuchten, wenn das natürliche Licht nicht ausreicht.
- ✤ Die Videoleuchte funktioniert nur im SP-Modus.
	- Wenn Sie versuchen, die Leuchte im LP-Modus einzuschalten, blinken die Leuchtenanzeige  $\div \Box$  und die Anzeige "LP" auf dem Monitor.

#### **Achtung**

- Die Videoleuchte kann sehr heiß werden. Fassen Sie sie während des Betriebs oder kurz nach dem Ausschalten nicht an, um sich nicht zu verbrennen.
- Verstauen Sie den Camcorder nicht sofort nach der Verwendung der Videoleuchte in der Tragtasche, da er noch einige Zeit sehr heiß sein kann.
- Verwenden Sie die Videoleuchte nicht in der Nähe entzündlicher oder explosiver Stoffe.
- Ersatzlampen erhalten Sie bei Ihrem SAMSUNG-Vertragshändler.
	- -Die Lebensdauer einer Lampe beträgt etwa 50 Stunden.
- 1. Stellen Sie den Betriebsmodus-Schalter auf CAMERA.
- 2. Stellen Sie den Schalter für die Videoleuchte auf ON.
	- Die Leuchtenanzeige ( $\div$ D) erscheint auf dem Monitor, und die Leuchte wird eingeschaltet.
- 3. Wenn Sie die Videoleuchte ausschalten möchten, stellen Sie den Schalter für die Videoleuchte auf OFF.

### Hinweise

- Beim Einlegen und Ausgeben einer Kassette wird die Videoleuchte automatisch ausgeschaltet.
- Auch wenn die Anzeige des Akkuladezustands **bei niedriger Akkuladung noch nicht blinkt**, kann es passieren, dass der Camcorder sich automatisch ausschaltet, wenn Sie die Leuchte einschalten oder wenn Sie mit einer Aufnahme beginnen, während die Leuchte eingeschaltet ist.
- Die Videoleuchte dient als Zusatzlicht und ist für eine Beleuchtung bei Außenaufnahmen eventuell nicht ausreichend.
- Die Bildqualität kann beeinträchtigt werden, wenn Sie die Videoleuchte mehr als 20 Minuten lang ununterbrochen verwenden.
- Wenn Sie für die Option SHUTTER (Belichtungszeit) eine Einstellung von 1/6, 1/13 oder 1/25 gewählt haben und die Videoleuchte einschalten, wird die automatische Einstellung der Belichtungszeit aktiviert.
- Bei eingeschalteter Videoleuchte können Sie die Einstellung der Belichtungszeit nicht verändern.

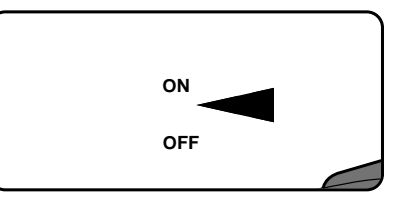

## *Beleuchtungstechniken*

- ✤ Die Helligkeit stellt den wichtigsten Einzelfaktor für die Bildqualität dar. Sie wird in Lux gemessen.
- ✤ In der folgenden Tabelle finden Sie einige häufig anzutreffende Situationen, die zugehörige Helligkeitsstufe und etwaige Empfehlungen.

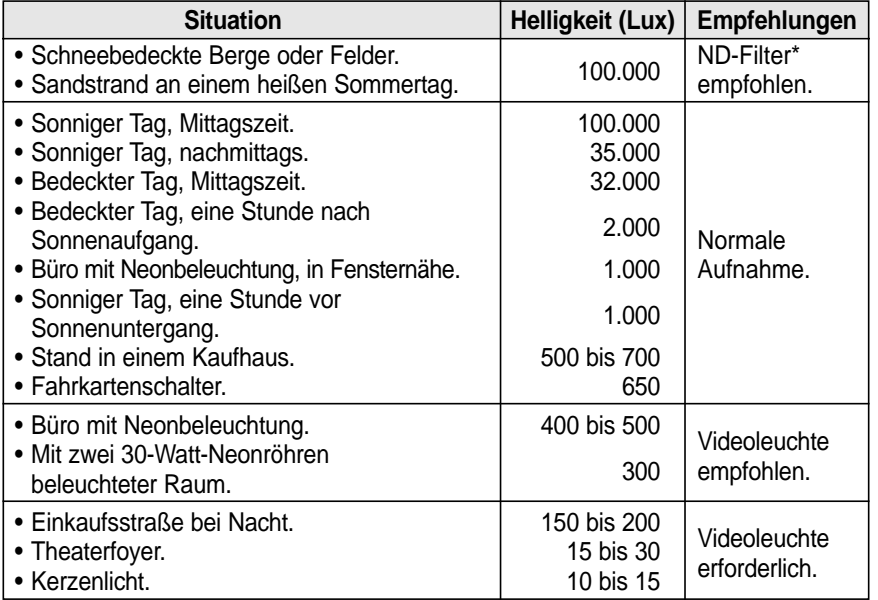

## *Nach der Aufnahme*

- 1. Geben Sie die Kassette mit der Aufnahme aus (siehe Seite 24).
- 2. Wenn Sie die Aufnahme vor versehentlichem Löschen schützen möchten, stellen Sie die Löschschutz-Lasche der Kassette in die Löschschutz-Position.
- 3. Stellen Sie den Betriebsmodus-Schalter auf OFF.
- 4. Setzen Sie die Objektivkappe auf.
- 5. Nehmen Sie den Akku vom Camcorder ab.

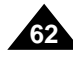

## *Mögliche Aufnahmewinkel*

✤ Mit dem drehbaren LCD-Monitor sind auch schwierige Aufnahmewinkel möglich.

Hinweis Gewaltsames Drehen kann zu Schäden am Drehgelenk führen, mit dem der LCD-Monitor mit dem Camcorder verbunden ist.

### **1. Normaler Aufnahmewinkel**

**2. Aufnahme mit Richtung nach unten** Beim Aufnehmen schauen Sie von oben auf den LCD-Monitor.

### **3. Aufnahme mit Richtung nach oben**

Beim Aufnehmen schauen Sie von unten auf den LCD-Monitor.

### **4. Selbstaufnahme**

Beim Aufnehmen schauen Sie von vorn (von der Objektivseite aus) auf den Monitor.

Hinweis | Wenn der LCD-Monitor um 180° gedreht ist, werden keine Monitoranzeigen ausgegeben.

### **5. Aufnahme mit dem Sucher**

Für manche Situationen ist der LCD-Monitor ungeeignet. Verwenden Sie dann den Suchermonitor.

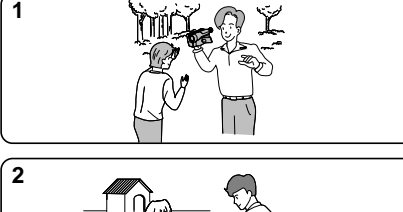

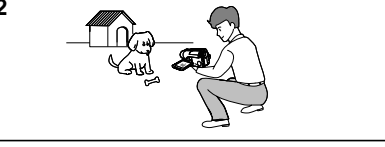

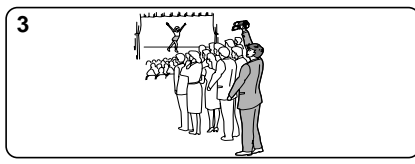

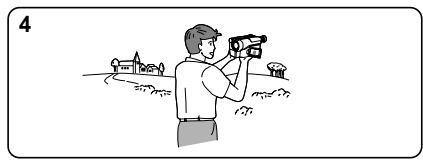

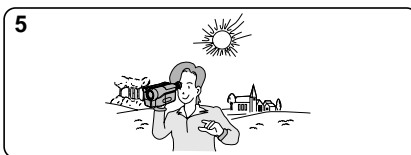

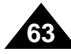

- ✤ Der folgende Abschnitt enthält Informationen zur Wiedergabe von Aufnahmen.
- ✤ Die Wiedergabe von Aufnahmen erfolgt im PLAYER-Modus.

## *Aufnahmen auf dem LCD-Monitor wiedergeben*

✤ Die Wiedergabe auf dem LCD-Monitor ist praktisch, wenn Sie auf Reisen oder im Freien sind.

## *Aufnahmen auf dem Fernsehmonitor wiedergeben*

- ✤ Voraussetzung dafür ist, dass Camcorder und Monitor kompatible Farbsysteme verwenden.
- ✤ Schließen Sie den Camcorder für die Wiedergabe von Aufnahmen über den Netzadapter an eine Steckdose an.

### **Anschluss an ein Fernsehgerät mit AV-Eingang (Audio- und Video-Eingang)**

- 1. Verbinden Sie Camcorder und Fernsehgerät mit dem Audio/Video-Kabel.
	- Gelber Stecker: Video
	- Weißer Stecker: Audio (L)
	- Roter Stecker: Audio (R) nur Stereogeräte
		- Wenn Sie den Camcorder an ein Fernsehgerät oder an einen Videorecorder mit Mono-Ton anschließen, verbinden Sie den gelben Videostecker mit dem Videoeingang und den weißen Stecker (Audio L) mit dem Audioeingang des jeweiligen Geräts.
	- ✤ Zum Anschluss an ein Fernsehgerät mit Scart-Buchse verwenden Sie den mit gelieferten Scart-Adapter.
- 2. Stellen Sie den Betriebsmodus-Schalter des Camcorders auf PLAYER.
- 3. Schalten Sie das Fernsehgerät ein. Aktivieren Sie am Fernsehgerät den Video- oder AV-Modus.
	- Beachten Sie die Bedienungsanleitung des Fernsehgeräts oder des Videorecorders.
- 4. Geben Sie eine Kassette wieder.

#### Hinweise

- Wenn Ihr Fernsehgerät mit einem S-Video-Eingang ausgestattet ist, verwenden Sie beim Anschluss das (mitgelieferte) S-Video-Kabel.
- Auf diese Weise erzielen Sie eine bessere Bildqualität. Bei Anschluss über S-Video-Kabel müssen Sie die beiden Geräte zusätzlich mit einem Audiokabel verbinden.

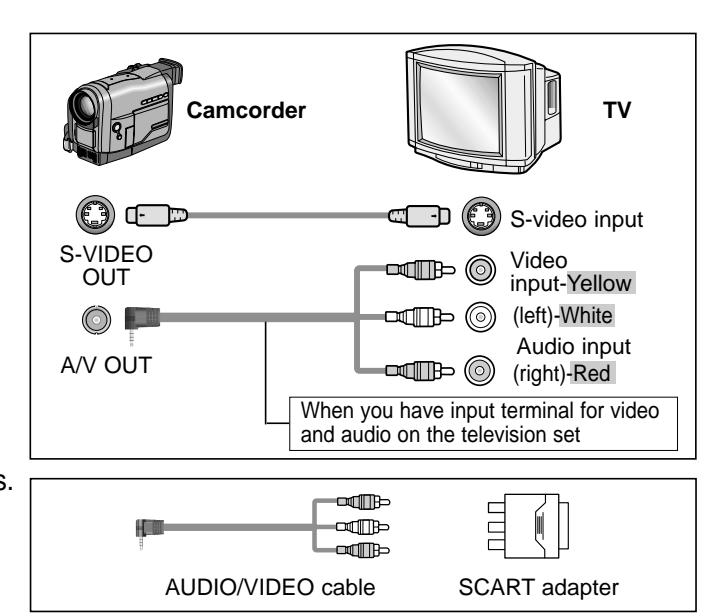

### **Anschluss an ein Fernsehgerät ohne AV-Eingang**

- ✤ Schließen Sie den Camcorder über einen Videorecorder an das Fernsehgerät an.
- 1. Verbinden Sie Camcorder und Videorecorder mit dem Audio/Video-Kabel.
	- Gelber Stecker: Video
	- Weißer Stecker: Audio (L)
	- Roter Stecker: Audio (R) nur bei Stereogeräten
- 2. Schließen Sie ein Fernsehgerät an den Videorecorder an.
- 3. Stellen Sie den Betriebsmodus-Schalter des Camcorders auf PLAYER.
- 4. Schalten Sie das Fernsehgerät und den Videorecorder ein.
	- Aktivieren Sie am Videorecorder den Eingang LINE.
	- Schalten Sie das Fernsehgerät ein. Wählen Sie den für die Video-Wiedergabe reservierten Programmplatz des Fernsehgeräts.
- 5. Starten Sie die Wiedergabe einer Kassette.

### *Wiedergabe*

- ✤ Für die Wiedergabe von Aufnahmen aktivieren Sie den Betriebsmodus PLAYER.
- 1. Schließen Sie eine Stromquelle an, und stellen Sie den Betriebsmodus-Schalter auf PLAYER.
	- Stellen Sie den Funktionsschalter auf CAMCORDER.
- 2. Legen Sie eine Kassette mit Aufnahmen ein.
- 3. Suchen Sie den Anfang der Aufnahme, die Sie wiedergeben möchten, mit den Tasten  $\blacktriangleright$  (FF) und  $\triangleleft$  (REW).
- 4. Drücken Sie die Taste (PLAY/STILL).
	- Wenige Sekunden später erscheint das Wiedergabebild der Aufnahme auf dem Fernsehmonitor.
	- Wenn während der Wiedergabe das Bandende erreicht wird, spult der Camcorder die Kassette automatisch zurück.

#### Hinweise

- Stellen Sie den Ton des eingebauten Lautsprechers leiser, wenn Ihr Camcorder an das Fernsehgerät angeschlossen ist, andernfalls kann es zu Bildstörungen auf dem Fernsehmonitor kommen.
- Die Wiedergabegeschwindigkeit (SP/LP) wird automatisch gewählt.

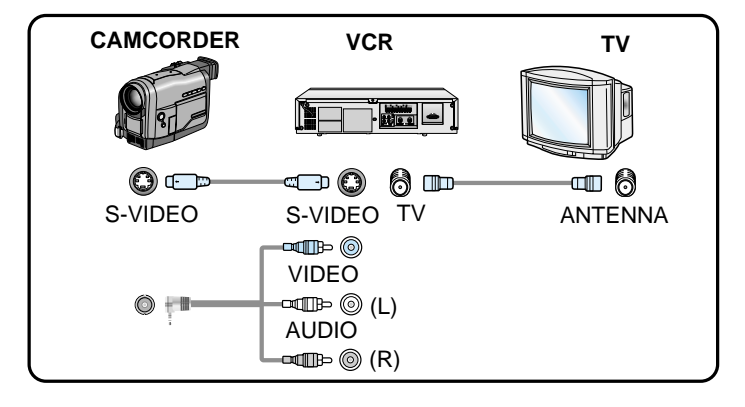

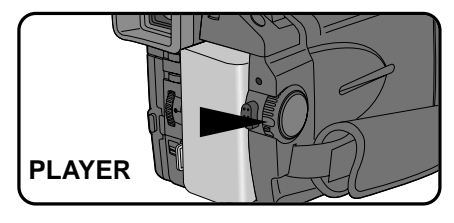

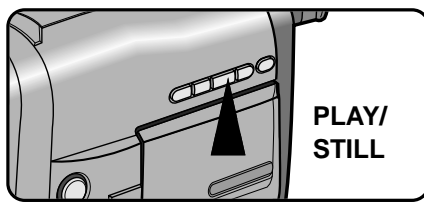

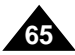

### *Funktionen bei der Wiedergabe*

- ✤ Die Tasten PLAY/STILL, STOP, FF, REW und SLOW sind sowohl auf dem Camcorder als auch auf der Fernbedienung vorhanden.
- ✤ Die Tasten F.ADV (Frame advance) und X2 sind nur auf der Fernbedienung verfügbar.
- ✤ Um Band und Videok öpfe zu schonen, schaltet der Camcorder automatisch aus, wenn er sich mehr als 3 Minuten in der Betriebsart STILL (Standbild) oder SLOW (Zeitlupe) befindet, ohne dass ein Tastendruck erfolgt.

### **Standbild anzeigen (Wiedergabepause)**

- ✤ Drücken Sie die Taste (PLAY/STILL) w ährend der Wiedergabe oder im Zeitlupenmodus, um ein Standbild anzuzeigen.
- ✤ Zur Fortsetzung der Wiedergabe drücken Sie die Taste (PLAY/STILL) erneut.

### **Bildsuchlauf (vorwärts/rückwärts)**

- ✤ Um den Bildsuchlauf vorw ärts oder rückw ärts zu starten, drücken Sie während der Wiedergabe oder im Standbild-Modus einmal die Taste (FF) oder (REW). Zum Fortsetzen der normalen Wiedergabe drücken Sie die Taste ▶/|| (PLAY/STILL).
- ✤ Alternativ dazu k önnen Sie für den Bildsuchlauf auch w ährend der Wiedergabe oder im Standbild-Modus die Taste (FF) oder < (REW) gedrückt halten. Zum Fortsetzen der Wiedergabe geben Sie die gedrückte Taste frei.

### **Zeitlupe (vorwärts/rückwärts)**

- ✤ Vorw ärtslauf in Zeitlupe
	- Drücken Sie w ährend der Wiedergabe die Taste SLOW.
	- Um zur normalen Wiedergabe zurückzukehren, drücken Sie die Taste ▶ / | (PLAY/STILL).
- ✤ Rückw ärtslauf in Zeitlupe
	- Drücken Sie w ährend des Vorw ärtslaufs in Zeitlupe die Taste  $\blacktriangleleft$  (REW).
	- Um wieder den Vorwärtslauf in Zeitlupe einzuschalten, drücken Sie die Taste ▶ (FF).
	- Um zur normalen Wiedergabe zurückzukehren, drücken Sie die Taste ▶/II (PLAY/STILL).

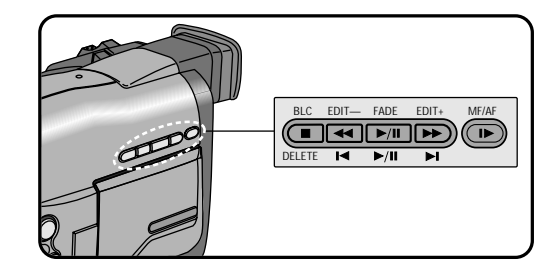

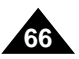

### **Einzelbild-Wiedergabe**

- ✤ Drücken Sie auf der Fernbedienung im Standbild-Modus die Taste F.ADV. Die Funktion F.ADV ist nur im Standbild-Modus verfügbar.
- ✤ Um zur normalen Wiedergabe zurückzukehren, drücken Sie die Taste (PLAY/STILL).

### **X2-Wiedergabe (Wiedergabe in doppelter Geschwindigkeit vorwärts/rückwärts)**

- **8 X2-Wiedergabe vorwärts** 
	- Drücken Sie während der Wiedergabe die Taste X2 auf der Fernbedienung.
	- Um zur normalen Wiedergabe zurückzukehren, drücken Sie die Taste >/II (PLAY/STILL).
- ✤ X2-Wiedergabe rückwärts
	- Drücken Sie während der X2-Wiedergabe vorwärts die Taste <<a>(REW).
	- Um zur normalen Wiedergabe zurückzukehren, drücken Sie die Taste ▶ / II (PLAY/STILL).

### Hinweise

- Bei einigen Wiedergabemodi können Bildstörungen (mosaikförmiges Bildrauschen) auftreten.
	- – Bei der Wiedergabe von Kassetten mit LP-Aufnahmen kommen häufiger Bildstörungen bei verschiedenen Wiedergabemodi vor als bei SP-Aufnahmen.
- Bei einigen Funktionen erfolgt die Wiedergabe ohne Ton.

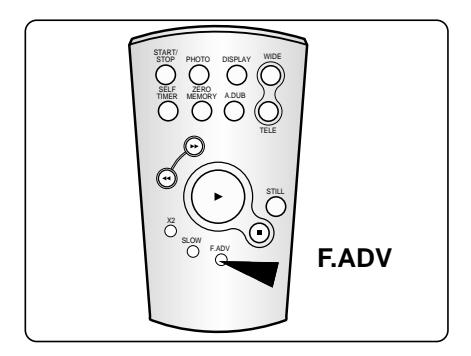

#### **ZERO MEMORY (zum Zähler-Nullpunkt zurückkehren)** ✤ Die Funktion ZERO MEMORY ist im CAMERA- und im PLAYER-Modus verfügbar. ✤ Sie k önnen eine Stelle auf der Kassette definieren, zu der Sie nach der Wiedergabe zurückkehren m öchten. 1. Drücken Sie w ährend der Wiedergabe oder Aufnahme-pause die Taste ZERO MEMORY auf der Fernbedienung, wenn die Stelle erreicht ist, zu der Sie sp äter zurückkehren m öchten. ■ Das Bandzählwerk wird angezeigt; es steht auf Null. Die Nullpunkt-Speicheranzeige M blinkt, um anzuzeigen, dass die Nullpunkt-Speicherfunktion aktiviert ist. ■ Wenn Sie die Funktion ZERO MEMORY abbrechen möchten, drücken Sie nochmals die Taste ZERO MEMORY. Die Nullpunkt-Speicheranzeige erlischt. 2. Zum gespeicherten Z ähler-Nullpunkt zurückkehren: ■ Nach der Wiedergabe: Spulen Sie die Kassette vorwärts oder rückwärts. – Die Kassette wird automatisch gestoppt, wenn der Z ähler-Nullpunkt erreicht ist. ■ Nach der Aufnahme: Stellen Sie den Betriebsmodus-Schalter auf PLAYER, und drücken Sie die Taste < (REW). – Die Kassette wird automatisch gestoppt, wenn der Z ähler-Nullpunkt erreicht ist. 3. Das Bandzählwerk mit der Nullpunkt-Speicheranzeige M erlischt. Hinweise SP STOP <u>MI</u> 0:20:00<br><del>୦୦</del> 33MIN SP REW M 0:10:00  $\overline{50}$  43MIN SP STOP 0:10:00:00 53MIN

- In den folgenden F ällen wird der Nullpunkt-Speichermodus automatisch ausgeschaltet:
	- –nach Rückkehr zur gespeicherten Nullposition;
	- –bei Ausgabe der Kassette;
	- –wenn der Akku abgenommen oder der Netzanschluss getrennt wird.
- Die Funktion ZERO MEMORY arbeitet eventuell nicht einwandfrei, wenn zwischen den Aufnahmen auf der Kassette Leerstellen sind.
- Bei Empfang von Daten über den Eingang DV IN ist die Funktion ZERO MEMORY nicht verfügbar.

## **Datenübertragung mit Schnittstelle IEEE 1394**

## *Übertragung über Standard-DV-Datenanschluss IEEE1394 (i.LINK)*

- ✤ Über die Schnittstelle IEEE 1394, auch als "i.LINK" bezeichnet, können digitale Daten (Bild und Ton) mit hoher Geschwindigkeit zu anderen DV-Geräten (DV - Digital Video) mit der gleichen Schnittstelle übertragen werden. Damit können Sie den Camcorder beispielsweise an digitale Video-Hardware anschließen.
- ✤ Für den Anschluss benötigen Sie ein spezielles DV-Kabel (nicht mitgeliefert).

Achtung: Den Anschluss gibt es als 4polige und als 6polige Ausführung - überprüfen Sie die zu verbindenden Geräte, bevor Sie beim Fachhändler ein Kabel erwerben.

- ✤ Um Daten an einen PC übertragen zu können, müssen Sie am PC eine Zusatzkarte IEEE 1394 installieren (nicht mitgeliefert).
- ✤ Je nach PC kann die Bildfolgefrequenz begrenzt sein.

#### Hinweise

- Wenn Sie Daten von diesem Camcorder zu einem anderen DV-Gerät übertragen und einige Funktionen nicht einwandfrei arbeiten, gehen Sie wie folgt vor:
	- Ziehen Sie das DV-Kabel ab und schließen es wieder an, oder
	- schalten Sie die Geräte aus und anschließend wieder ein.

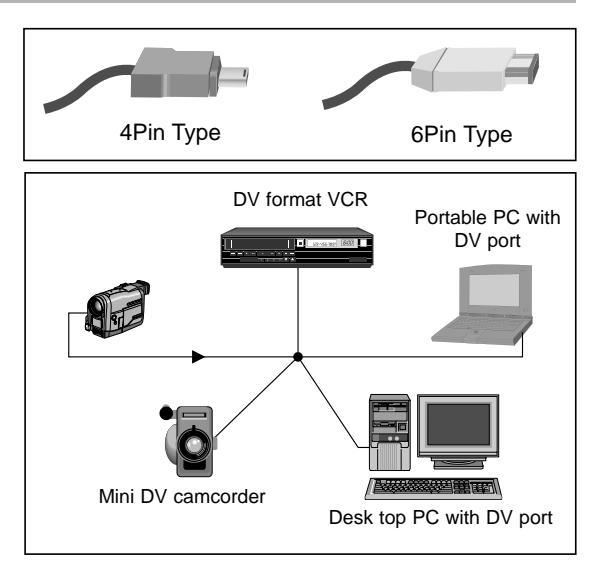

## **Datenübertragung mit Schnittstelle IEEE 1394**

### ● **Systemanforderungen**

- CPU: kompatibel zu Intel® Pentium III™ 450 MHz
- Betriebssystem: Windows® 98SE, ME, XP, Mac OS
- Hauptspeicher: mehr als 64 MB RAM
- IEEE 1394-Zusatzkarte oder integrierte IEEE1394-Karte

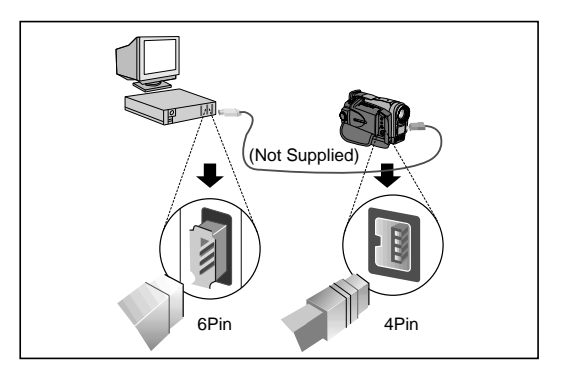

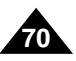

## **USB-Schnittstelle**

## *Übertragung von digitalen Bildern über einen USB-Anschluss*

- ✤ Über den USB-Anschluss können Sie Einzelbilder vom Camcorder, von Kassette, aus dem Speicher oder von SmartMedia-Karte zum PC übertragen. Dazu benötigen Sie keine zusätzlichen Erweiterungskarten.
- ✤ Bevor Sie Bilder über USB zum PC übertragen können, müssen Sie die mit dem Camcorder gelieferte Software (Treiber, Bearbeitungssoftware) auf dem PC installieren.

### **Systemanforderungen**

- CPU: Prozessor mindestens Intel®Pentium II™-kompatibel
- Betriebssystem: Windows® 98/98SE/ME/2000/XP
- RAM: mindestens 32 MB
- CD-ROM: CD-ROM-Laufwerk 4x
- VIDEO: Videokarte für Anzeige von mindestens 65.000 Farben
- Freier USB-Anschluss

### Hinweise

- Intel<sup>®</sup> Pentium II™ ist ein Warenzeichen der Intel Corporation.
- Windows® ist ein eingetragenes Warenzeichen der Microsoft Corporation.
- Alle anderen Markennamen und Eigennamen sind Eigentum ihrer jeweiligen Inhaber.

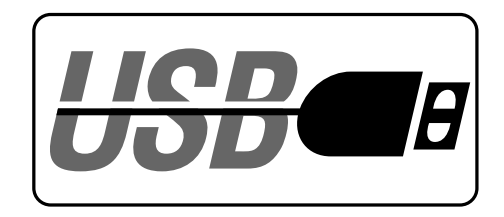

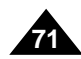

## **USB-Schnittstelle**

### **Programminstallation**

- 1. Legen Sie die Software-CD in das CD-ROM-Laufwerk ein.
	- Auf dem Bildschirm erscheint das Startfenster für die Installation.
- 2. Wenn das Installations-Startfenster nicht erscheint, klicken Sie in der Windwos Task-Leiste auf "Start" und dann auf "Ausführen".
	- Geben Sie in der Zeile "Öffnen" folgendes ein: "D:/setup.exe"; dabei steht "D" für den Laufwerksbuchstaben des CD-ROM-Laufwerks. Drücken Sie die Eingabetaste.
- 3. Klicken Sie auf die Schaltfläche der Software-Komponente, die Sie installieren möchten:
	- USB-Treiber
	- USB-Software
	- Bildbearbeitungssoftware

### **USB-Treiber installieren**

4. Wenn das Startfenster angezeigt wird, klicken Sie auf "USB-Treiber", um den USB-Treiber zu installieren.

## **USB-Software installieren (DVC mediaTM)**

- 4. Wenn das Startfenster angezeigt wird, klicken Sie auf "DVC media™", um die USB-Software zu installieren.
- 5. W ählen Sie eine Sprache aus und klicken Sie auf "OK".
- 6. Wenn das Dialogfeld erscheint, klicken Sie auf die Schaltfl äche "NEXT".
- 7. W ählen Sie den Zielordner:
	- Um die Software im Standardordner zu installieren, klicken Sie auf "NEXT".
	- Um die Software in einem anderen Ordner zu installieren, klicken Sie auf "Durchsuchen" und w ählen einen anderen Ordner aus.
- 8. Klicken Sie auf "NEXT".
- 9. Die Dateien werden in den ausgew ählten Ordner kopiert.
- 10.Wenn das n ächste Dialogfeld erscheint, w ählen Sie

"Yes, I want to restart my computer now" und klicken auf "Finish", um Ihren PC neu zu starten.

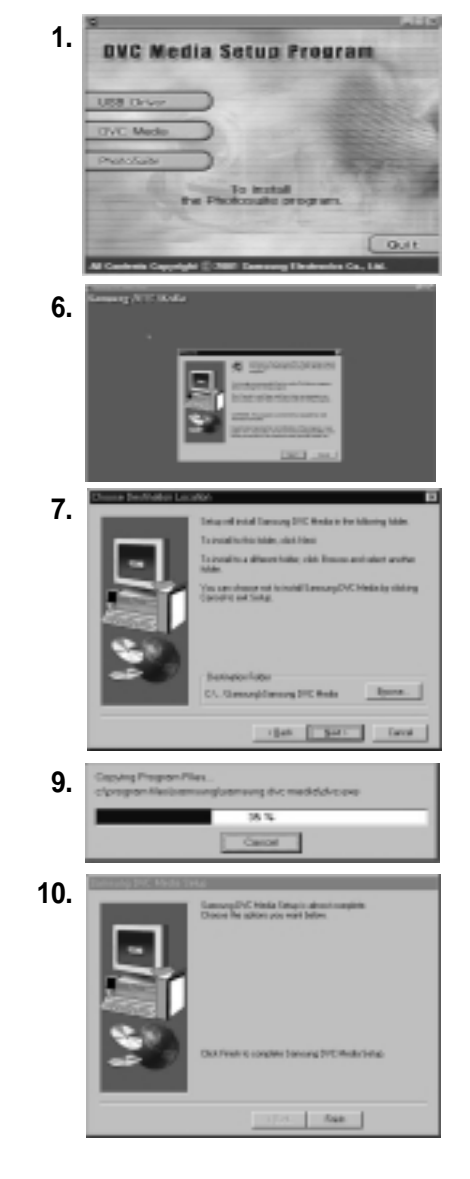

## **USB-Schnittstelle**

### **Bildbearbeitungssoftware (Photo Suite™) installieren**

- 4. Führen Sie die Schritte 1 bis 3 von Seite 72 aus.
- 5. Wenn das Startfenster angezeigt wird, klicken Sie auf "Photo Suite", um die Bildbearbeitungssoftware zu installieren.
- 6. Wählen Sie eine Sprache aus und klicken Sie auf "OK".
- 7. Wenn das Dialogfeld erscheint, klicken Sie auf die Schaltfläche "NEXT".
- 8. Wenn das Lizenzvertrags-Fenster erscheint, klicken Sie auf "YES".
- 9. Wählen Sie den Zielordner.
	- Um die Software im Standardordner zu installieren, klicken Sie auf "NEXT".
	- Um die Software in einem anderen Ordner zu installieren, klicken Sie auf "Durchsuchen" und wählen einen anderen Ordner aus.

10.Klicken Sie auf "NEXT".

11.Die Dateien werden in den ausgewählten Ordner kopiert.

12.Wenn das Registrierungsfenster erscheint, klicken Sie auf die Schaltfläche "Continue".

13.Füllen Sie das Formular aus und klicken Sie auf die Schaltfläche "Register".

- Falls Sie sich erst später registrieren möchten, klicken Sie auf "Cancel".
- 14.Wenn das nächste Dialogfeld erscheint, klicken Sie auf die Schaltfläche "Finish".

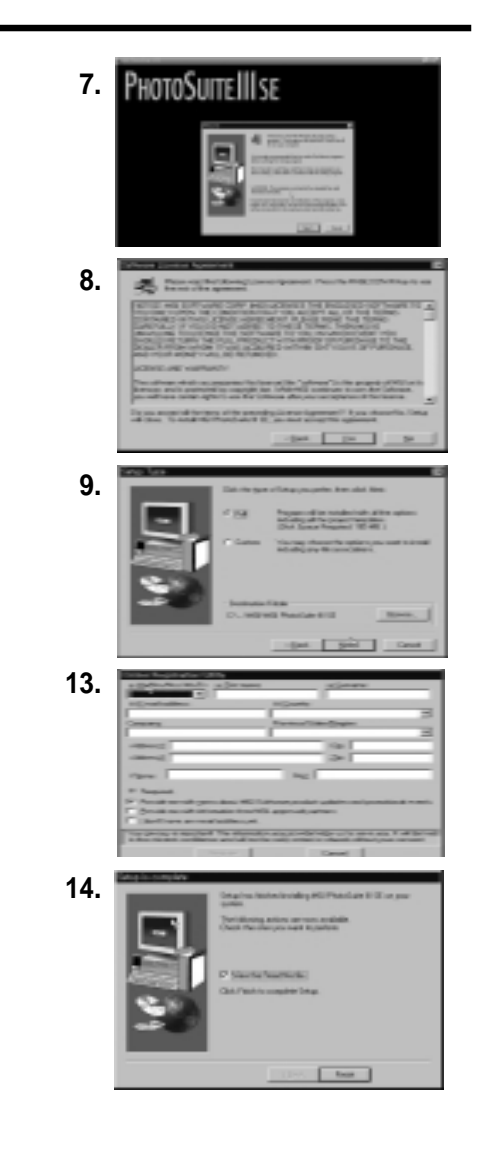
### **USB-Schnittstelle**

#### **An PC anschließen**

- 1. Schlie ßen Sie das USB-Kabel an die USB-Buchse auf der Rückseite des PCs an.
- 2. Schlie ßen Sie das USB-Kabel an die entsprechende Buchse des Camcorders an (USB-Anschluss).

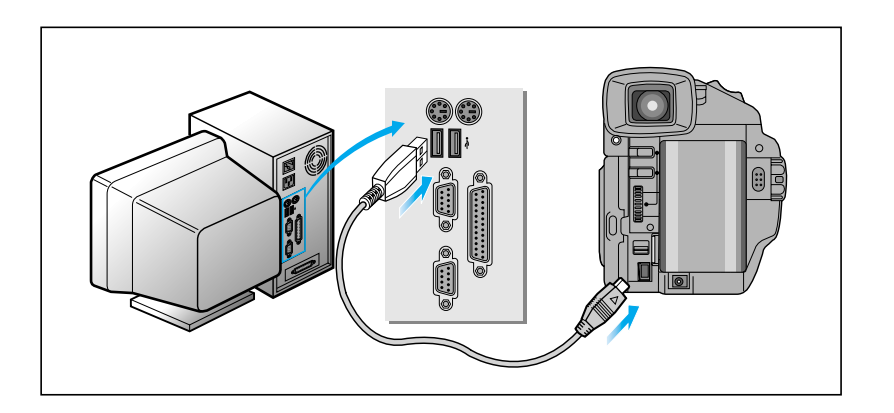

#### Hinweise

- Wenn Sie das USB-Kabel w ährend der Datenübertragung vom PC oder vom Camcorder abtrennen, wird die Datenübertragung unterbrochen, und die Daten k önnen besch ädigt werden.
- Wenn Sie das USB-Kabel über einen USB-Hub an den PC anschlie ßen oder andere USB-Ger äte gleichzeitig anschlie ßen, kann es sein, dass der Camcorder nicht richtig funktioniert.
	- Trennen Sie andere USB-Ger äte in diesem Fall vom PC, und schlie ßen Sie den Camcorder erneut an.
- Wenn der PC versucht, nach Installation des Programms Treiberdateien zu finden, geben Sie den Pfad (das Verzeichnis) wie folgt an:
	- D:\Driver (wenn das CD-ROM-Laufwerk den Buchstaben D hat)
- Werden IEEE1394(DV) und USB gleichzeitig angeschlossen, funktioniert m öglicherweise das USB nicht ordnungsgemäß.

#### *SmartMedia-Karte und interner Speicher*

✤ Einzelbilder, die Sie im Digitalkamera-Modus mit dem Camcorder aufgenommen haben, können Sie auf SmartMedia-Karte oder im internen Speicher des Camcorders speichern.

#### **Funktionen von SmartMedia-Karte und internem Speicher**

- ✤ Bilder speichern
- ✤ Bilder wiedergeben
	- einzeln
	- als Diashow
- ✤ Bilder vor versehentlichem Löschen schützen
- ✤ Bilder von der SmartMedia-Karte oder aus dem Speicher löschen
- ✤ Bilder für den Druck markieren
- ✤ SmartMedia-Karte oder Speicher formatieren
- ✤ Gespeicherte Bilder auf eine Kassette kopieren.

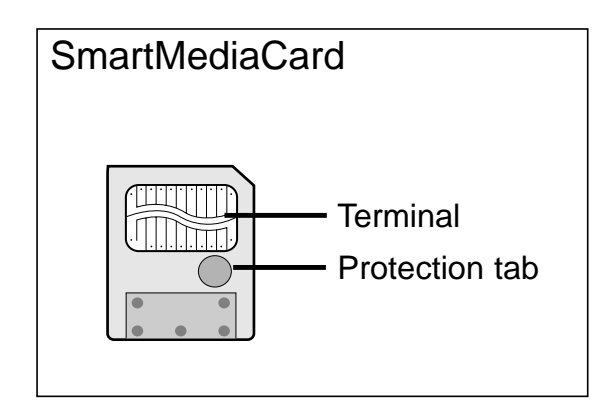

**75**

#### Hinweise

- Wenn Sie Bilder auf SmartMedia-Karte oder im internen Speicher ablegen, können Sie die meisten Camcorder-Funktionen verwenden. Beispiele: Digitale Effekte, Belichtungsprogramme, Belichtungszeit, Weißabgleich und andere manuelle Einstellungen.
- **" MEM."** erscheint auf dem Monitor, während Sie Bilder auf SmartMedia-Karte oder im internen Speicher speichern.
- Achten Sie darauf, die SmartMedia-Karte keinesfalls aus dem Camcorder auszugeben oder einzulegen, während Sie versuchen, Bilder zu speichern oder zu laden.
	- Andernfalls können die Daten auf der Karte beschädigt werden.
- Wenn Sie die auf der SmartMedia-Karte gespeicherten Daten vor versehentlichem Löschen schützen möchten, kleben Sie das Löschschutz-Etikett auf die dafür vorgesehene Stelle auf der SmartMedia-Karte.

#### **SmartMedia-Karte einlegen und ausgeben**

- **Karte einlegen**
- 1. Schalten Sie den Camcorder aus (Betriebsmodus-Schalter auf OFF).
- 2. Schieben Sie die SmartMedia-Karte in den Kartenschacht auf der Unterseite des Camcorders in Pfeilrichtung ein.

#### **Karte ausgeben**

- 1. Schalten Sie den Camcorder aus (Betriebsmodus-Schalter auf OFF).
- 2. Klappen Sie den LCD-Monitor auf.
- 3. Schieben Sie den Ausgabeschalter CARD EJECT für die SmartMedia-Karte nach unten, und ziehen Sie die Karte heraus.

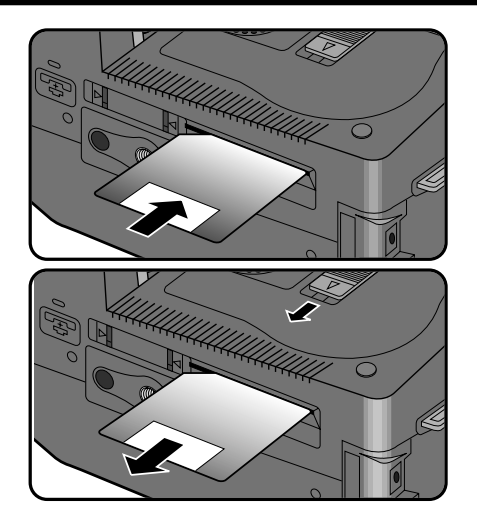

#### Hinweise

- Wenn Sie den Betriebsmodus-Schalter auf PLAYER und den Funktionsschalter auf DSC setzen, wird das zuletzt gespeicherte Bild angezeigt.
	- Wenn auf der SmartMedia-Karte keine Bilder gespeichert sind, blinken NO STORED IMAGE und MEM. auf dem Monitor.
- Schalten Sie den Camcorder nicht aus, während Sie Bilder aufzeichnen, laden, löschen oder die Karte formatieren.
- Schalten Sie den Camcorder aus, wenn Sie eine SmartMedia-Karte einlegen oder ausgeben. Andernfalls k önnen Daten auf der SmartMedia-Karte verloren gehen.
- Achten Sie darauf, dass die Kontakte der SmartMedia-Karte nicht mit Metall in Berührung kommen.
- Knicken Sie die Karte nicht.
- Bewahren Sie die SmartMedia-Karte in einer Schutzhülle auf, wenn sie sich nicht im Camcorder befindet. Dies verhindert Sch äden durch statische Aufladung.
- Die gespeicherten Daten k önnen aufgrund unsachgemäßer Handhabung der Karte sowie infolge statischer Aufladung, elektrischer St örungen, Fehler und Reparaturarbeiten ver ändert werden oder verlorengehen. Speichern Sie wichtige Bilder deshalb auf einem separaten Speichermedium.
- Wir übernehmen keine Verantwortung für einen eventuellen Datenverlust infolge unsachgemäßer Handhabung.

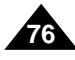

#### **Verzeichnis- und Dateistruktur auf SmartMedia-Karte und im internen Speicher**

- ✤ Die Bilder werden auf SmartMedia-Karte und im internen Speicher im Dateiformat JPEG gespeichert.
- ✤ Jede Datei hat eine Dateinummer; alle Dateien werden einem Verzeichnis zugeordnet.
	- Die Dateinummern DCAM0001 bis DCAM9999 werden den Bildern in der Reihenfolge der Aufzeichnung zugeordnet.
	- Jedes Verzeichnis erhält eine Nummer (100SSDVC bis 999SSDVC) und wird auf der Karte oder im Speicher gespeichert.

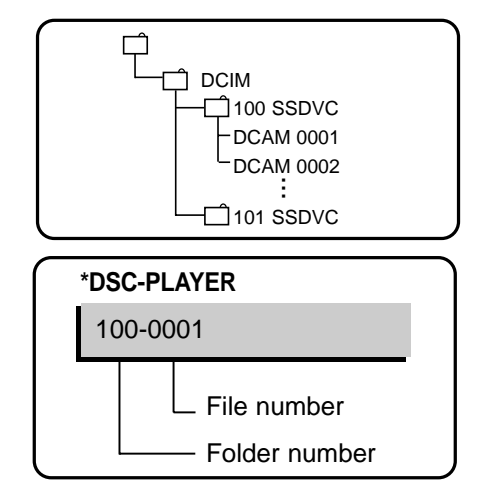

#### **Bildformat**

- ✤ Die Bilder werden im Format JPEG (Joint Photographic Experts Group) gespeichert.
- ✤ Die Anzahl der Pixel beträgt in jedem Modus 624 ✕ 472 (VGA).

### *Bildqualität einstellen*

✤ Sie können einstellen, in welcher Qualität Bilder gespeichert werden.

#### **Fotomodus PHOTO MODE auswählen**

✤ Diese Funktion entspricht der Funktion PHOTO MODE (siehe Erläuterungen auf Seite 59).

#### **Bildqualität auswählen**

- 1. Stellen Sie den Betriebsmodus-Schalter auf CAMERA und den Funktionsschalter auf DSC.
- 2. Drücken Sie die Taste MENU ON/OFF.
	- Das Menü erscheint.
- 3. Wählen Sie mit dem Menü-Einstellrad die Option QUALITY.
- 4. Drücken Sie ENTER, um das Untermenü aufzurufen.
- 5. Wählen Sie die Bildqualität mit dem Menü-Einstellrad.
	- Drücken Sie ENTER, um die Bildqualität zu bestätigen und zum Hauptmenü zurückzukehren.
	- Wenn Sie das Untermenü verlassen, ohne ENTER zu drücken, wird die neue Einstellung der Bildqualität nicht wirksam.
- 6. Um das Menü auszublenden, drücken Sie die Taste MENU ON/OFF.

#### ● **Anzahl der Bilder auf der Karte oder im internen Speicher**

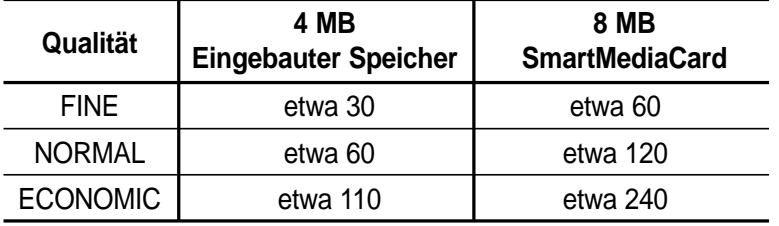

–Die Anzahl der speicherbaren Bilder hängt von der jeweiligen Bildqualität ab.

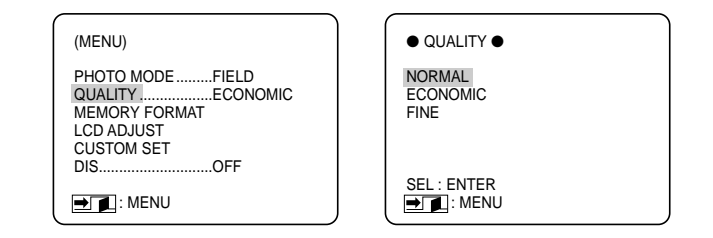

### *Bilder speichern (auf SmartMedia-Karte oder im internen Speicher)*

- ✤ Es ist nicht möglich, bewegte Bilder (Bildsequenzen) auf SmartMedia-Karte oder im internen Speicher zu speichern.
- ✤ Auch Audiodaten können nicht auf SmartMedia-Karte oder im Speicher gespeichert werden.

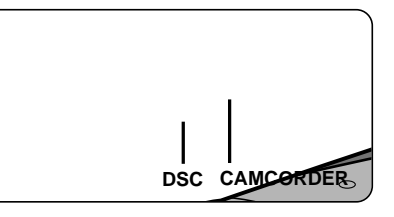

#### **Bilder auf Karte oder im Speicher speichern**

- 1. Stellen Sie den Funktionsschalter auf DSC.
- 2. Stellen Sie den Betriebsmodus-Schalter auf CAMERA.
- 3. Drücken Sie die Taste PHOTO, um ein Bild aufzunehmen.
	- Das aufgenommene Bild wird auf dem Monitor angezeigt.
	- Wenn Sie das Bild nicht speichern möchten, drücken Sie erneut die Taste PHOTO. Nun können Sie ein neues Bild aufzeichnen.
- 4. Drücken Sie START/STOP, um das aufgenommene Bild auf SmartMedia-Karte oder im internen Speicher zu speichern.
	- Beim Speichern wird auf dem Monitor das Symbol ▶▶ angezeigt.

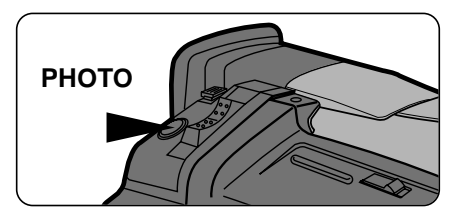

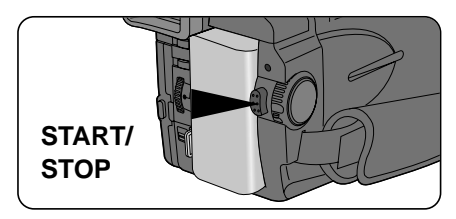

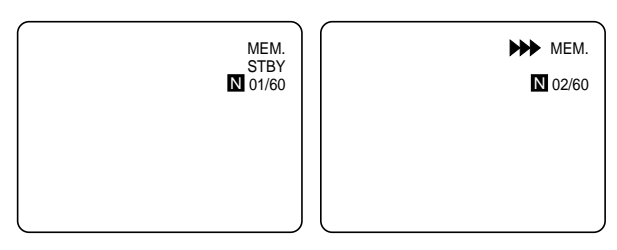

### *Bilder wiedergeben*

- ✤ Sie können Bilder wiedergeben, die auf SmartMedia-Karte oder im internen Speicher gespeichert sind.
- ✤ Sie können entweder
	- einzelne Bilder anzeigen oder
	- alle Bilder nacheinander in der Reihenfolge der Aufzeichnung wie eine Diashow wiedergeben.

#### **So zeigen Sie ein einzelnes Bild an:**

- 1. Stellen Sie den Funktionsschalter auf DSC.
- 2. Stellen Sie den Betriebsmodus-Schalter auf PLAYER.
	- Das zuletzt gespeicherte Bild erscheint.
		- Wenn auf der SmartMedia-Karte keine Bilder gespeichert sind, blinken die Anzeigen NO STORED IMAGE und MEM. auf dem Monitor.
- 3. Mit den Tasten ▶ (MEM.+) und K (MEM.-) suchen Sie das gewünschte Bild.
	- Drücken Sie die Taste ▶ (MEM.+), um das nächste Bild anzuzeigen.
	- Drücken Sie die Taste  $\blacksquare$  (MEM.–), um das vorherige Bild anzuzeigen.
	- Wenn Sie die Taste ▶ (MEM.+) beim letzten Bild drücken, gelangen Sie wieder zum ersten Bild. Drücken Sie die Taste  $\dot{M}$  (MEM.–) beim ersten Bild, gelangen Sie zum letzten Bild.
	- Halten Sie ▶ (MEM.+) oder K (MEM.-) gedrückt, um das Bild schnell zu suchen.

#### **So zeigen Sie eine Diashow an:**

- 1. Stellen Sie den Funktionsschalter auf DSC.
- 2. Stellen Sie den Betriebsmodus-Schalter auf PLAYER.
	- Das zuletzt gespeicherte Bild erscheint.
- 3. Drücken Sie die Taste ▶/II (SLIDE).
	- Alle Bilder werden der Reihe nach für jeweils 4 bis 5 Sekunden angezeigt.
- 4. Um die Diashow zu stoppen, drücken Sie die Taste (SLIDE) erneut.

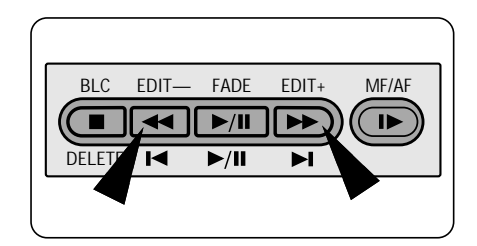

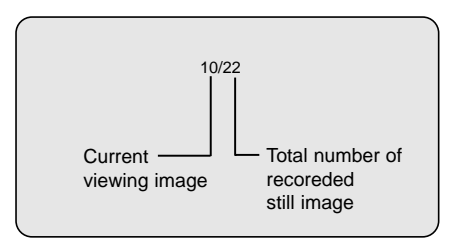

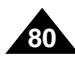

### *Bilder vor versehentlichem Löschen schützen*

- ✤ Sie können wichtige Bilder vor versehentlichem Löschen schützen.
	- Achtung: Wenn Sie eine SmartMedia-Karte oder den internen Speicher formatieren (Option MEMORY FORMAT), werden alle Bilder - auch geschützte Bilder - gelöscht!
- 1. Stellen Sie den Funktionsschalter auf DSC.
- 2. Stellen Sie den Betriebsmodus-Schalter auf PLAYER.
	- Das zuletzt gespeicherte Bild erscheint.
	- Wenn auf der SmartMedia-Karte keine Bilder gespeichert sind, blinken die Anzeigen NO STORED IMAGE und MEM. auf dem Monitor.
- 3. Mit den Tasten ▶ (MEM.+) und K (MEM.-) blättern Sie zu dem Bild, das Sie mit dem Löschschutz versehen möchten.
- 4. Drücken Sie die Taste MENU ON/OFF.
- 5. Wählen Sie mit dem Menü-Einstellrad die Option PROTECT SET, und drücken Sie ENTER.
- 6. Bei jedem Drücken der Taste ENTER wird der Löschschutz-Modus PROTECT für das angezeigte Bild ein- bzw. wieder ausgeschaltet.
	- ON: Der Löschschutz ist aktiviert.
		- -Die Anzeige **P** erscheint im Display.
	- OFF: Der Löschschutz ist deaktiviert.
		- Die Anzeige <u>D</u> erlischt im Display.
	- RETURN: Damit kehren Sie zum Hauptmenü zurück.
- 7. Mit den Tasten ▶ (MEM.+) und K (MEM.-) blättern Sie zu dem nächsten Bild, das einen Löschschutz erhalten soll.
	- Aktivieren oder deaktivieren Sie den Löschschutz wie in Schritt 6 beschrieben.
- 8. Um das Menü zu verlassen, drücken Sie die Taste MENU ON/OFF.

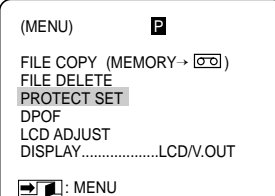

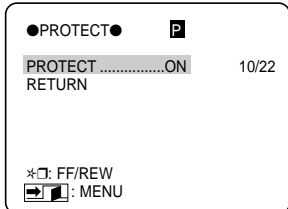

### *Bilder löschen*

- ✤ Sie können Bilder von der SmartMedia-Karte oder dem internen Speicher löschen.
- ✤ Wenn Sie Bilder mit Löschschutz löschen möchten, schalten Sie zunächst den Löschschutz aus.
- ✤ Ein Bild, das gelöscht wurde, kann nicht mehr wiederhergestellt werden.
- 1. Stellen Sie den Funktionsschalter auf DSC.
- 2. Stellen Sie den Betriebsmodus-Schalter auf PLAYER.
- 3. Mit den Tasten ▶ (MEM.+) und K (MEM.–) rufen Sie das Standbild auf, das Sie löschen möchten.

Sie können Bilder auf zwei Arten löschen:

- Drücken Sie die Löschtaste DELETE.
	- Wählen Sie NO oder YES mit dem Menü-Einstellrad. Drücken Sie ENTER.
		- NO: Das Bild wird nicht gelöscht. Sie kehren zur normalen Bildanzeige zurück.
		- YES: Das ausgewählte Bild wird gelöscht. Auf dem Monitor wird FILE DELETE angezeigt.
- Rufen Sie mit MENU ON/OFF das Menü auf. Wählen Sie die Option FILE DELETE.
	- a. Drücken Sie ENTER, um das Untermenü anzuzeigen.
	- b. Wählen Sie die gewünschte Einstellung, und drücken Sie ENTER.
		- SINGLE: Damit wird das ausgewählte Bild gelöscht.
		- ALL: Damit werden alle mit Ausnahme geschützter Bilder gelöscht.
		- RETURN: Damit kehren Sie zum Hauptmenü zurück.
	- c. Wenn Sie eine Löschoption (SINGLE oder ALL) gewählt haben, wählen Sie NO oder YES mit dem Menü-Einstellrad und drücken ENTER.
		- NO: Damit kehren Sie zum Untermenü zurück
		- YES: Das gewählte Bild (SINGLE) bzw. alle Bilder (ALL) werden gelöscht.

d. Um das Menü auszublenden, drücken Sie die Taste MENU ON/OFF.

Hinweis ■ Wenn Sie versuchen, ein mit Löschschutz versehenes Bild zu löschen, erscheint auf dem Monitor die Anzeige "CON-FIRM PROTECTION".

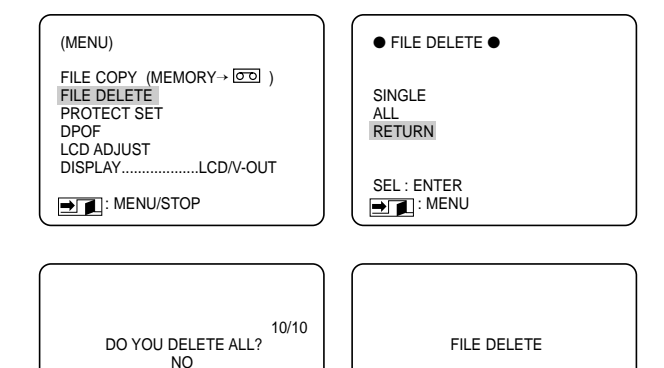

YES

✲❒: FF/REW **D**: MENU

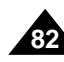

### *Bilder zum Drucken markieren*

- ✤ Dieser Camcorder unterstützt das Druckformat DPOF (Digital Print Order Format).
- ✤ Sie können Bilder, die auf einer SmartMedia-Karte gespeichert sind, automatisch mit einem Drucker drucken, der DPOF unterstützt.
- ✤ Es gibt drei Arten, eine DPOF-Marke anzubringen:
	- SELECTED: Damit werden mehrere Kopien von einem Bild gedruckt.
	- ALL 1: Damit werden alle Bilder auf separate Blätter gedruckt.
	- ALL 0: Damit wird die Druckmarkierung aller Bilder auf "0" zurückgesetzt.
- 1. Stellen Sie den Funktionsschalter auf DSC.
- 2. Stellen Sie den Betriebsmodus-Schalter auf PLAYER.
	- Das zuletzt gespeicherte Bild erscheint.
- 3. Mit den Tasten ▶ (MEM.+) und K (MEM.-) rufen Sie das Bild auf, das Sie für den Druck markieren möchten.
- 4. Rufen Sie das Menü auf, wählen Sie DPOF, und drücken Sie ENTER.
- 5. Wählen Sie die gewünschte Einstellung (siehe oben), und drücken Sie ENTER.
	- RETURN: Damit kehren Sie zum Hauptmenü zurück.

#### Hinweis

- Obwohl die gekennzeichneten Bilder gelöscht wurden, sind die DPOF Markierungen nicht gelöscht.
	- -Setzen Sie das DPOF Kennzeichen des Bildes auf 0, bevor Sie das Bild löschen.

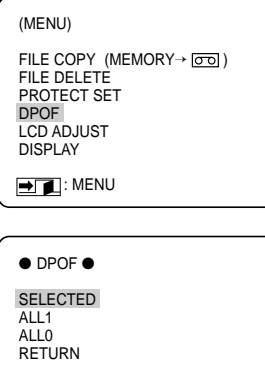

SEL : ENTER : MENU

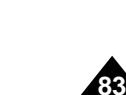

#### **Einstellung SELECTED**

- 6. Die Anzeigen "DPOF000" und "DPOF SELECT 000" erscheinen auf dem Monitor.
- 7. Wählen Sie mit dem Menü-Einstellrad aus, wie viele Kopien vom ausgewählten Bild gedruckt werden sollen, und drücken Sie ENTER.
	- Die Anzahl der Kopien kann zwischen 000 und 999 liegen.
- 8. Wählen Sie mit den Tasten ▶ (MEM.+) und K (MEM.-) ein weiteres Bild, das Sie markieren möchten.
- 9. Um das Menü auszublenden, drücken Sie die Taste MENU ON/OFF.

#### **Einstellung ALL1**

- 6 . Die Anzeige "DPOF001" erscheint zusammen mit dem Hauptmenü auf dem Monitor.
- 7. Die folgenden 200 Bildern ab dem aktuellen Bild werden mit der Druckmarkierung DPOF001 versehen.
	- DPOF001 blinkt.
	- Je nach Anzahl der Bilder kann der Vorgang einige Minuten dauern.
- 8. Um das Menü auszublenden, drücken Sie die Taste MENU ON/OFF.

#### **Einstellung ALL0**

- 6. Die Anzeige "DPOF000" erscheint zusammen mit dem Hauptmenü auf dem Monitor.
- 7. Die Druckmarkierungen aller Bilder werden gelöscht.
- 8. Um das Menü auszublenden, drücken Sie die Taste MENU ON/OFF.

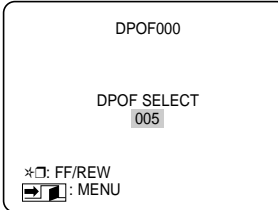

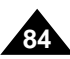

#### *SmartMedia-Karte oder internen Speicher formatieren*

- ✤ Mit der Menüoption MEMORY FORMAT können Sie alle auf einer SmartMedia-Karte oder im internen Speicher vorhandenen Daten löschen. Auch löschgeschützte Bilder werden beim Formatieren gelöscht.
- ✤ Beim Formatieren werden die SmartMedia-Karte bzw. der interne Speicher wieder in den Ursprungszustand versetzt.
- ✤ Die mit diesem Camcorder gelieferte SmartMedia-Karte wurde werkseitig formatiert.
- 
- Achtung | Wenn Sie die Funktion MEMORY FORMAT ausführen, werden alle Bilder gelöscht und können nicht wiederhergestellt werden.
- 1. Stellen Sie den Funktionsschalter auf DSC.
- 2. Stellen Sie den Betriebsmodus-Schalter auf CAMERA.
- 3. Drücken Sie MENU ON/OFF, um das Menü aufzurufen. Wählen Sie mit dem Menü-Einstellrad MEMORY FORMAT.
- 4. Drücken Sie ENTER.
- 5. Wählen Sie mit dem Menü-Einstellrad die Option NO oder YES aus.
	- NO: Damit kehren Sie zum Hauptmenü zurück.
	- YES: Damit starten Sie das Formatieren.
- 6. Drücken Sie ENTER.
	- "DO YOU FORMAT?" wird angezeigt.
- 7. Wählen Sie YES oder NO mit dem Menü-Einstellrad, und drücken Sie ENTER.
	- YES: Der Formatiervorgang beginnt; die Anzeige MEMORY blinkt.
	- NO: Damit kehren Sie zum Untermenü zurück.
- 8. Um das Menü auszublenden, drücken Sie die Taste MENU ON/OFF.

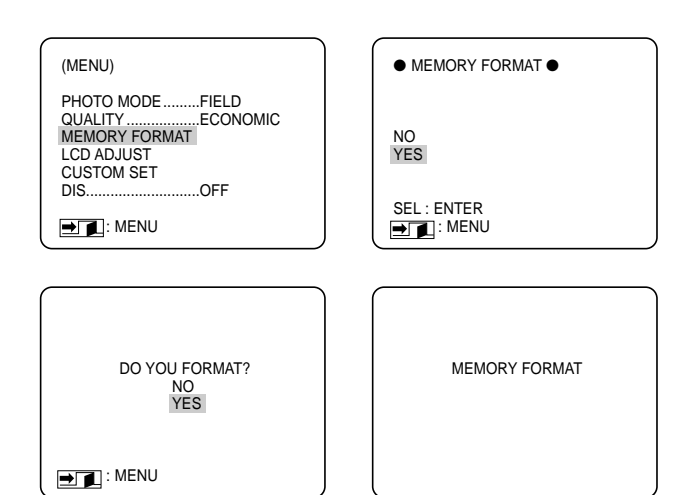

#### *Gespeicherte Bilder auf eine Kassette kopieren*

- ✤ Sie k önnen Bilder von der SmartMedia-Karte oder aus dem internen Speicher auf eine Kassette kopieren.
- ✤ Beim Kopieren von Bildern auf eine Kassette k önnen Sie zwischen den beiden folgenden Einstellungen w ählen:
	- SINGLE
	- ALL
- 1. Stellen Sie den Funktionsschalter auf CAMCORDER.
- 2. Stellen Sie den Betriebsmodus-Schalter auf PLAYER.
- 3. Spielen Sie die Kassette bis zu der Stelle ab, an der Sie die Bildkopien speichern m öchten. Drücken Sie die Stopptaste.
- 4. Stellen Sie den Funktionsschalter auf DSC.
- 5. Mit den Tasten ▶I (MEM.+) und 【◀ (MEM.–) rufen Sie das erste Bild auf, das Sie kopieren möchten.
- 6. Blenden Sie das Menü mit der Taste MENU ON/OFF ein, und w ählen Sie die Option FILE COPY.
- 7. Drücken Sie die Taste ENTER, um das Untermenü anzuzeigen.
- 8. W ählen Sie die gewünschte Einstellung, und drücken Sie ENTER.
	- SINGLE: Damit wird das gewählte Bild auf die Kassette kopiert.
	- ALL: Damit werden alle auf der SmartMedia-Karte oder im internen Speicher vorhandenen Bilder auf die Kassette kopiert.
	- RETURN: Damit kehren Sie zum Hauptmenü zurück.
- 9. Der Kopiervorgang beginnt.
	- Das Bild bzw. die Bilder wird/werden auf die Kassette kopiert. Dies dauert pro Bild etwa 8 Sekunden.
	- Das Bild, das gerade kopiert wird, und die Anzeige  $IMEMORY$   $\rightarrow$   $\sim$   $\sim$  1 erscheinen auf dem Monitor.
- 10. Drücken Sie (STOP) oder die Taste MENU, um den Kopiervorgang vorzeitig zu stoppen.
	- Der Kopiervorgang stoppt automatisch, wenn ein oder alle Bilder (je nach gew ählter Option) kopiert wurden oder das Bandende erreicht wird.

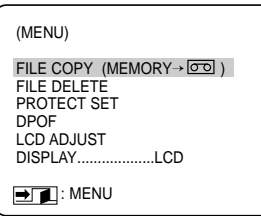

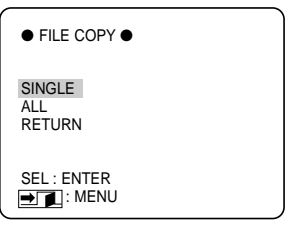

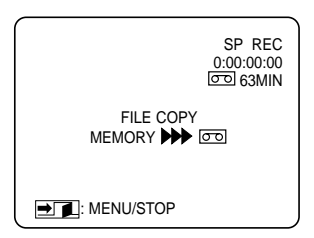

# **Hinweise zu Betrieb und Pflege des Camcorders**

### *Nach der Verwendung*

- ✤ Nehmen Sie nach der Verwendung des Camcorders den Akku vom Gerät ab.
- ✤ Wenn Sie den Camcorder längere Zeit mit angeschlossenem Akku liegenlassen, kann dies die Lebensdauer des Akkus verkürzen.

#### **Nach dem Aufnehmen**

- 1. Schieben Sie den Schalter OPEN/EJECT in Pfeilrichtung, und öffnen Sie die Klappe des Kassettenfachs.
	- Der Kassettenhalter wird automatisch ausgefahren.
	- Warten Sie ab, bis der automatische Ausgabevorgang vollständig abgelaufen ist.
- 2. Nehmen Sie die Kassette heraus. Drücken Sie den Kassettenhalter an, bis er einrastet und automatisch eingefahren wird. Schließen Sie die Klappe des Kassettenfachs.
	- Schmutz und andere Fremdkörper können zu Bildrauschen oder verzögerten Bildern führen.
- 3. Stellen Sie den Betriebsmodus-Schalter auf OFF.
- 4. Neben Sie den Akku vom Camcorder ab bzw. trennen Sie den Camcorder vom Netzadapter.
	- Bei Anschluss an eine Steckdose führen Sie die Anschluss-Anweisungen in umgekehrter Reihenfolge durch, um den Camcorder vom Netz zu trennen (siehe Seite 21).
	- Halten Sie die Taste BATT. RELEASE gedrückt, und nehmen Sie den Akku in Pfeilrichtung ab.

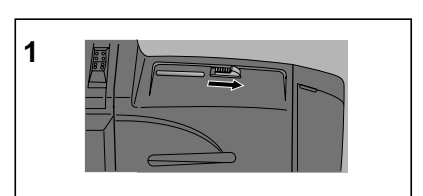

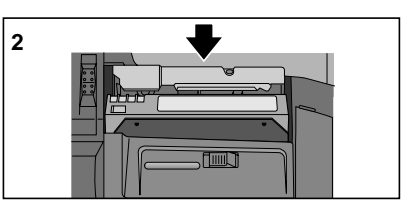

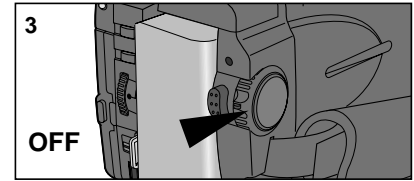

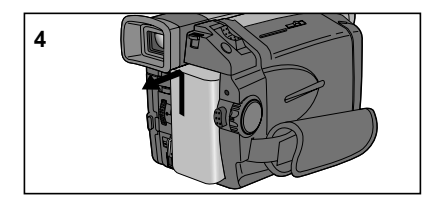

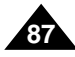

### **Hinweise zu Betrieb und Pflege des Camcorders**

### *Camcorder reinigen*

#### **Suchermonitor reinigen**

- Okular abnehmen
- 1. Stellen Sie das Okular in aufrechte Position, und l ösen Sie die beiden Schrauben.
- 2. Ziehen Sie das Okular heraus.
- 3. Reinigen Sie das Okular und den Suchermonitor mit einem weichen Tuch und einem Wattest äbchen oder einem Luftpinsel.
- Okular wieder am Camcorder befestigen
- 4. Setzen Sie das Okular wieder auf den Sucher auf.
- 5. Befestigen Sie die Schrauben.

### **Videoköpfe reinigen**

Verrauschte Wiedergabebilder (z. B. Mosaik-Rauschen) oder auch ein blaues Bild anstatt des Wiedergabebildes deuten auf verschmutzte Videok öpfe hin. Reinigen Sie in solchen F ällen die Videok öpfe mit einer Trockenreinigungskassette.

- 1. Stellen Sie den Betriebsmodus-Schalter auf Position PLAYER.
- 2. Legen Sie die Reinigungskassette ein.
- 3. Drücken Sie die Taste III (PLAY/STILL).
- 4. Nach zehn Sekunden drücken Sie die Taste (STOP).

#### Hinweise

- Überprüfen Sie die Bildqualität mit einer Videokassette. Wiederholen Sie den Reinigungsvorgang, falls erforderlich. Wenn das Problem weiterhin besteht, wenden Sie sich über Ihren H ändler an den Kundendienst.
- Reinigen Sie die Videok öpfe mit einer Trockenreinigungskassette keine Feuchtreinigungskassette verwenden!.

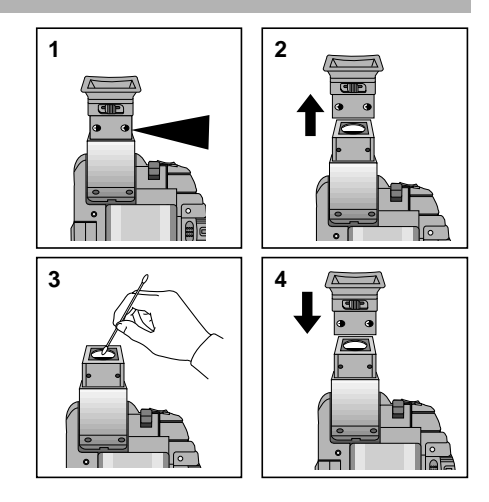

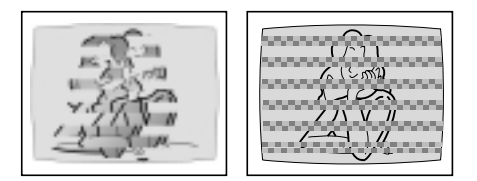

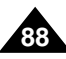

# **Camcorder im Ausland verwenden**

- ✤ TV-Farbsystem und Netzspannung können von Land zu Land unterschiedlich sein.
- ✤ Vor der Verwendung des Camcorders im Ausland sollten Sie folgende Punkte prüfen.

#### **Netzspannung**

- Schließen Sie den Netzadapter des Camcorders nur an Steckdosen an, die eine Spannung von 100 bis 240 V, 50/60 Hz liefern.
- Je nach Typ der Steckdose benötigen Sie eventuell einen Adapter. Verwenden Sie nur handelsübliche Adapter.

### **Farbsystem**

■ Sie können Ihre Aufnahmen jederzeit auf dem LCD-Monitor wiedergeben. Wenn Sie Aufnahmen jedoch auf einem Fernsehmonitor ansehen oder mit einem Videorecorder kopieren möchten, muss das Fernsehgerät bzw der Videorecorder kompatibel mit PAL sein und über passende Audio/Video-Anschlüsse verfügen. Andernfalls müssen Sie einen Transcoder verwenden.

#### **•Länder mit PAL-kompatiblem Farbsystem**

Ägypten, Australien, Belgien, Bulgarien, China, Dänemark, Deutschland, Finnland, Frankreich, Griechenland, Großbritannien, GUS, Hongkong, Indien, Iran, Irak, Kuwait, Libyen, Malaysia, Mauritius, Niederlande, Österreich, Slowakische Republik, Rumänien, Saudi Arabien, Schweden, Schweiz, Singapur, Spanien, Syrien, Thailand, Tschechische Republik, Tunesien, Ungarn usw.

**• Länder mit NTSC-kompatiblem Farbsystem** Bahamas, Japan, Kanada, Korea, Mexiko, Mittelamerika, Philippinen, Taiwan, USA usw.

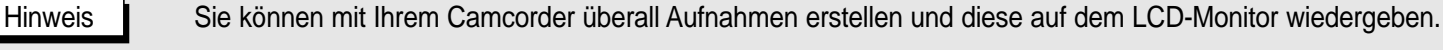

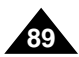

# **Bei Problemen**

### *Bei Problemen*

✤ Bevor Sie sich an den Kundendienst wenden, sollten Sie folgende Punkte überprüfen. Damit k önnen Sie unn ötigen Zeitaufwand und Kosten vermeiden.

#### **Diagnose von Fehleranzeigen**

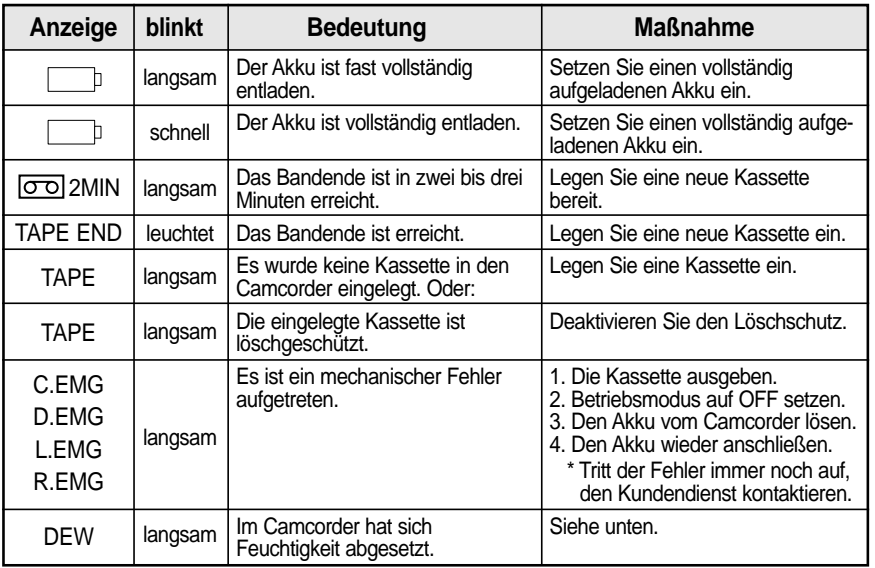

#### **Kondensationsprobleme beheben**

- ✤ Wenn der Camcorder von einem kalten an einen warmen Ort gebracht wird, kann sich Feuchtigkeit im Camcorder, auf der Bandoberfl äche oder auf dem Objektiv niederschlagen. Unter diesen Bedingungen kann das Band an der Kopftrommel kleben und besch ädigt werden. Eventuell funktioniert der Camcorder auch nicht einwandfrei. Um auf Kondensfeuchtigkeit hinzuweisen und Sch äden zu vermeiden, ist der Camcorder deshalb mit einem Feuchtigkeitssensor ausgestattet.
- ✤ Wenn sich im Camcorder Feuchtigkeit abgesetzt hat, erscheint auf dem Monitor die Anzeige DEW. In diesem Fall sind alle Funktionen au ßer der Kassettenausgabe gesperrt. Öffnen Sie das Kassettenfach und nehmen Sie den Akku ab. Lassen Sie den Camcorder mindestens zwei Stunden lang in einem trockenen warmen Raum.

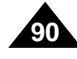

### **Bei Problemen**

### **Diagnose von Fehleranzeigen**

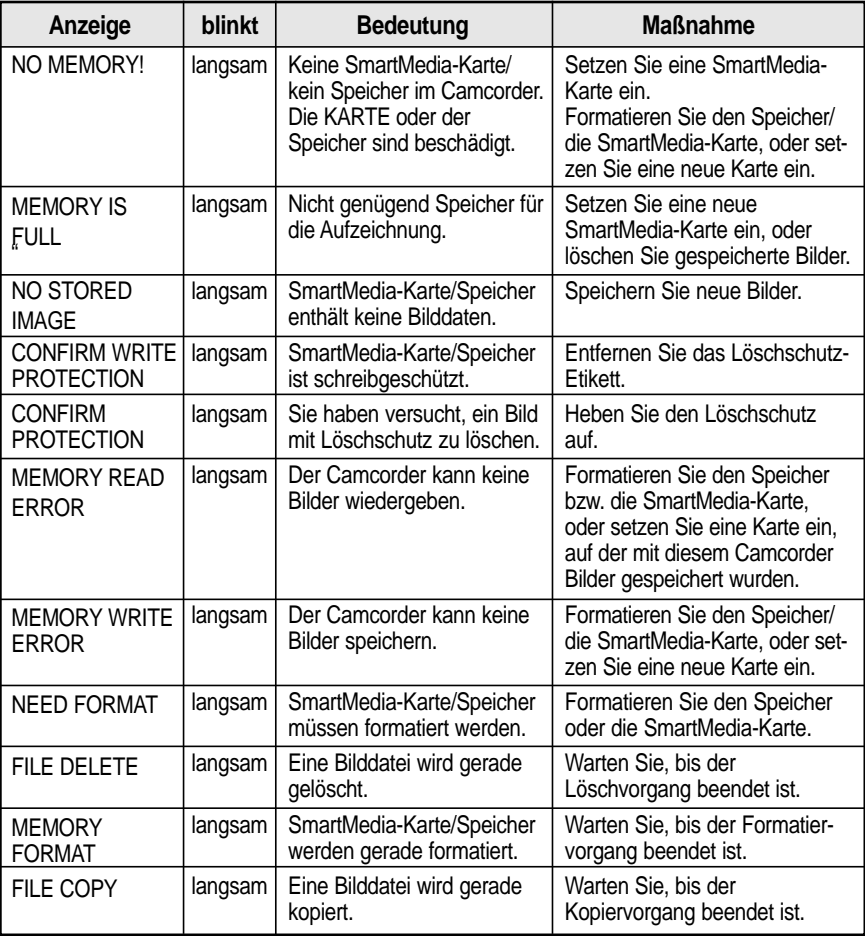

# **Bei Problemen**

✤ Wenn die nachfolgenden Ma ßnahmen das Problem nicht l ösen, wenden Sie sich über Ihren Fachh ändler an den Kundendienst.

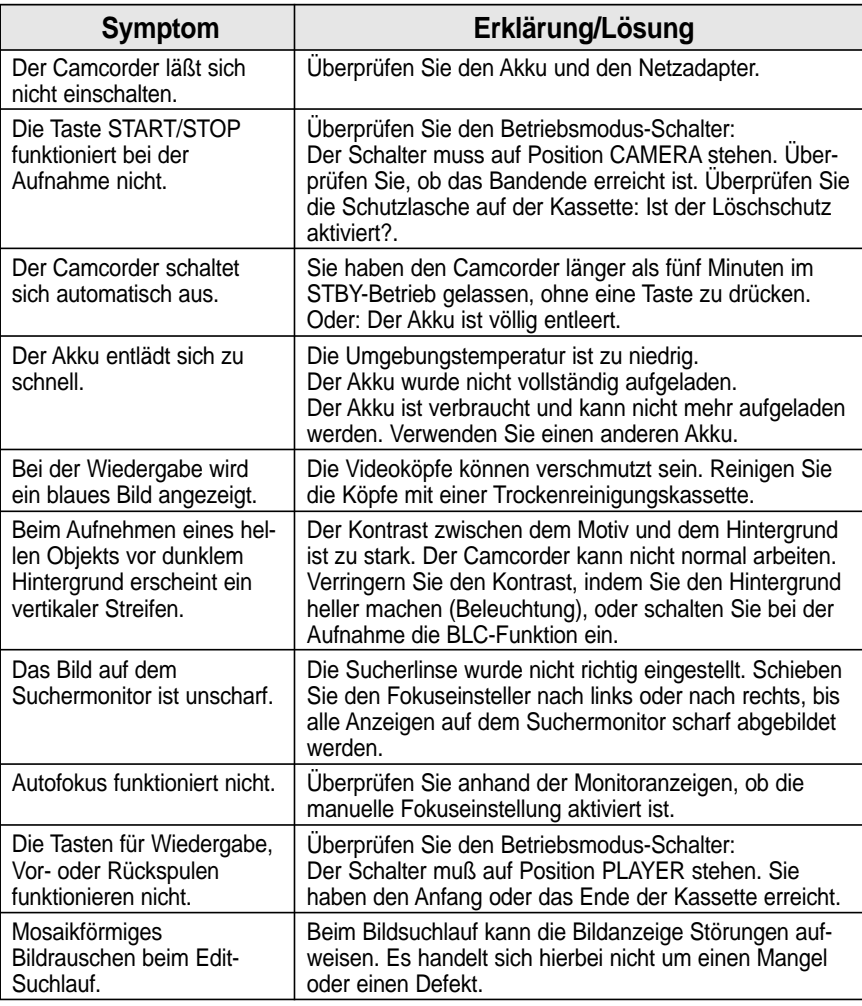

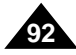

### **Technische Daten**

### *Camcorder-Modelle MD9069*

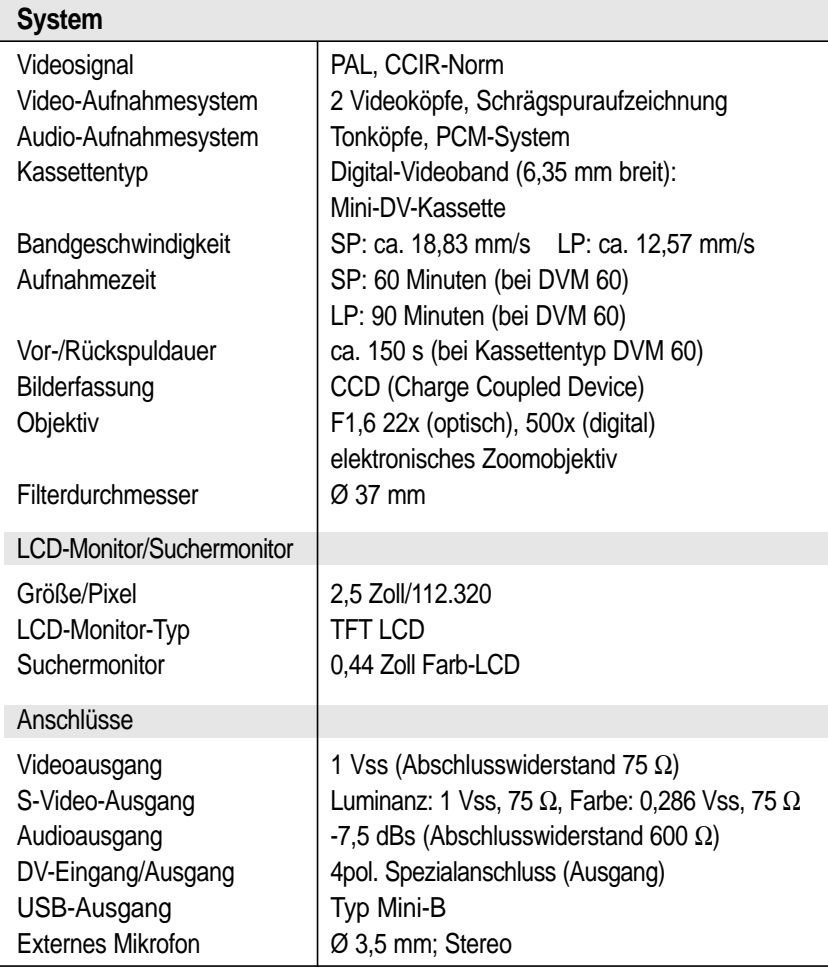

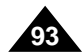

### **Technische Daten**

**94**

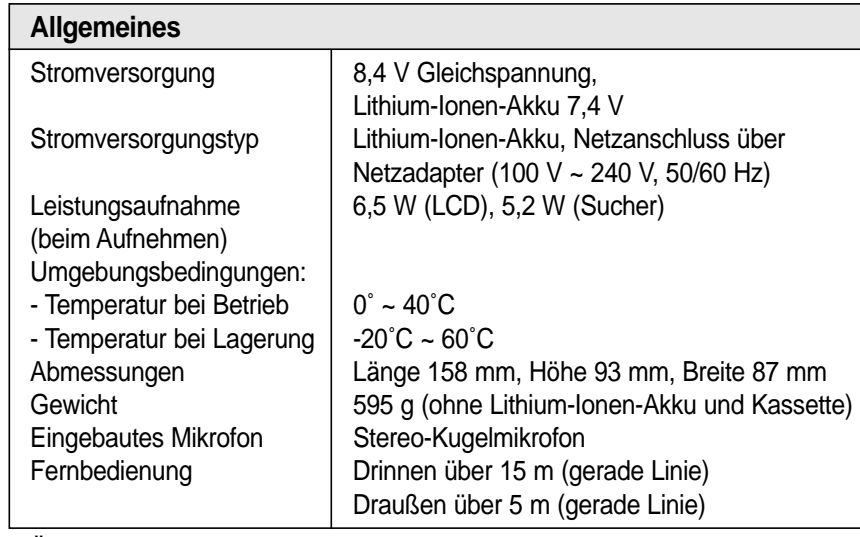

• Änderungen der technischen Daten und der Bedienungsanleitung bleiben vorbehalten.

### **INDEX**

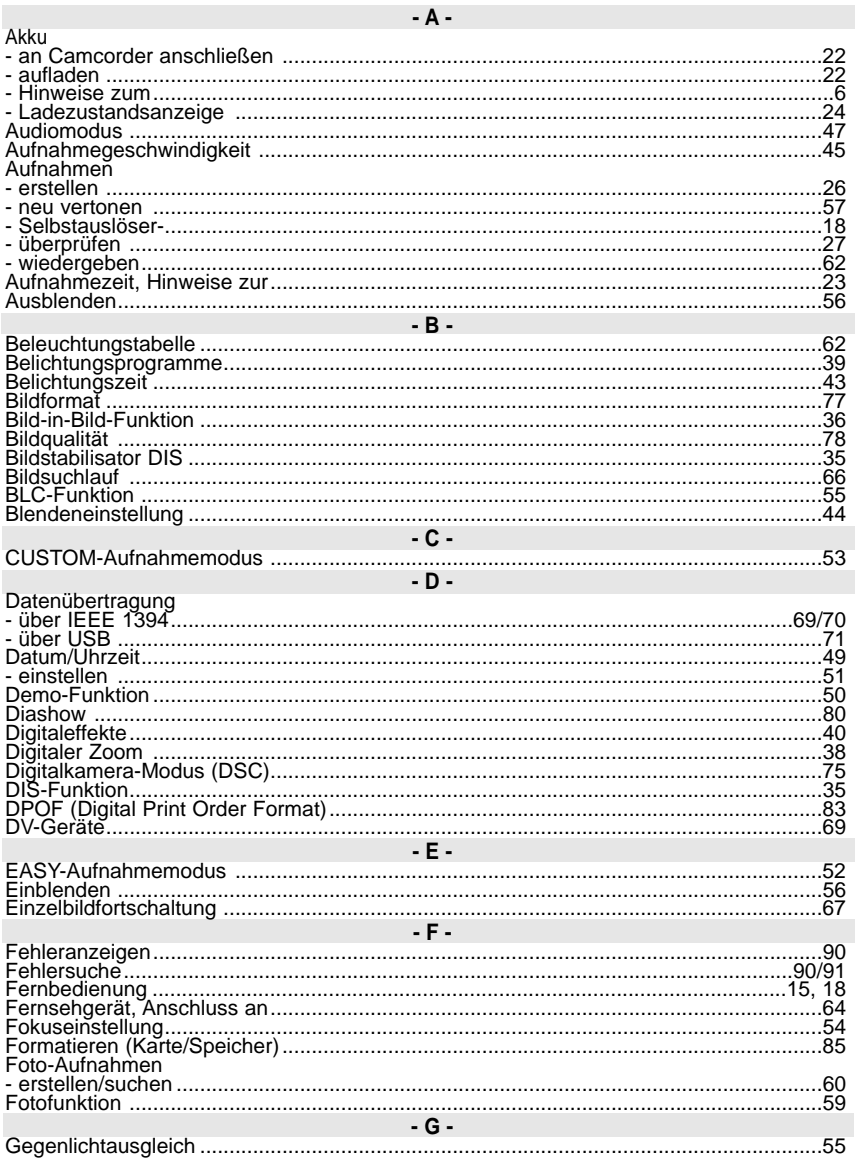

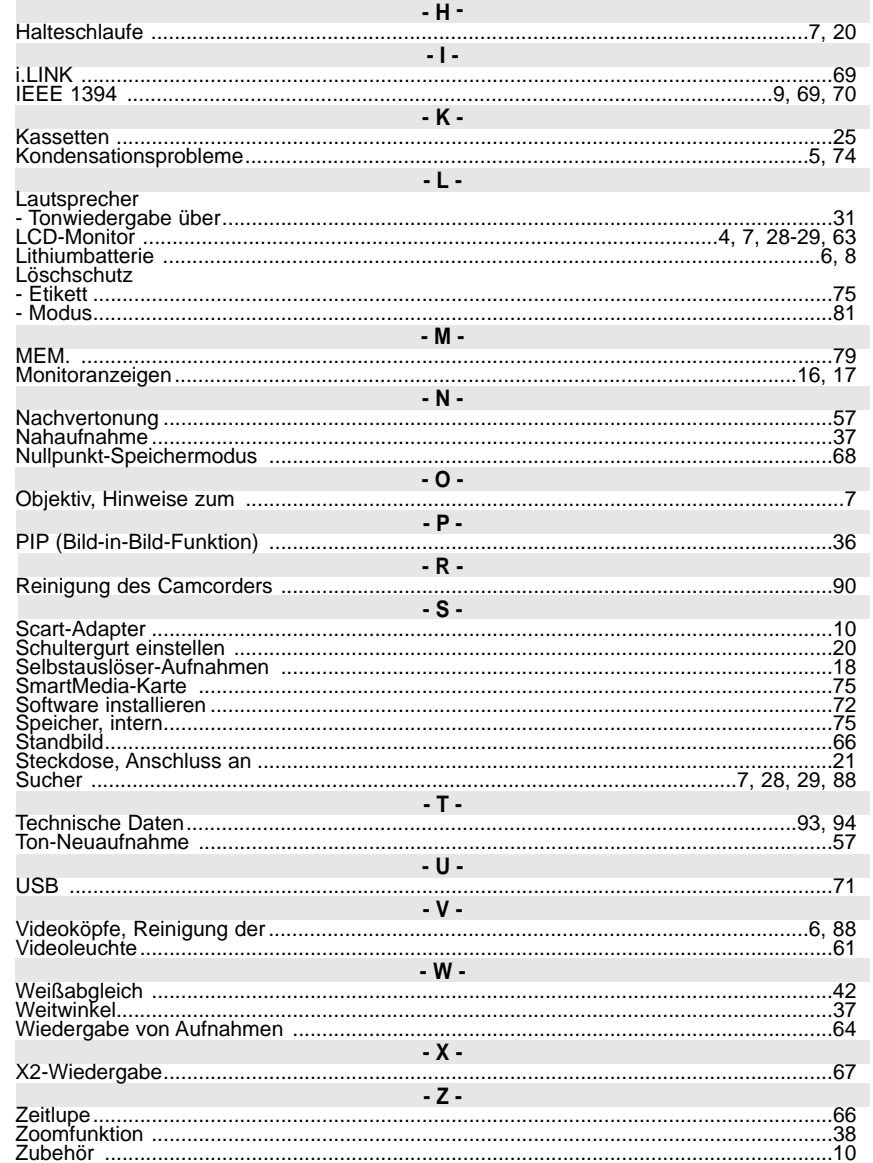